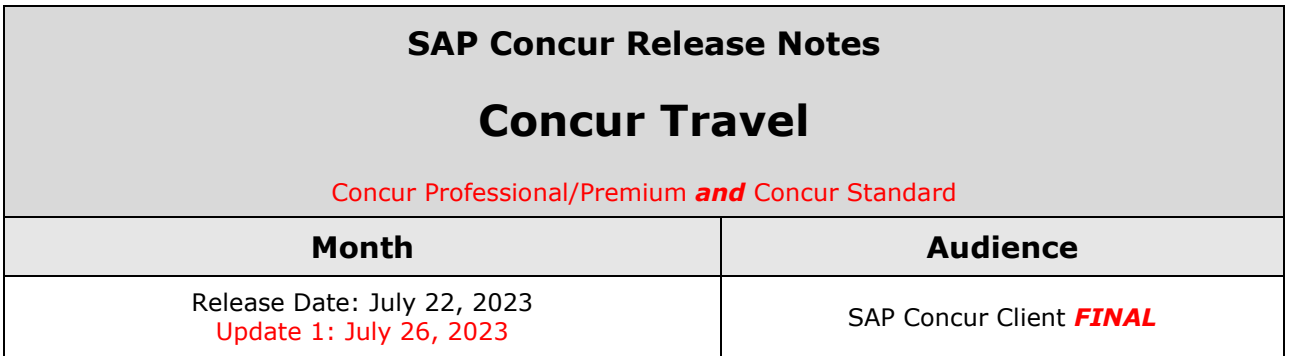

#### **\*\* FINAL \*\***

The enhancements and changes described in this document may or may not be included in this release. SAP Concur reserves the right to postpone implementation of – or completely remove – any enhancement/change mentioned here.

The **DRAFT and FINAL** release notes contain information about Concur Professional/Premium *and* Concur Standard.

Each note contains a table that which indicates if the enhancement/change applies to Professional and/or Standard.

# **Contents**

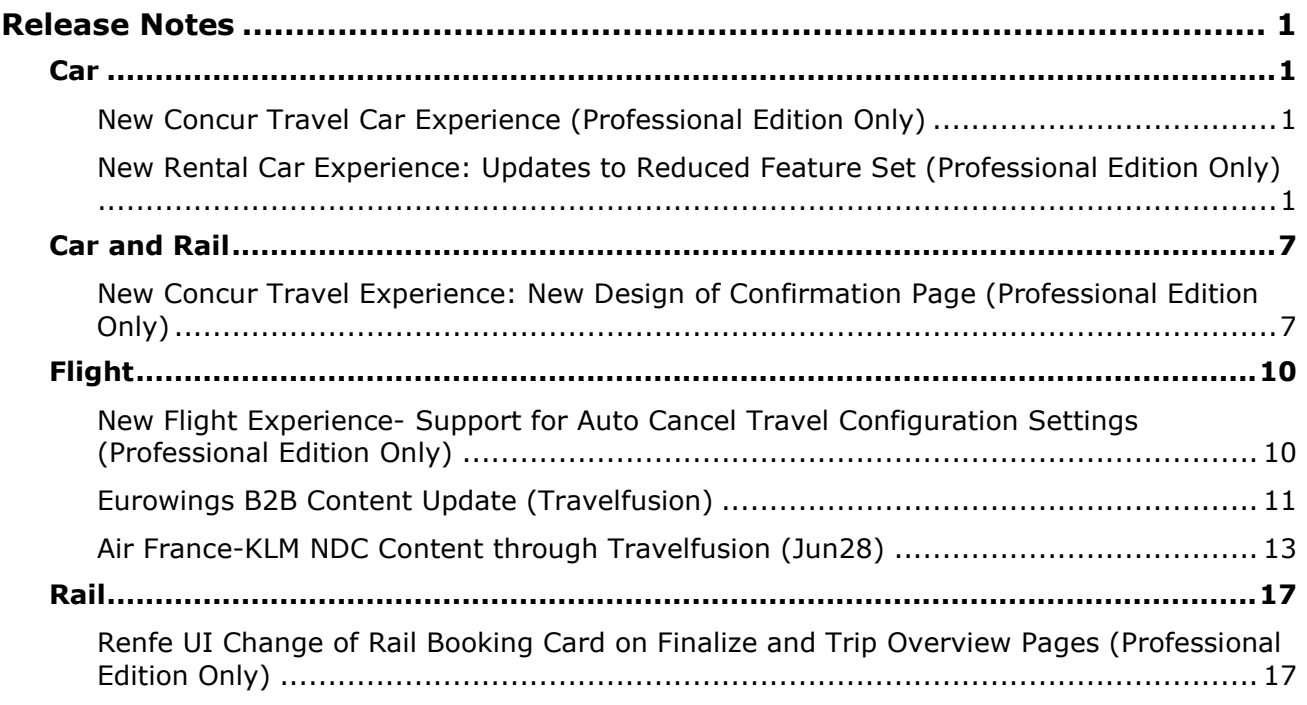

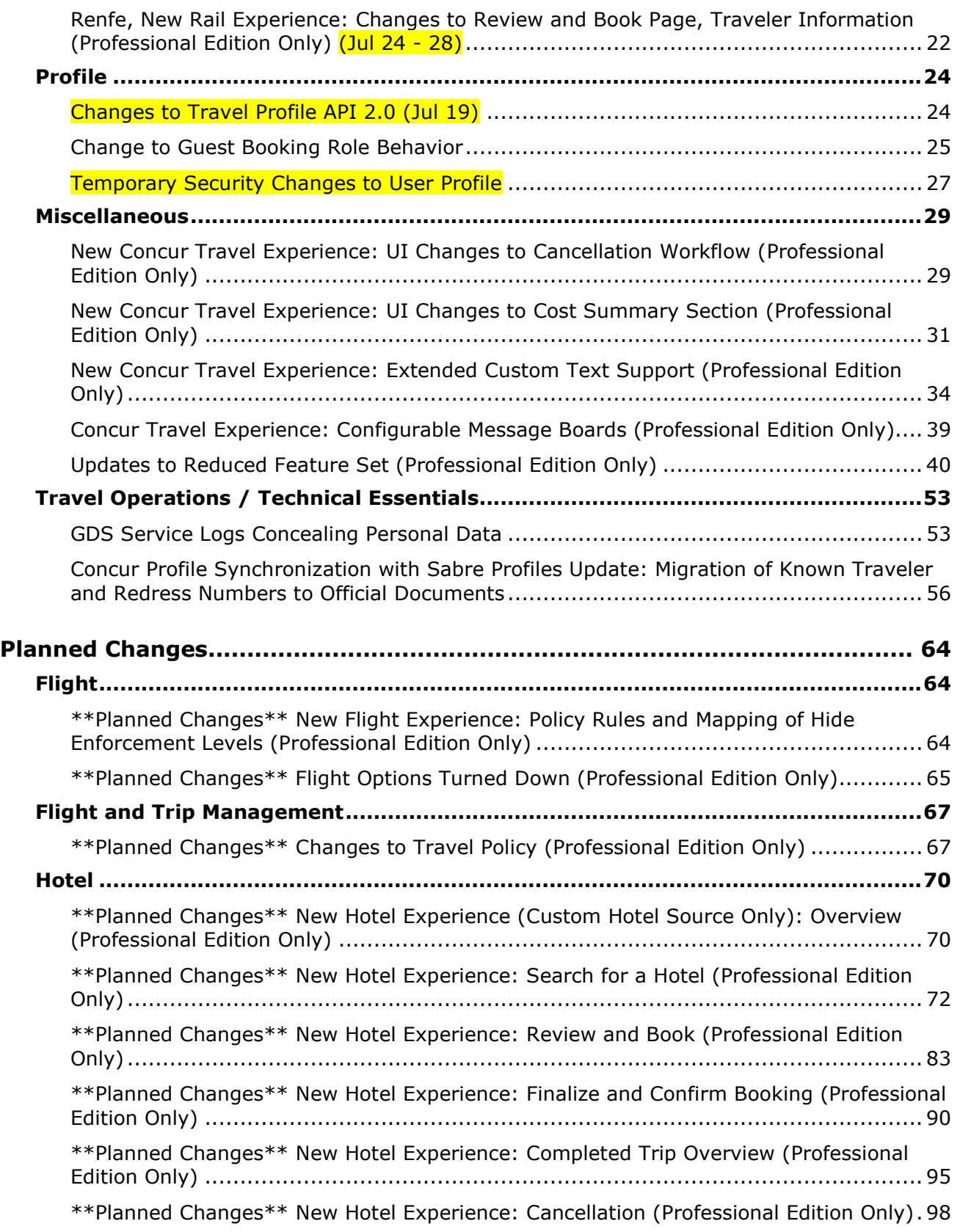

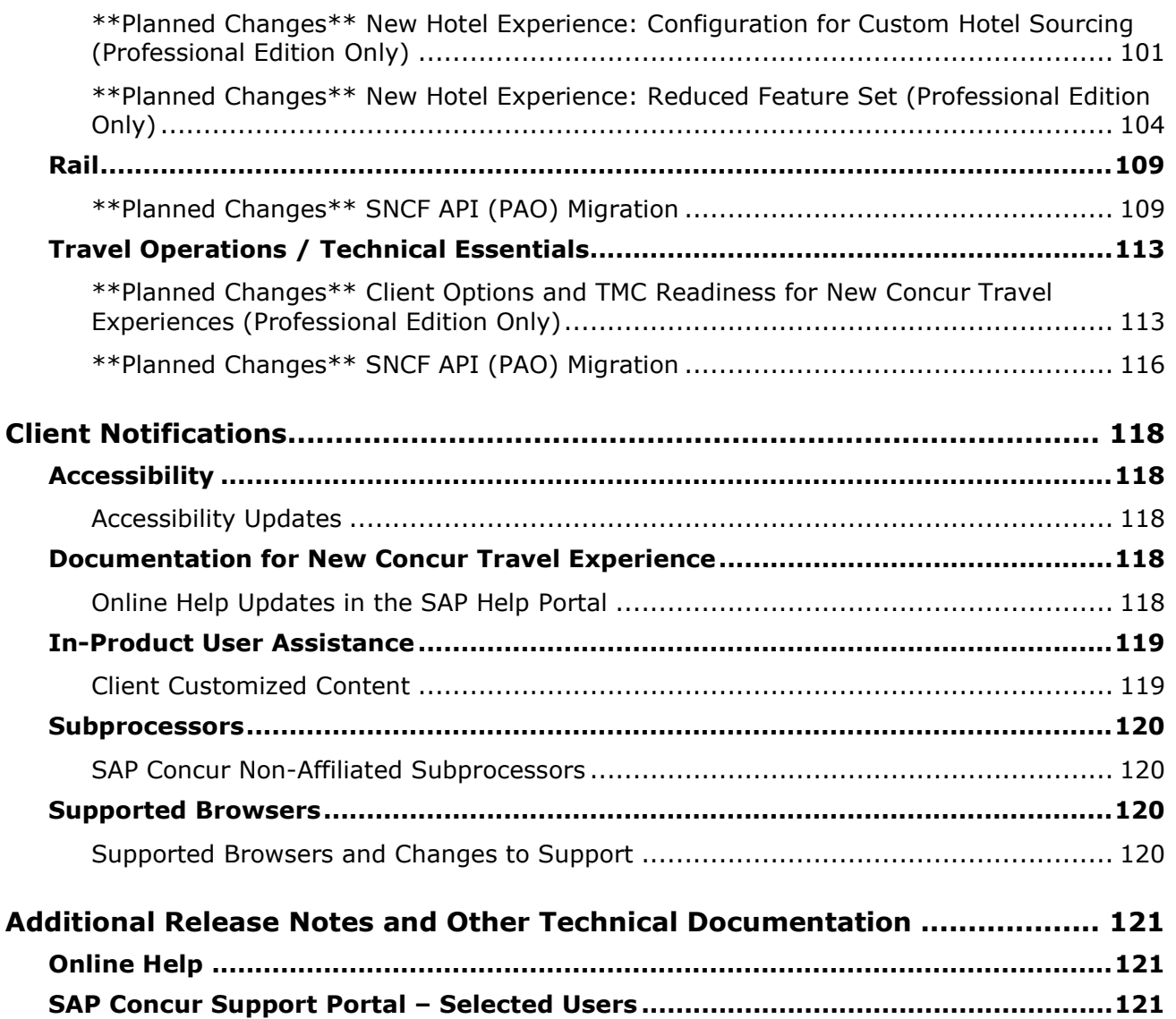

# **Legal Disclaimer**

The information in this presentation is confidential and proprietary to SAP SE or an SAP affiliate company and may not be disclosed without the permission of SAP SE or the respective SAP affiliate company. This presentation is not subject to your license agreement or any other service or subscription agreement with SAP SE or its affiliated companies. SAP SE and its affiliated companies have no obligation to pursue any course of business outlined in this document or any related presentation, or to develop or release any functionality mentioned therein. This document, or any related presentation and SAP SE or an SAP affiliate company's strategy and possible future developments, products and or platforms directions and functionality are all subject to change and may be changed by SAP SE and its affiliated companies at any time for any reason without notice. The information in this document is not a commitment, promise or legal obligation to deliver any material, code or functionality. This document is provided without a warranty of any kind, either express or implied, including but not limited to, the implied warranties of merchantability, fitness for a particular purpose, or non-infringement. This document is for informational purposes and may not be incorporated into a contract. SAP SE and its affiliated companies assume no responsibility for errors or omissions in this document, except if such damages were caused by SAP SE or an SAP affiliate company's willful misconduct or gross negligence.

All forward-looking statements are subject to various risks and uncertainties that could cause actual results to differ materially from expectations. Readers are cautioned not to place undue reliance on these forward-looking statements, which speak only as of their dates, and they should not be relied upon in making purchasing decisions.

# <span id="page-4-1"></span><span id="page-4-0"></span>**Release Notes**

## **Car**

### <span id="page-4-2"></span>**New Concur Travel Car Experience (Professional Edition Only)**

If you are participating in the initial release of the new Concur Travel car experience, your SAP Concur representative can provide draft GDS PNR documentation upon request.

**NOTE:**The new Concur Travel experience is currently unavailable with Concur Travel Standard Edition.

### <span id="page-4-3"></span>**New Rental Car Experience: Updates to Reduced Feature Set (Professional Edition Only)**

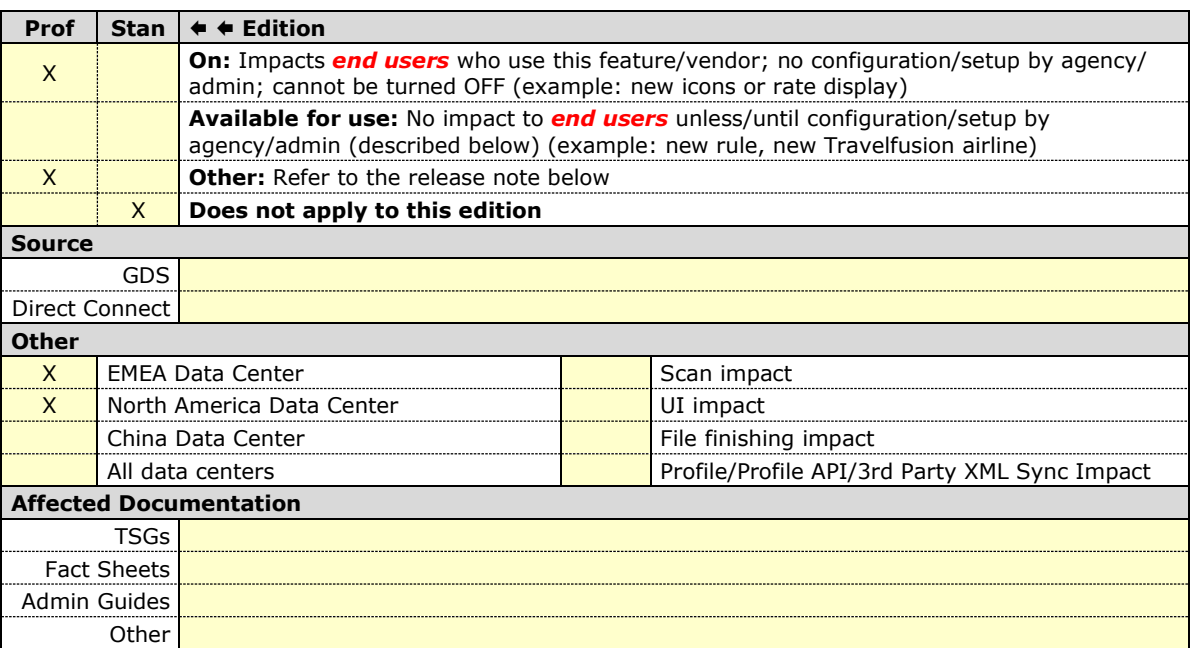

#### *Overview*

The new rental car workflow in Concur Travel cannot be activated via a setting within Concur Travel. As a reduced set of features are available in this first release, potential customers will be determined programmatically and informed when eligible for migration.

**NOTE:**This section only lists limitations that are specific to the car workflow. For limitations applicable to the new Concur Travel experience in general, please refer to Updates to Reduced Feature Set in the Miscellaneous section of this release notes document.

#### *Limitations Removed with this Release*

The setting **Always run a General Shop Request for Car Searches** is now supported in the new car workflow. This feature triggers a car search request to content providers for any car rental vendors which do not have a configured discount code.

Custom Texts on the Car workflow pages and in the policy section are now supported. For more details, refer to *New Concur Travel Experience: Extended Custom Text Support* in this release note document.

The list of known limitations below was updated accordingly.

#### *Remaining Known Limitations*

The following items are either not yet supported with the new car rental booking experience or are supported with limitations. Please monitor future release notes for changes relating to these items.

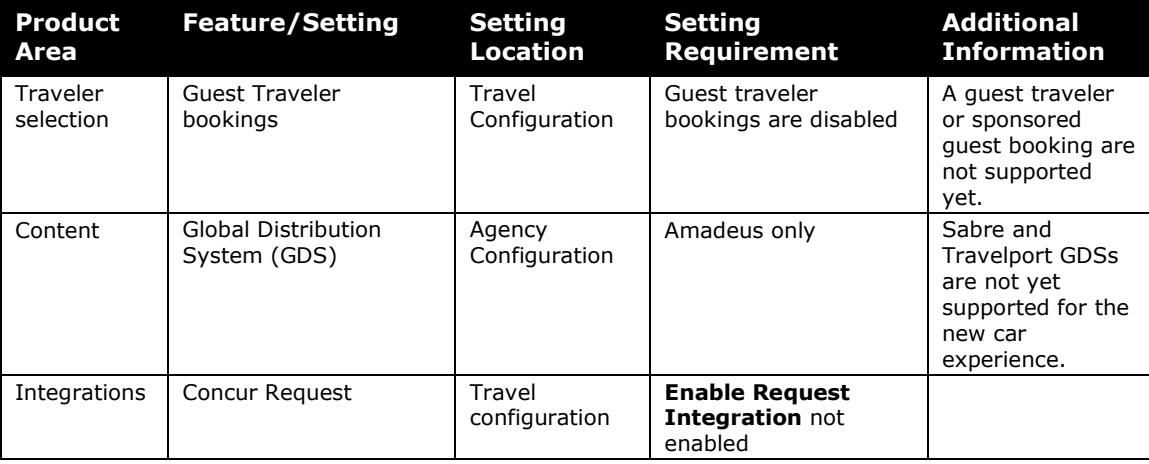

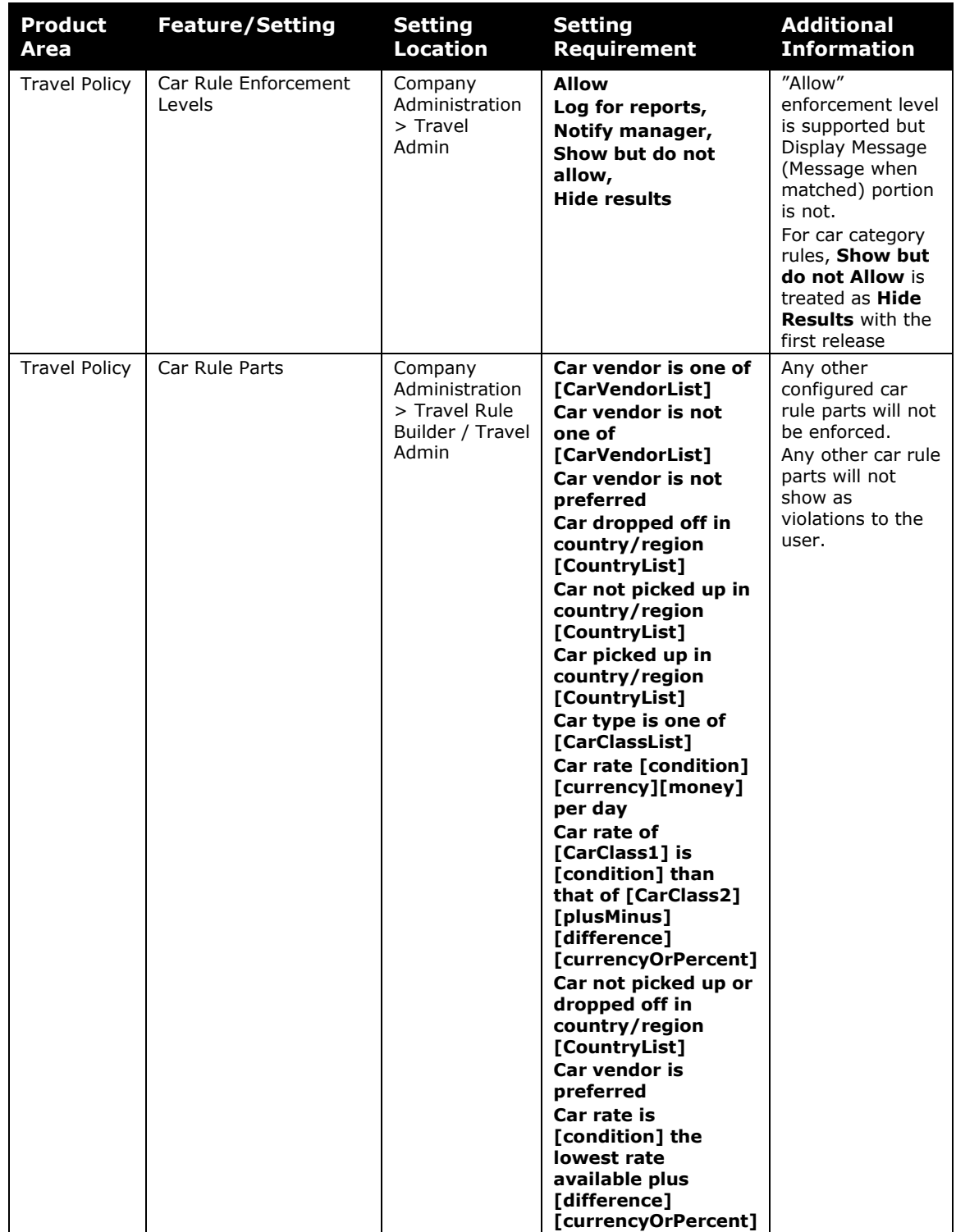

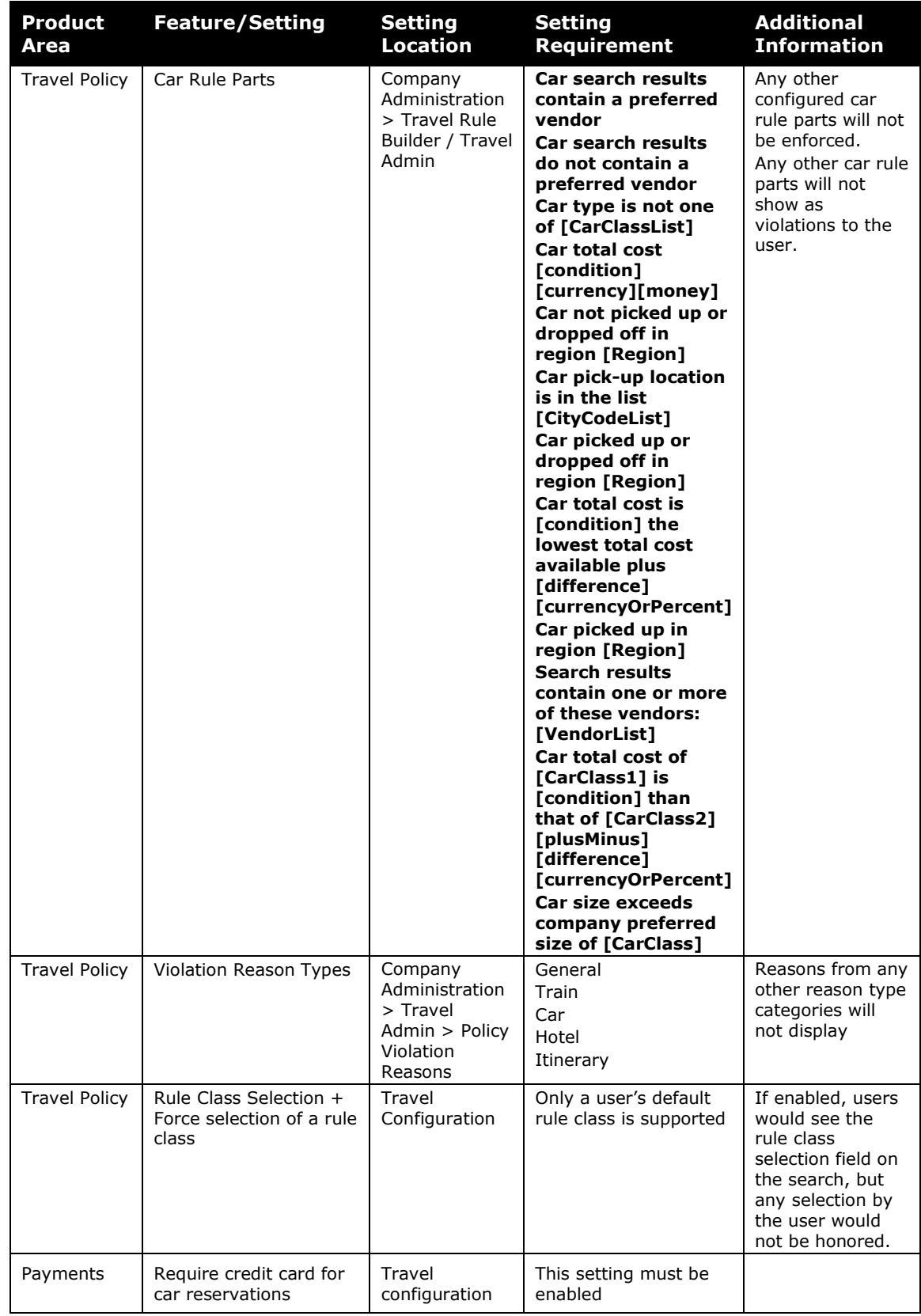

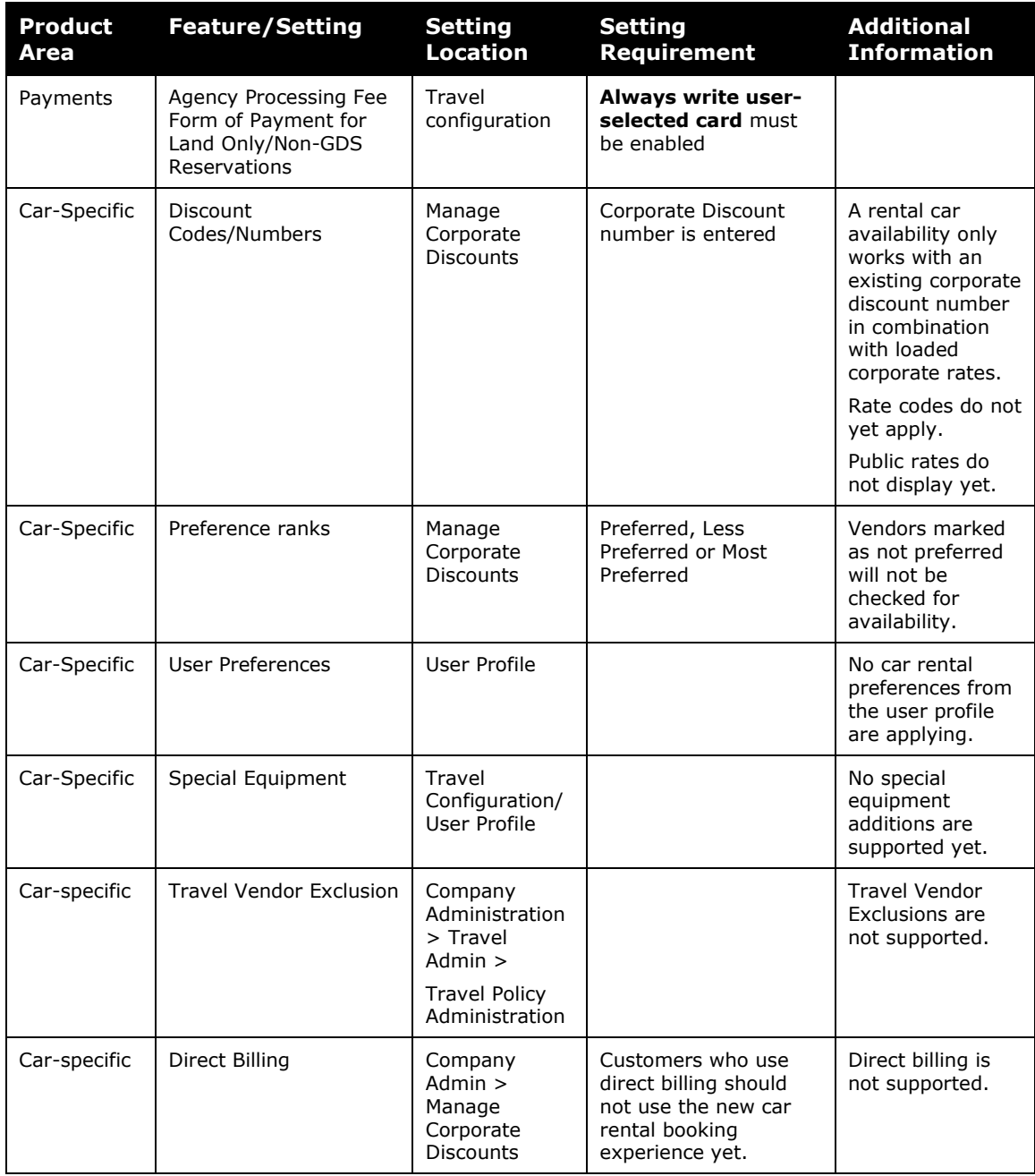

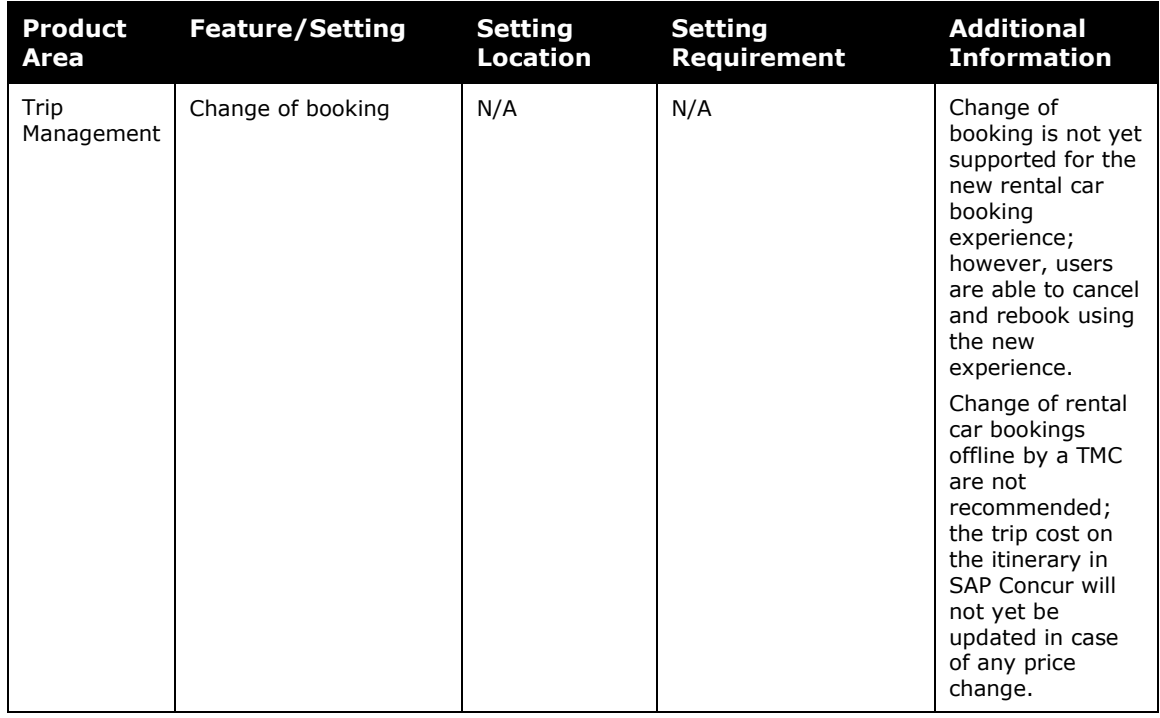

#### *Changes in Product Behavior*

The following features are supported for customers using the new car booking experience, however, behavior can be modified or may use legacy functionality.

#### **FORCE USERS TO CHOOSE A CREDIT CARD**

For the new car booking experience, this travel configuration setting is no longer used. When a user has more than one credit card allowed for use, the form of payment selection dropdown will not default to a card; it will be blank. The user is required to select a card before proceeding.

 For more information on this user experience, please refer to the *New Rental Car Experience: Review and Book* section, *Payment* subsection earlier in these release notes.

## <span id="page-10-0"></span>**Car and Rail**

### <span id="page-10-1"></span>**New Concur Travel Experience: New Design of Confirmation Page (Professional Edition Only)**

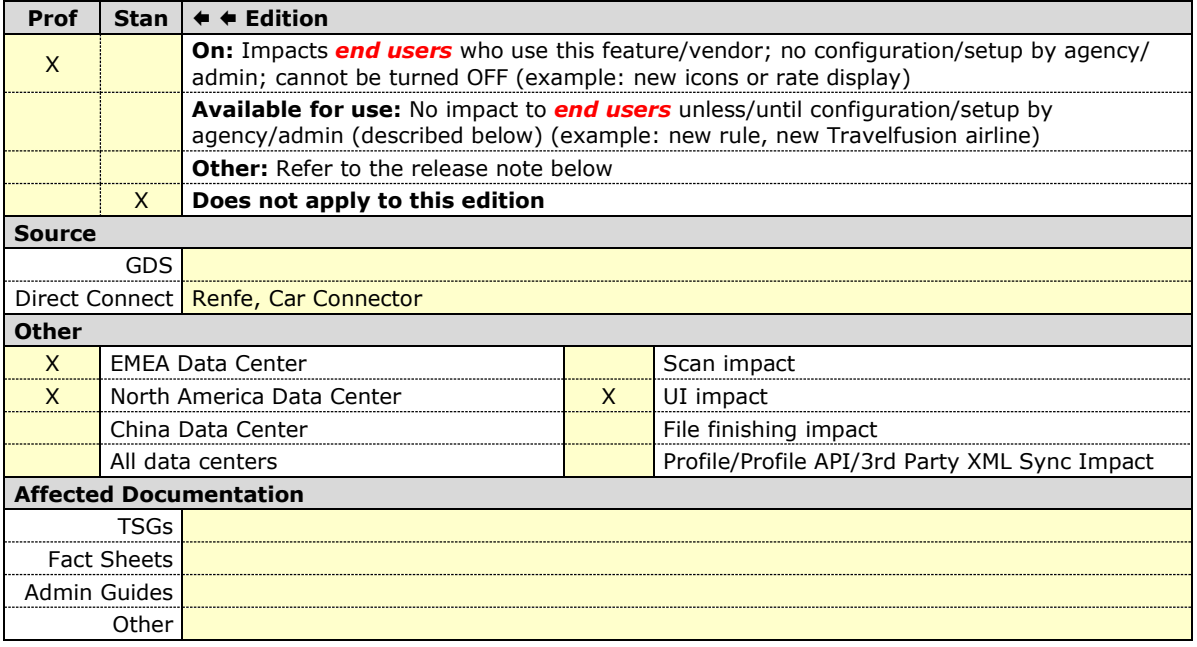

#### *Overview*

The **Confirmation** page is redesigned to improve user experience. The cost and itinerary sections are removed in favor of a clearer message calling out that the workflow is completed. Links to the **Trip Overview** page and the homepage allow the user to choose to continue with trip edits or to move on to other tasks.

**NOTE:**A similar redesign of the **Confirmation** screen on Concur Mobile is planned to be launched in the first half of August 2023.

#### **USER/CUSTOMER BENEFIT**

The new confirmation page is designed to give users a clear indicator that their workflow is completed and to allow them a faster redirect to the **Trip Overview** page to edit their trip if needed. The new confirmation page gives users a clearer indicator that their workflow is completed. Links to the **Trip Overview** page and the homepage facilitate fast redirects to continue with trip edits or to move on to other tasks.

#### *End-User Experience*

#### **Previous Experience**:

The below shows the previous experience of the confirmation page, including cost section, itinerary section, and support contact section. It contained no link to redirect to the **Trip Overview** page.

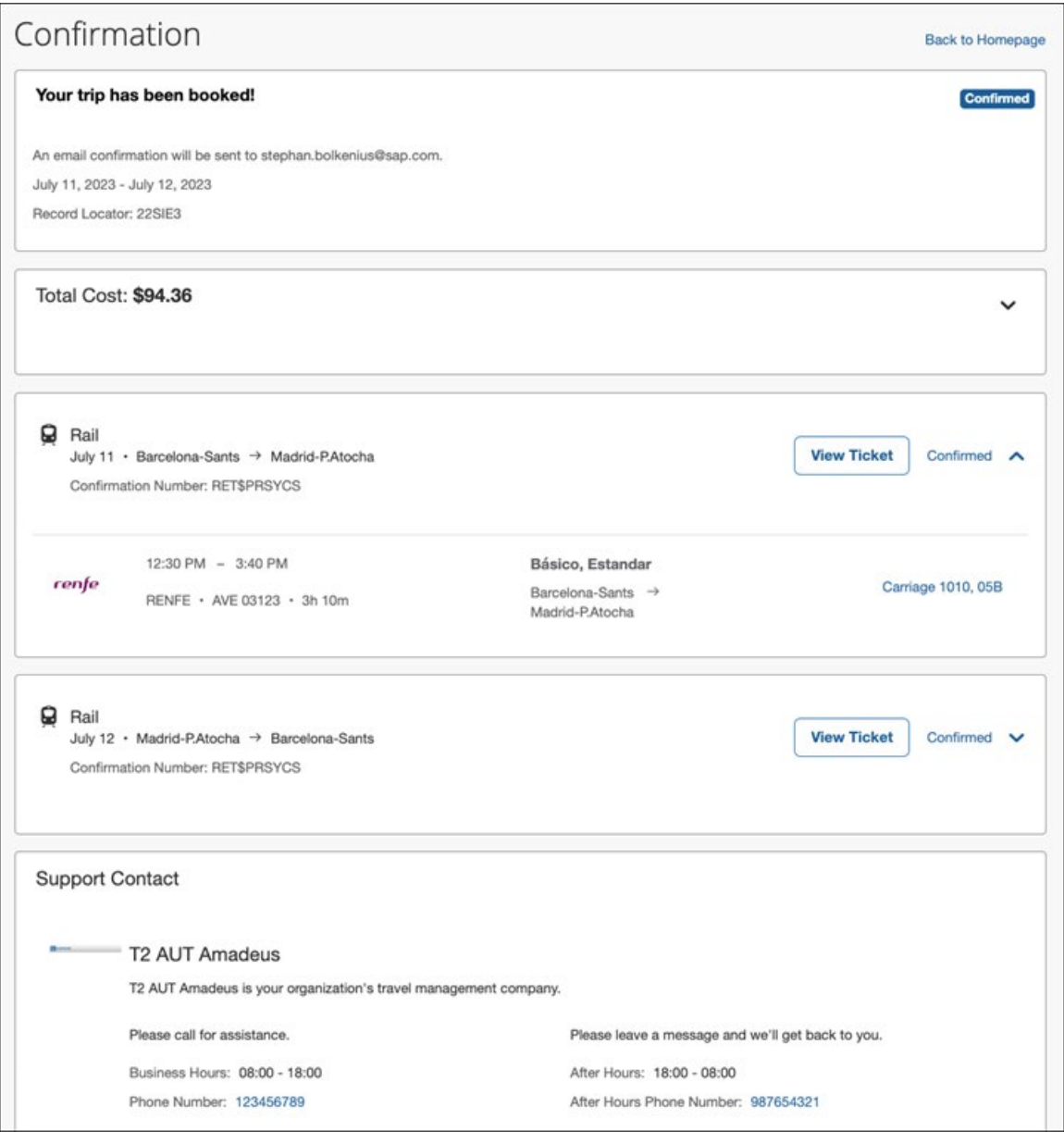

#### **New Experience**:

The new **Confirmation** page now clearly indicates when a trip is confirmed.

A message displays whom a confirmation email was sent to, the traveler's name, trip name, and trip dates.

Links give easy and quick access to **Back to Homepage** to move to other tasks or to **View Trip Overview** to edit the trip further, for example, by adding a booking.

Depending on the configuration and trip content, guiding messages may display in a banner on top of the page.

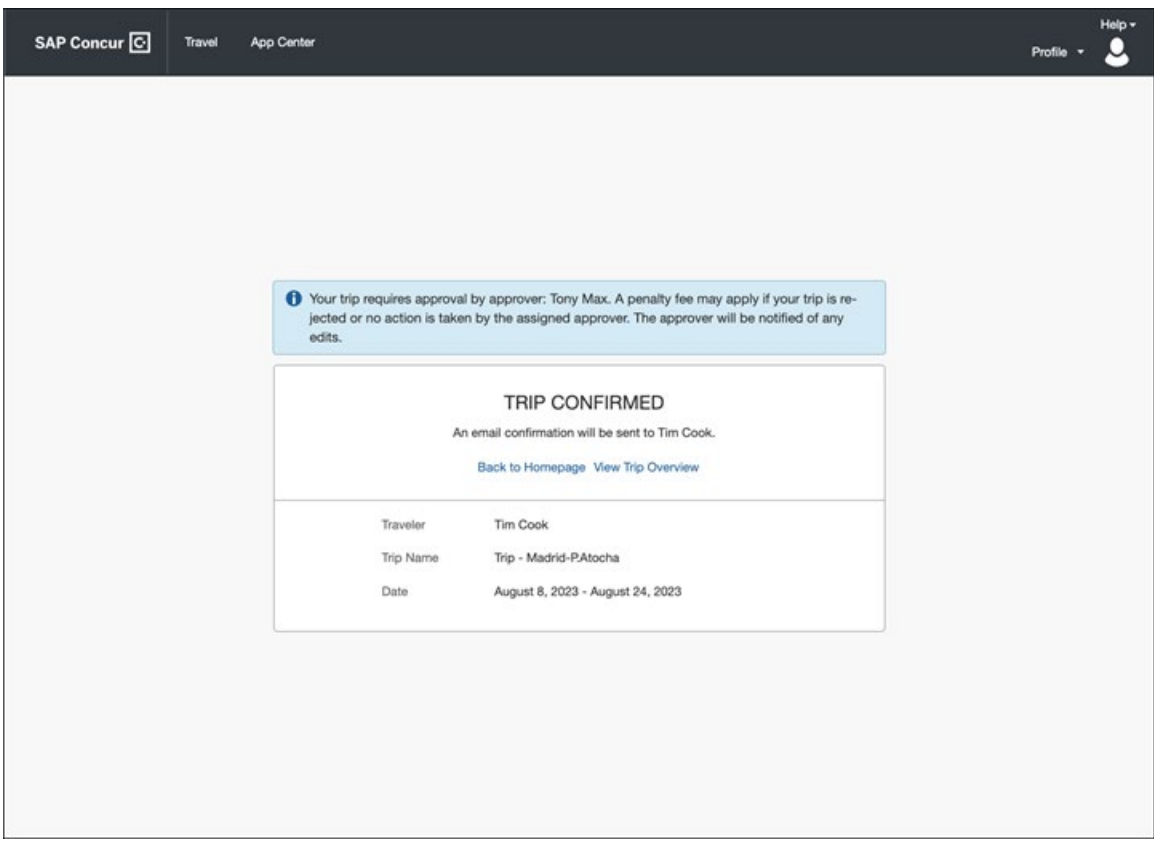

The section on itinerary, **Cost and Support** contact data are removed from the **Confirmation** page. They can be accessed by clicking **View Trip Overview**.

#### *Configuration for Professional Travel*

This feature is enabled by default. There are no configuration steps.

# <span id="page-13-0"></span>**Flight**

### <span id="page-13-1"></span>**New Flight Experience- Support for Auto Cancel Travel Configuration Settings (Professional Edition Only)**

![](_page_13_Picture_191.jpeg)

#### *Overview*

There are three travel configuration settings related to auto cancel and standalone approval workflows. The following will now be supported in the new Flight experience for standalone approval workflows.

- **Allow Auto Cancel** of trips that require approval
- **Allow Auto Cancel** of air or rail trips that are rejected
- **Allow Immediate Cancel** of non-air or rail trips that are rejected

There are some changes to these settings as noted on the next page.

#### **USER/CUSTOMER BENEFIT**

Rejected trips and trips not acted upon are no longer immediately cancelled.

#### *End-User Experience*

#### **PREVIOUS EXPERIENCE:**

Last Date to Ticket (LDT) was used to determine when the trips will be cancelled.

#### **NEW EXPERIENCE:**

LDT is specific to the new Flight experience and has added support for approval deadline for Hotel. In the case of a trip with both Flight and Hotel, the approval deadline of the trip will be minimum of approval deadline of Flight and Approval deadline of Hotel.

So, instead of using LDT, the approval deadline of the trip will be used to determine when the trip will be cancelled. The same conditions will be applied as with the previous experience.

In the new experience, approval deadline will replace LDT in all cases.

**Example:** If a flight is removed from a Flight and Hotel booking, the trip will be treated as a Hotel only booking.

**NOTE:** If a same day or non-refundable booking is made, then the approval deadline will not be calculated. The approver can still approve the trip as usual. Passive approval trips will be approved immediately. Active approval trips will remain in the system until the LDT approaches. The booking would then be cancelled by the GDS.

#### *Configuration for Professional Travel*

These settings can be changed in travel configuration. If it is already set up, no other changes are needed.

### <span id="page-14-0"></span>**Eurowings B2B Content Update (Travelfusion)**

![](_page_14_Picture_213.jpeg)

#### *Overview*

Eurowings B2B Direct Connect content has been offered in addition to the GDS for SAP Concur customers. The B2B offers are available only via the Travelfusion channel in Concur Travel.

Starting from July 2023, Eurowings requires customers to provide **Organization Code** in addition to the current credential set. In the meantime, the Partner Benefit Plus program does not apply to the Eurowings B2B customers, as the airline already ensures the customer benefits outside the Partner Benefit Plus program.

#### **USER/CUSTOMER BENEFIT**

Customers can continue to benefit from the Eurowings B2B offers available only via the Direct Connect channel.

#### *Configuration for Professional and Standard Travel*

Customers already using Eurowings B2B Direct Connect via Travelfusion in Concur Travel must update the credential set stored in **Travel System Admin > Manage Travelfusion Credentials** in order to continue getting the B2B content.

New customers can obtain credentials from Eurowings directly from the airline or via their SAP Concur Account Managers or representatives

#### *Configuration for Professional and Standard Travel*

To proceed with Eurowings B2B bookings via Travelfusion, Eurowings B2B must be enabled in the travel configuration. Please follow the instructions on Travelfusion general configuration and administrative settings and on the specifically desired airline content carefully, for a successful implementation.

 For more information, refer to the *Travelfusion Direct Connect Travel Service Guide*. To locate, refer to *Additional Release Notes and Other Technical Documentation* in these release notes.

These steps are covered in detail in the *Travelfusion Direct Connect Travel Service Guide*:

- 1. Enabling Travelfusion by TMC/Client
- 2. Inhibiting the airline content in the GDS response (REQUIRED)
- 3. Adding required and optional credentials (for example, IATA #, PCC, etc.) to receive the airline content via Travelfusion
- 4. Enabling the airline as a supplier to be searched in Travelfusion
- 5. PNR Finishing

Application of Travel Policy rules (*Approvals, Rules, and Classes/Policies Travel Services Guide*)

### <span id="page-16-0"></span>**Air France-KLM NDC Content through Travelfusion (Jun28)**

![](_page_16_Picture_197.jpeg)

#### *Overview*

Airlines are increasingly utilizing the IATA New Distribution Capability (NDC) standard to offer products that may not currently be available via Global Distribution Systems (GDS) EDIFACT.

As part of the SAP Concur commitment to ensuring clients have access to all relevant content including NDC-sourced content, the Select Access program includes an option for sourcing NDC content via Travelfusion.

As part of our continuous effort to add NDC content, Air France-KLM has become available via Travelfusion since June 28 in Concur Travel.

Industry-wide efforts to develop NDC at-scale for use with business travel are in the early stages. As a result, it requires a travel fulfilment partner (for example, a Travel Management Company) and customer flexibility to use NDC content in its current state via Travelfusion, while airline and GDS development efforts with NDC remain ongoing to fully meet end-to-end business travel needs.

- **NOTE:**To provide travelers with an optimal user experience when booking air travel, SAP Concur prohibits mixing an airline's content from a GDS and Travelfusion in a Concur Travel air shopping display. Customers who currently want access to NDC-sourced fares for a particular airline in Concur Travel should access all the fares from those carriers through Travelfusion.
- $\triangle$  This feature requires the TMC to support Travelfusion and to make necessary changes to its mid-office tools to support AF / KLM Airlines.
- **NOTE:**TMCs should confirm support of, and any fees associated with Passive Segment creation with the Airlines.

#### **USER/CUSTOMER BENEFIT**

In some markets, airlines provide new content (for example, brands, bundles, ancillaries) that is not available in the GDS EDIFACT path.

Customers can access the relevant content in Concur Travel using Select Access to ensure users can book the right type of product depending on the travel scenario. For example, Air France-KLM's short- and mid-haul light fares will only be available through the NDC channel from June 2023, and a fee will be charged at the end of 2023 for GDS EDIFACT bookings. Select Access allows clients to book those fares when it meets their needs.

#### *End-User Experience*

#### **SHOP BY FARES**

![](_page_18_Picture_75.jpeg)

#### **FLIGHT OPTIONS**

![](_page_18_Figure_5.jpeg)

#### *Known Limitations*

Note the following:

- The traveler will receive notifications and updates directly from the airline in case of schedule changes. The Concur Travel itinerary will not receive airline updates after the initial booking is posted to the itinerary.
- Travelers will receive booking confirmation from the airline.
- Multi-segment shop and book is not supported.
- Airline is responsible for ticketing, although they may allow TMC ticketing and servicing with third party automation.
- Solution supports credit card and ghost card forms of payment only.
- Ticket void and cancel for Air France-KLM are not supported in Concur Travel.
- Seats can be selected only on Air France and KLM operated flights. Other operating carriers are not supported at this time.

#### *Configuration for Professional and Standard Travel*

To proceed with Air France-KLM bookings via Travelfusion, Air France-KLM must be enabled in the travel configuration. Please follow the instructions on Travelfusion general configuration and administrative settings and on the specifically desired airline content carefully, for a successful implementation.

 For more information, refer to the *Travelfusion/New Distribution Capability Travel Service Guide*. For detailed information about the functional integration of Travelfusion Direct Connect, refer to the *Travelfusion Direct Connect Travel Service Guide*. To locate, refer to *Additional Release Notes and Other Technical Documentation* in these release notes.

These steps are covered in detail in the *Travelfusion Direct Connect* and *Travelfusion/New Distribution Capability (NDC) Travel Service Guides*:

- 1. Enabling Travelfusion by TMC/Client.
- 2. Inhibiting the airline content in the GDS response (REQUIRED).
- 3. Adding required and optional credentials (for example, IATA #, PCC, etc.) to receive the airline content via Travelfusion.
- 4. Enabling the airline as a supplier to be searched in Travelfusion.
- 5. PNR Finishing.
- 6. Application of Travel Policy rules (*Approvals, Rules, and Classes/Policies Travel Services Guide*).

# <span id="page-20-0"></span>**Rail**

### <span id="page-20-1"></span>**Renfe UI Change of Rail Booking Card on Finalize and Trip Overview Pages (Professional Edition Only)**

![](_page_20_Picture_186.jpeg)

#### *Overview*

The **View Ticket** element on the Renfe booking card on **Finalize** and **Trip Overview** pages will change position slightly. There are no functional changes for the Renfe rail booking flow involved.

#### **USER/CUSTOMER BENEFIT**

This change is to further align layout changes on these pages related to the new booking experience.

#### *End-User Experience*

Previously, the **View Ticket** link displayed on the top right corner of the Renfe booking card. For this release, it will move to the bottom right within the booking card itself.

#### **PREVIOUS EXPERIENCE:**

![](_page_21_Picture_35.jpeg)

**View Ticket** was available on top of the Rail booking card.

![](_page_22_Picture_25.jpeg)

#### **NEW EXPERIENCE:**

**View Ticket** is available within the Rail booking card and displays after opening rail details.

![](_page_23_Picture_38.jpeg)

![](_page_24_Picture_49.jpeg)

#### *Configuration for Professional Travel*

This feature is enabled by default. There are no configuration steps.

- 
- For more information, see the *Renfe Direct Connect* help topics in the *Concur Travel Services Help (English Only)* in the SAP Help portal.

### <span id="page-25-0"></span>**Renfe, New Rail Experience: Changes to Review and Book Page, Traveler Information (Professional Edition Only) (Jul 24 - 28)**

![](_page_25_Picture_173.jpeg)

#### *Overview*

Targeted for week of July 24, Concur Travel **Review and Book** page will be updated to include the **Traveler Information** section to align with an upcoming release of the new car booking experience. The **Loyalty Program** section will be included as part of the **Traveler Information** section and will be renamed to **Frequent Traveler Account**.

**NOTE:**No functional changes will be made to the Renfe rail booking experience.

#### *End-User Experience*

Previously, the **Traveler Information** section was not part of the **Review and Book** page. Only the **Loyalty Program** section was available, allowing users to select their frequent traveler program.

![](_page_26_Picture_98.jpeg)

With the new booking experience, the **Traveler Information** section will be added to the **Review and Book** page. The **Loyalty Program** section will now include in the **Traveler Information** section. The Loyalty Program section will now be renamed to **Frequent Traveler Account**.

![](_page_26_Picture_99.jpeg)

#### *Configuration for Professional Travel*

This feature is enabled by default. There are no configuration steps.

 For more information, see the *Renfe Direct Connect* help topics in the *Concur Travel Services Help (English Only)* in the SAP Help portal.

# <span id="page-27-0"></span>**Profile**

### <span id="page-27-1"></span>**Changes to Travel Profile API 2.0 (Jul 19)**

![](_page_27_Picture_216.jpeg)

#### *Overview*

The evolving cybersecurity landscape requires that SAP Concur permanently adopts the following security measure on the Travel Profile API 2.0:

- **All users created** using our Travel Profile API 2.0 will have their password randomly generated.
- **Passwords send** to our Travel Profile API 2.0 by our partners or customers will be ignored.
- **Password updates** using our Travel Profile API 2.0 will be ignored and not allowed.

#### **USER/CUSTOMER BENEFIT**

These changes enhance security within SAP Concur.

#### *End-User Experience*

End-User options:

- End-Users will be able to access their account by resetting their password during the first login.
- End-Users will also have the option to ask an Administrator to set a new password for them.

**1 Important:** Due to the nature of the change, we ask our partners and customers to ensure that new users created on our system have their **Email1** correctly added. A correct **Email1** will allow users to reset their own password without assistance.

This change on our backend does not change the XML format of our API, so this is a non-breaking change for partners or customers sending passwords to our Travel Profile API 2.0 today. Thus, no change is required for our partners or customers, the only consequence is that our system will ignore the password sent.

#### *Configuration for Professional and Standard Travel*

This feature is enabled by default. There are no configuration steps.

### <span id="page-28-0"></span>**Change to Guest Booking Role Behavior**

![](_page_28_Picture_171.jpeg)

#### *Overview*

Users will not have access to the **Guest Booking** feature on their Concur Travel page if their profile status belongs to the new exclusions included on this updated.

- Newly created users set with the **Guest Booking Role** will have to wait 24 hours after their **Start Date** to use the **Guest Booking** feature
- Reactivated users set with the **Guest Booking Role** will have to wait 24 hours after their reactivation to use the **Guest Booking** feature
- Users that had their **Email1** changed and the **Guest Booking Role** will have to wait 24 hours to use the **Guest Booking** feature
- When users create their first Guest Booking an email notification will be sent to the user, user's manager and site admin

#### **USER/CUSTOMER BENEFIT**

These changes ensure added protection of user accounts within SAP Concur and to customer's travel programs by taking steps to ensure correct usage of the guest booking feature.

#### *End-User Experience*

Users will not have access to the **Guest Booking** feature on their Concur Travel page if their profile status belongs to the new exclusions included on this updated.

#### *Configuration for Professional and Standard Travel*

This feature is enabled by default. There are no configuration steps.

### <span id="page-30-0"></span>**Temporary Security Changes to User Profile**

![](_page_30_Picture_231.jpeg)

#### *Overview*

The evolving cybersecurity landscape requires that SAP Concur temporarily adopt the following added protection of user accounts measures:

When the **Email 1** field of an end-user is updated:

- The end-user will receive a notification of this change to *both* their old and new (updated) email addresses.
- Existing profile settings that would have prevented this notification are now blocked and the emails are sent to the end-user as stated above.

The **Last Name** field is now temporarily greyed out and is not editable when the user does not login using SSO. This means that when the **Last Name** field is updated by an end-user:

- **If the end-user logged in using SSO:** They may change the field directly.
- **If the end-user logged in using Username / Password combination:** The end-user is now systematically prevented from making changes to the **Last Nam**e field; In this scenario, the **Last Name** field may only be updated by the administrator on behalf of the end-user.

 $\triangle$  These changes are temporary and will be reversed in the future: clients will be informed of these changes in a subsequent release.

#### **USER/CUSTOMER BENEFIT**

These changes ensure data integrity within SAP Concur.

#### *Administrator Experience*

As an administrator working with Profile options for **Last Name** in the **User Administration** page, please note the following:

- Administrators can still change the **Last Name** field of a user's profile through the **User Administration** page.
- Administrators can still update the **Last Name** field of a user's profile through the Concur API, import file, or feed options as well.

#### *Accounts Disabled by SAP Concur*

During routine monitoring activities, SAP Concur may notice abnormal changes to user profiles including name, primary email address, secondary email address, and potentially fraudulent travel bookings. The accounts within your environment that may be linked to fraudulent activity may be disabled. To reenable these accounts, please work directly with your account administrator, or SAP Concur Support. We encourage all customers to adhere to strong password security measures and configurations. For further information, please visit the Password Security article on the [SAP Help Portal.](https://help.sap.com/docs/SAP_CONCUR/4db2a4b3eb6f4bc695ce2d9001e3ab2d/26c1f2d1d2d34f2d8cf8099ffc9aa965.html)

#### *Configuration for Professional and Standard Travel*

This security change is enforced by default for all applicable products. No change to this behavior will be available to the client at this time and the client will be notified of any changes they may need to make in a future release.

## <span id="page-32-0"></span>**Miscellaneous**

### <span id="page-32-1"></span>**New Concur Travel Experience: UI Changes to Cancellation Workflow (Professional Edition Only)**

![](_page_32_Picture_210.jpeg)

#### *Overview*

The Confirm Cancellation page has been updated to include minor layout and wording improvements, in accordance with the new Concur Travel experience.

#### **USER/CUSTOMER BENEFIT**

These changes align with the UI design implemented for the new Concur Travel experience, providing a more consistent UI design and improved user experience.

#### *End-User Experience*

The page name **Confirm Cancel** has changed to **Confirm Cancellation**.

Where previously Car and Rail information was displayed under separate links, using different labels, this information is now available from a single link. The link for Rail information was previously labelled **Train Fare Rules and Restrictions**, while **Car**  information was labelled **Terms and Conditions**. A single link is now provided for both verticals, labelled **Rules and Restrictions**.

Additionally, UI elements have been modified to visually separate the trip name and booking information.

**NOTE:**The images provided in the Previous Experience and New Experience sections are for the Rail product. The same change are applied to the Car product.

#### **PREVIOUS EXPERIENCE:**

This image displays the previous view of the **Confirm Cancel** page.

![](_page_33_Picture_63.jpeg)

#### **NEW EXPERIENCE:**

This image displays the new **Confirm Cancellation** page.

![](_page_33_Picture_64.jpeg)

#### *Configuration for Professional Travel*

This feature is enabled by default. There are no configuration steps.

### <span id="page-34-0"></span>**New Concur Travel Experience: UI Changes to Cost Summary Section (Professional Edition Only)**

![](_page_34_Picture_211.jpeg)

#### *Overview*

For this release, improvements have been made to the cost summary section on the **Finalize**, **Trip Overview** and **Request Approver Overview** pages.

#### **USER/CUSTOMER BENEFIT**

This change aligns the layout of the cost summary on the **Finalize**, **Trip Overview** and **Request Approver Overview** pages with the cost summary on the **Review and Book** page.

The more prominent placement of the estimated total cost, using relevant cost information as a section heading, allows users to easily identify important data, while at the same time simplifying the user interface.

#### *End-User Experience*

The **Estimated Total Cost** in the cost summary section of the **Finalize**, **Trip Overview** and **Request Approver Overview** pages will replace the current header "Total Cost".

#### **PREVIOUS EXPERIENCE:**

![](_page_35_Picture_36.jpeg)

#### **NEW EXPERIENCE:**

![](_page_35_Picture_37.jpeg)
# *Configuration for Professional Travel*

This feature is enabled by default. There are no configuration steps.

# **New Concur Travel Experience: Extended Custom Text Support (Professional Edition Only)**

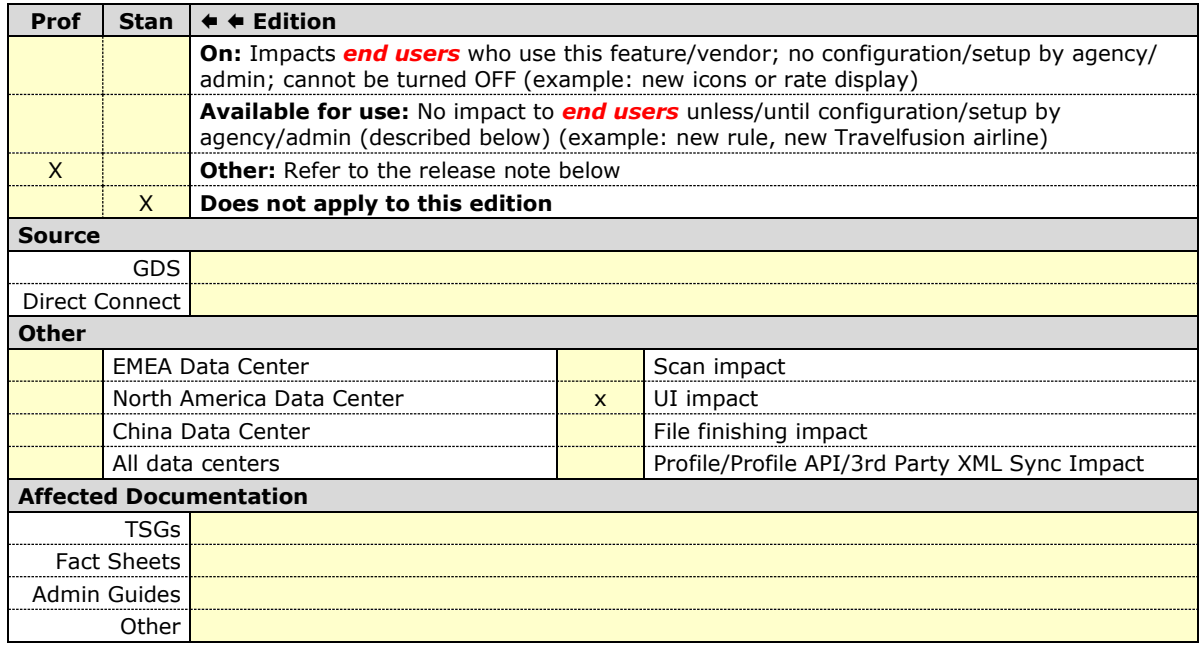

#### *Overview*

Previously, in the new Concur Travel experience, there was limited support of custom texts on the **Search and Shop** pages of the Rail booking flow. With this release, custom texts are also supported in the Car booking flow on additional pages such as **Car Search**, **Car Results**, **Finalize**, **Confirmation** and **Trip Overview**, and in the policy section.

With this release, custom texts that display on the workflow pages of the new Concur Travel experience will render differently. Texts set up with html tags that were previously shown as plain text are now shown in color, bold print, italics, or other supported html tags. Embedded links are also supported.

Previously, if custom text was longer than three lines, a **Show More** option displayed. With the new experience, custom text will display in full without the user needing to expand the field.

#### **USER/CUSTOMER BENEFIT**

Custom texts guide users with customized messages throughout the booking and trip management workflows.

## *End-User Experience*

The custom texts displayed on some of the pages in the previous experience are now available on the workflow pages of the new Concur Travel experience.

The following table lists the custom texts that are set up on the Admin page and their corresponding display on the workflow page of the new Concur Travel experience:

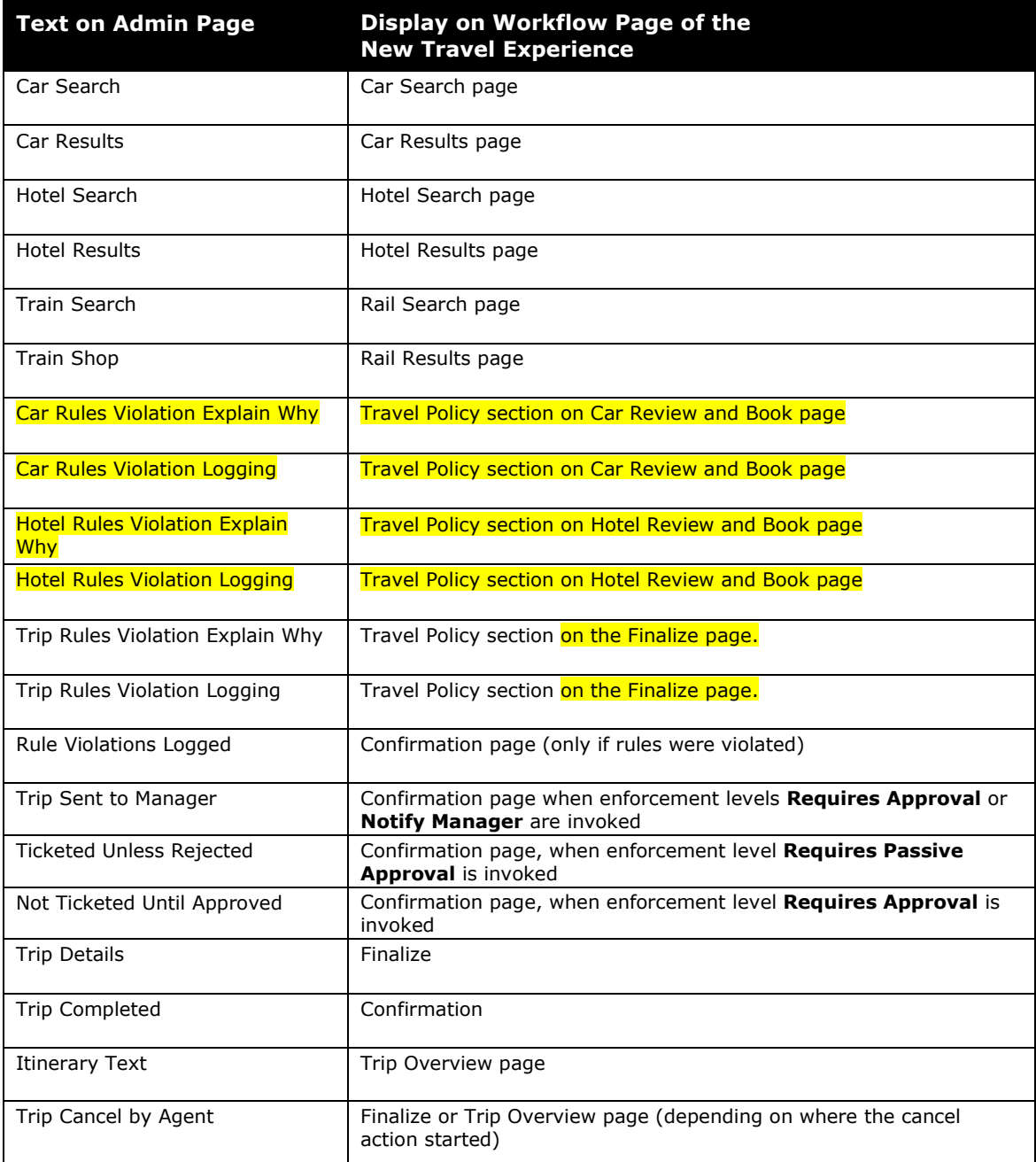

#### **TRIP OVERVIEW**

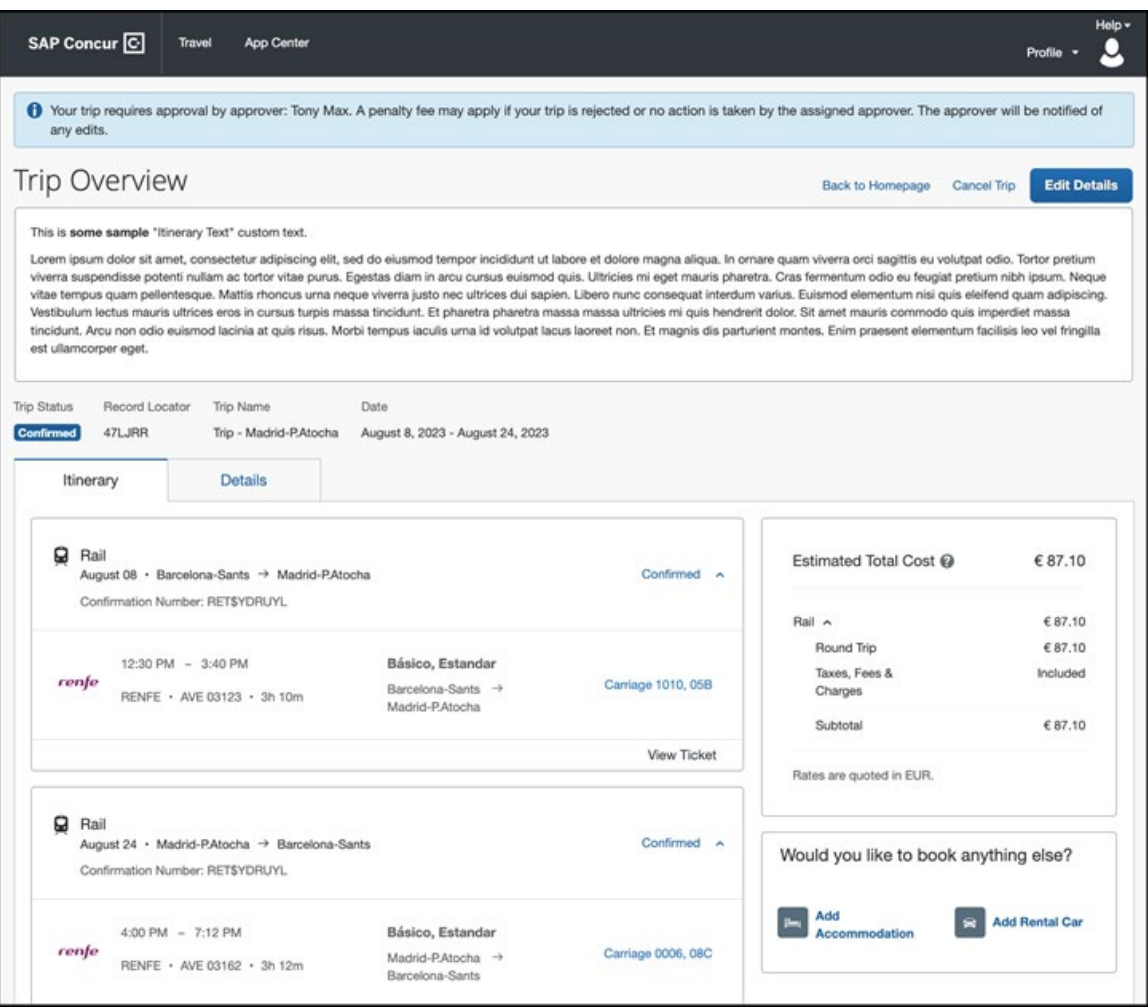

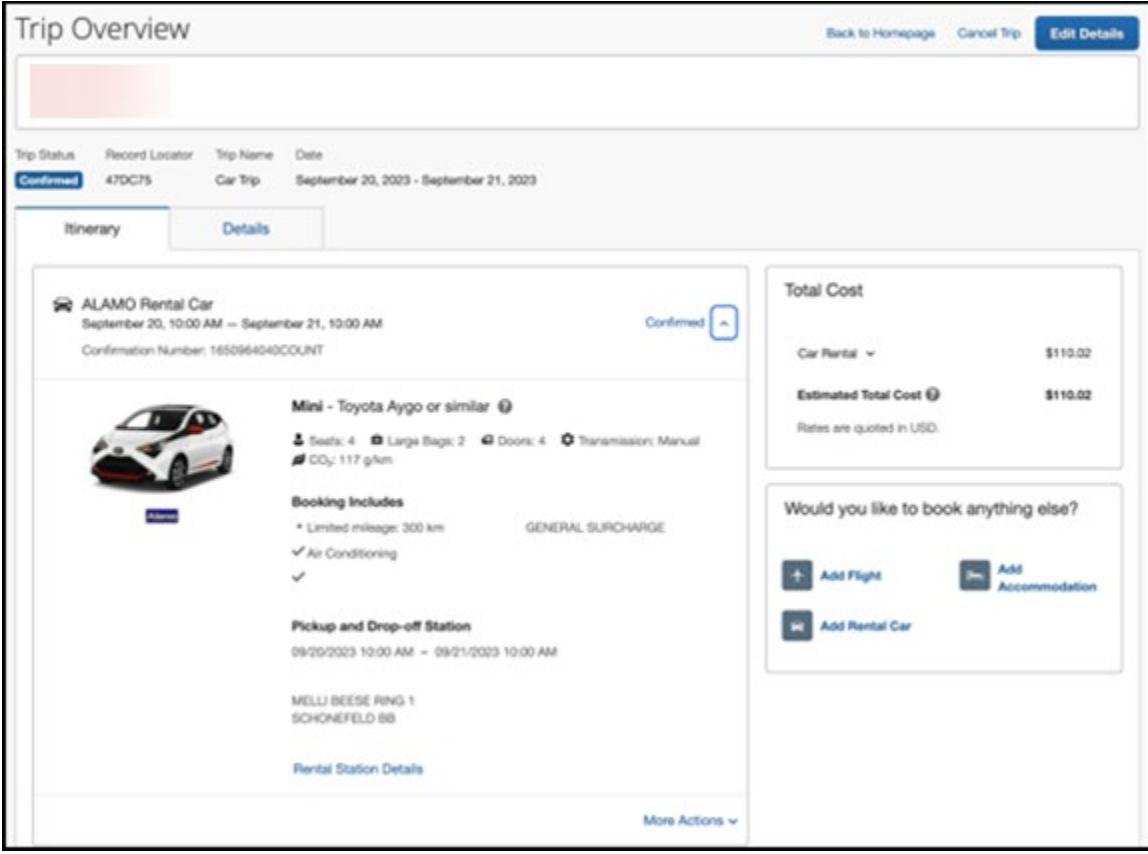

#### **FINALIZE**

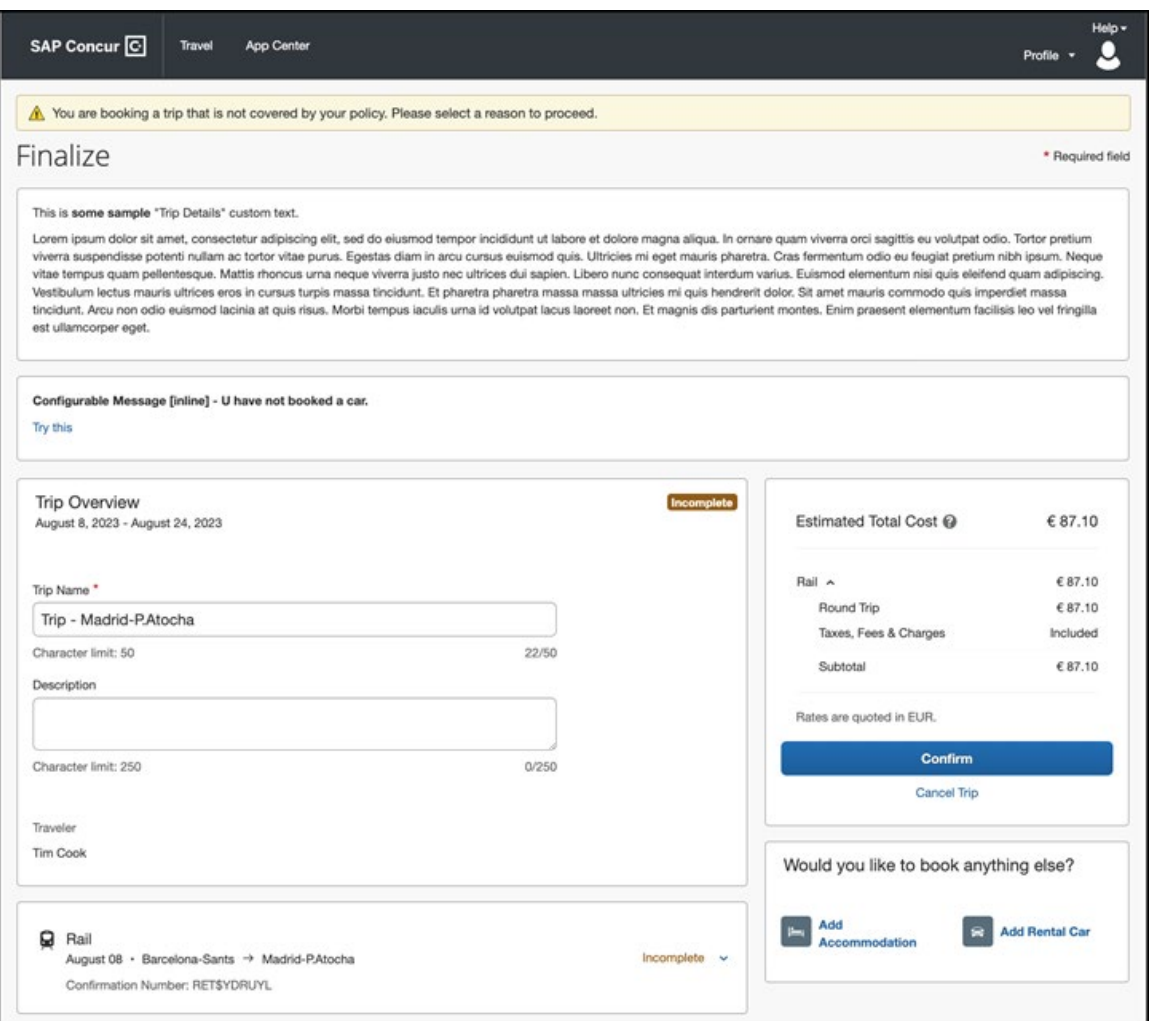

#### *Configuration for Professional Travel*

Custom Texts can be configured on the **Custom Text** tab in **Travel Administration**.

**NOTE:**Configuration changes may take a few minutes to reflect on the screen.

**NOTE:**When setting up custom texts that contain hyperlinks, it is recommended to configure the hyperlink to open the URL in a separate browser tab. If the hyperlink opens in the same tab, the user will involuntarily lose the open session in SAP Concur.

# **Concur Travel Experience: Configurable Message Boards (Professional Edition Only)**

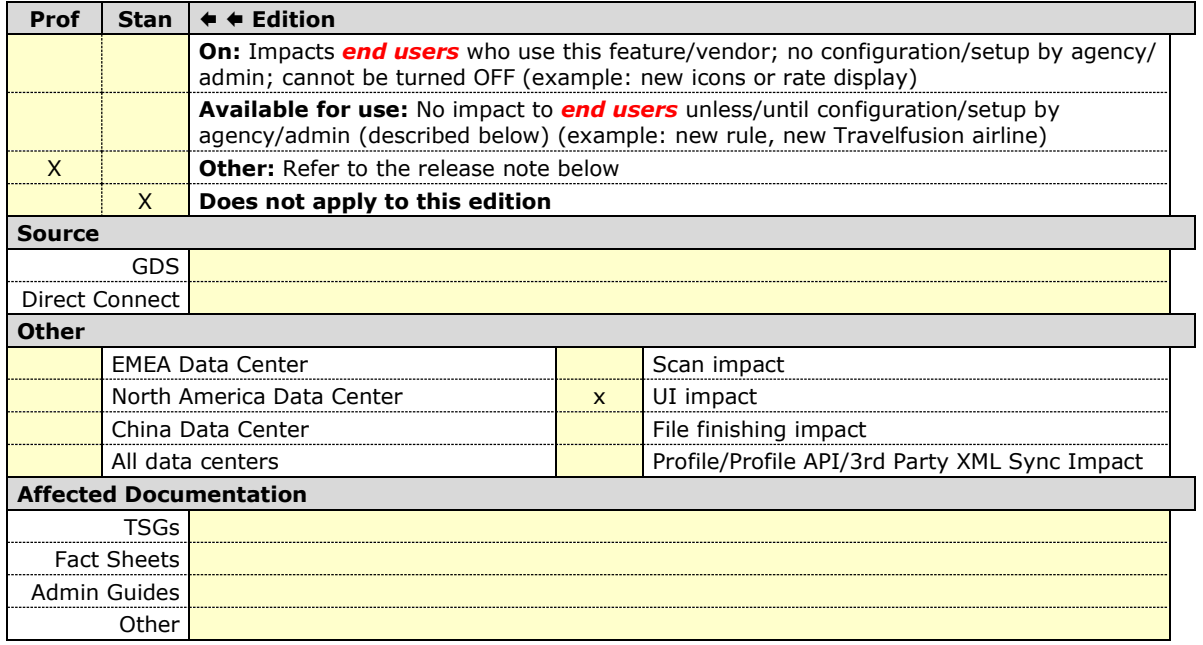

#### *Overview*

Using the Configurable Message Boards feature, an administrator can build conditions that add dynamic text within Concur Travel. They can create a message, define conditions or rules, and determine if the message should be embedded inline on the page or display as a pop up. When the traveler selects trip options that meet the rules or conditions criteria, the applicable messages display.

#### **USER/CUSTOMER BENEFIT**

Users can now be alerted to important information.

# *End-User Experience*

Users will see dynamic messages, if configured, in the following areas:

- Flight search criteria
- Airfare shop results
- Hotel search criteria
- Hotel search results
- Car search criteria
- Car search results
- **Finalize** page

#### **KNOWN LIMITATION**

Configurable message boards are not supported for Rail. SAP Concur plans to support it with a future release.

## *Configuration for Professional Travel*

Administrators are required to configure rules and conditions in the **Travel Rule Builder**.

- **NOTE:**When setting up a configurable message board with a message that contains a hyperlink, it is recommended to configure the hyperlink to open the URL in a separate browser tab. If the hyperlink opens in the same tab, the user will involuntarily lose the open session in SAP Concur.
- $\Box$  Instructions for defining the placement, message, and assigning the rules to the correct configuration in the Travel Builder are located in the *Configurable Message Boards Travel Service Guide*.

# **Updates to Reduced Feature Set (Professional Edition Only)**

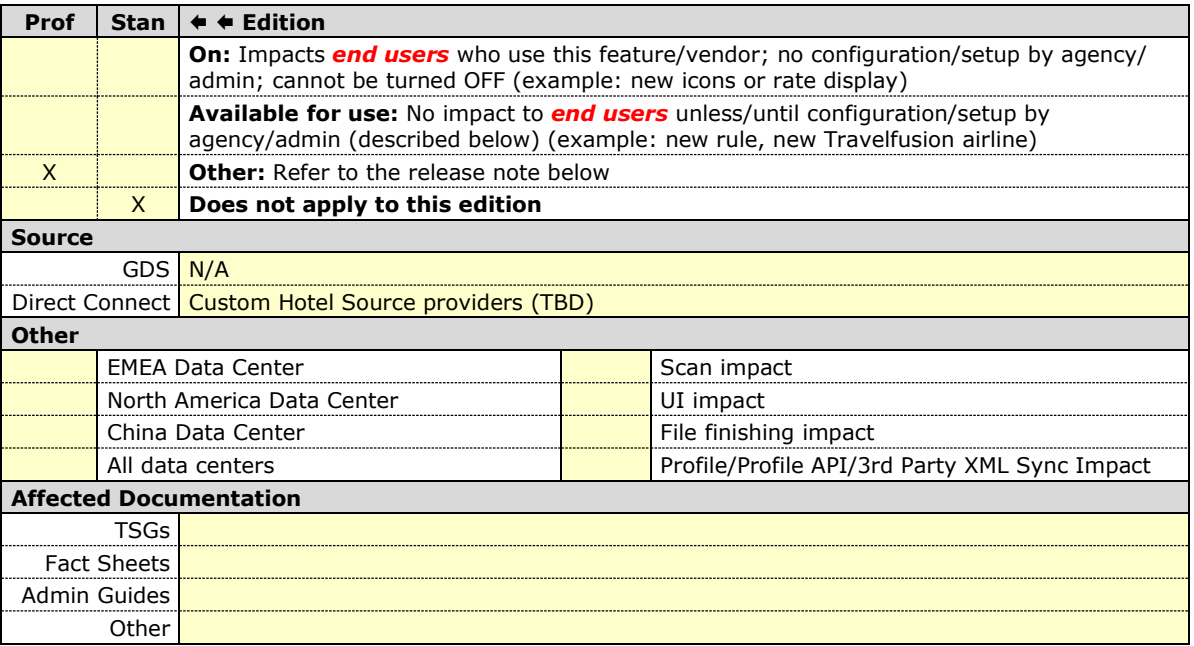

#### *Overview*

For better readability, the sections on Reduced Feature Set for the new Concur Travel experience for Car and Hotel only contain limitations specific to Car and Hotel. This section has been introduced to describe all limitations of the new Concur Travel experience that apply to various bookings.

# *Limitations Removed with this Release*

Previously, the opt-out settings for **Confirmation** and **Cancellation** e-mails from the **System Settings** in the **User Profile** were not supported. With this release, this limitation has been removed.

**NOTE:** It may take a few minutes after activation of the setting in the user profile until it takes effect.

Previously, confirmation emails sent out for trips booked in the new Concur Travel experience did not contain .ics attachments to create calendar events. With this release, this limitation has been removed. The .ics attachments are structured differently from how they are structured in confirmation e-mails sent out for trips booked in the previous Concur Travel experience. See section *Changes in Product Behavior* below for further information.

**If/Then settings based on custom field value** were not previously supported for custom trip fields in the new Concur Travel experience. This has been changed with the current release. There are a few limitations to this setting compared to the previous Concur Travel experience, which are described in *Known Limitations* section below.

The conditional administrator setting **Display on Trip edits** for custom trip fields is now supported for the new Concur Travel experience. For more details on differences compared to the previous Concur Travel experience see *Changes in Product Behavior*  section.

The conditional administrator setting **Display on itinerary** for custom trip fields is supported with this release for the new Concur Travel experience. All trip custom fields and values entered or selected during the booking workflow will only display on the **Details** tab of the **Trip Overview** page if they have **Display on Itinerary** setting enabled. For comparison with the previous Concur Travel experience, check *Changes in Product Behavior* section.

# *Known Limitations*

The following items are not yet supported with the new Concur Travel experience. Monitor future release notes for changes relating to these limitations.

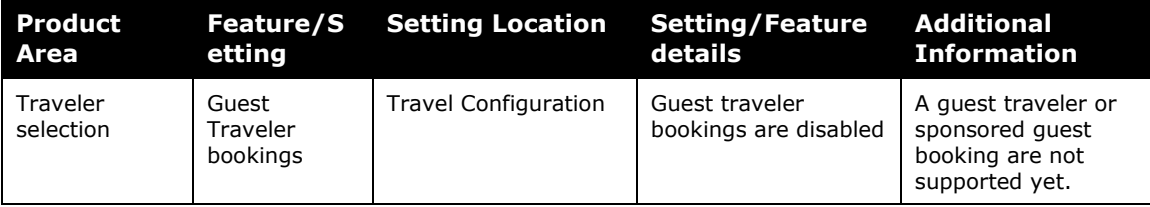

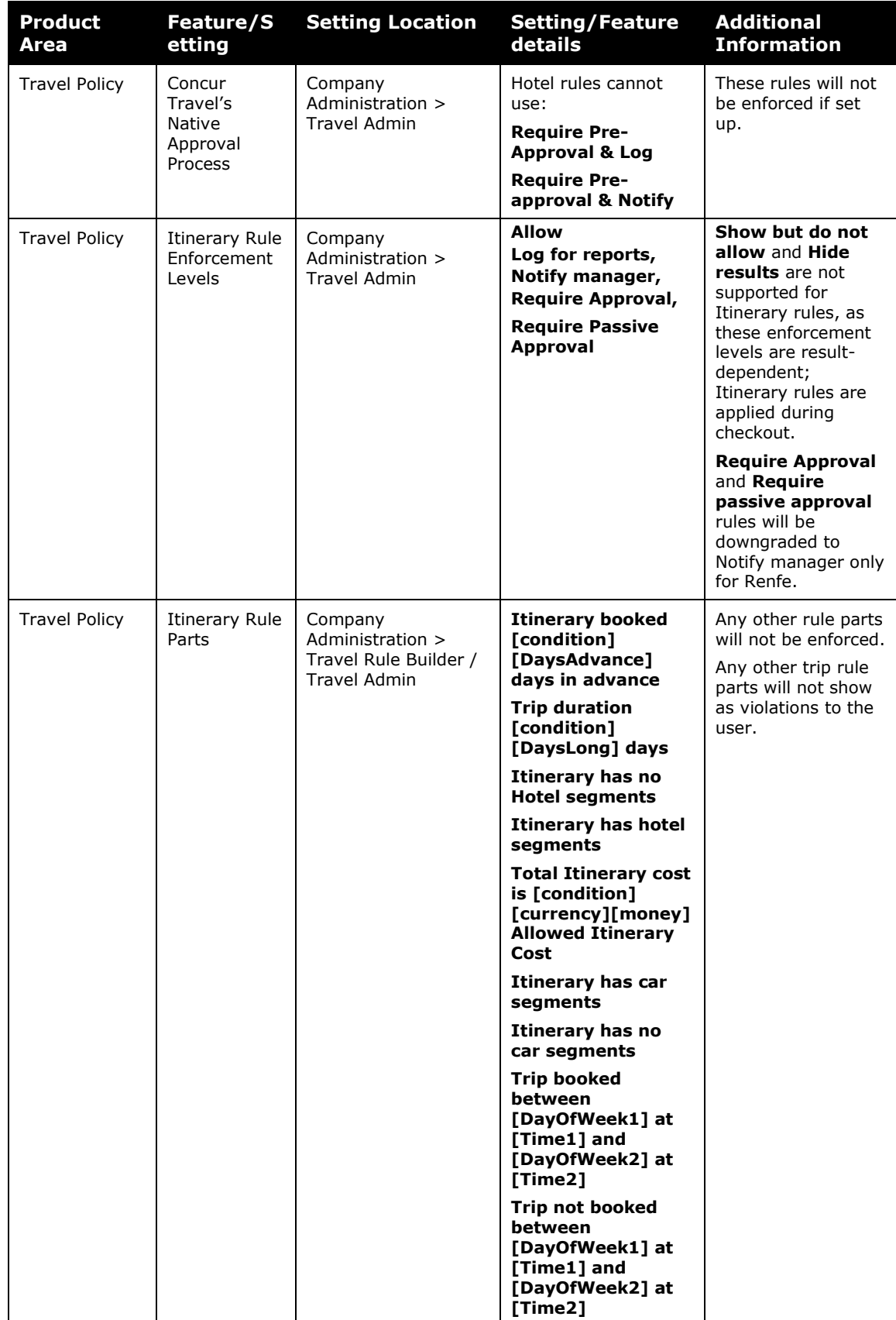

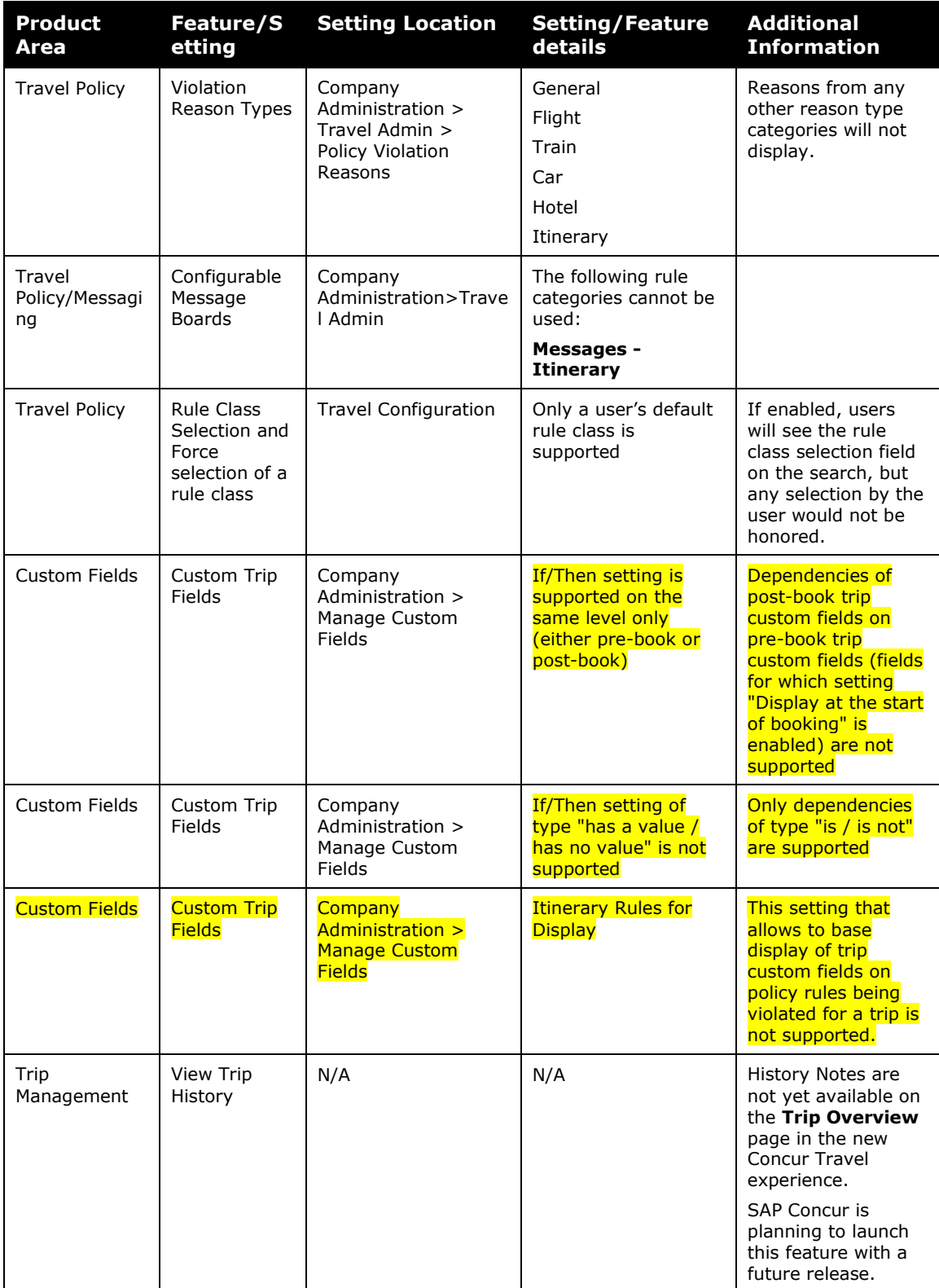

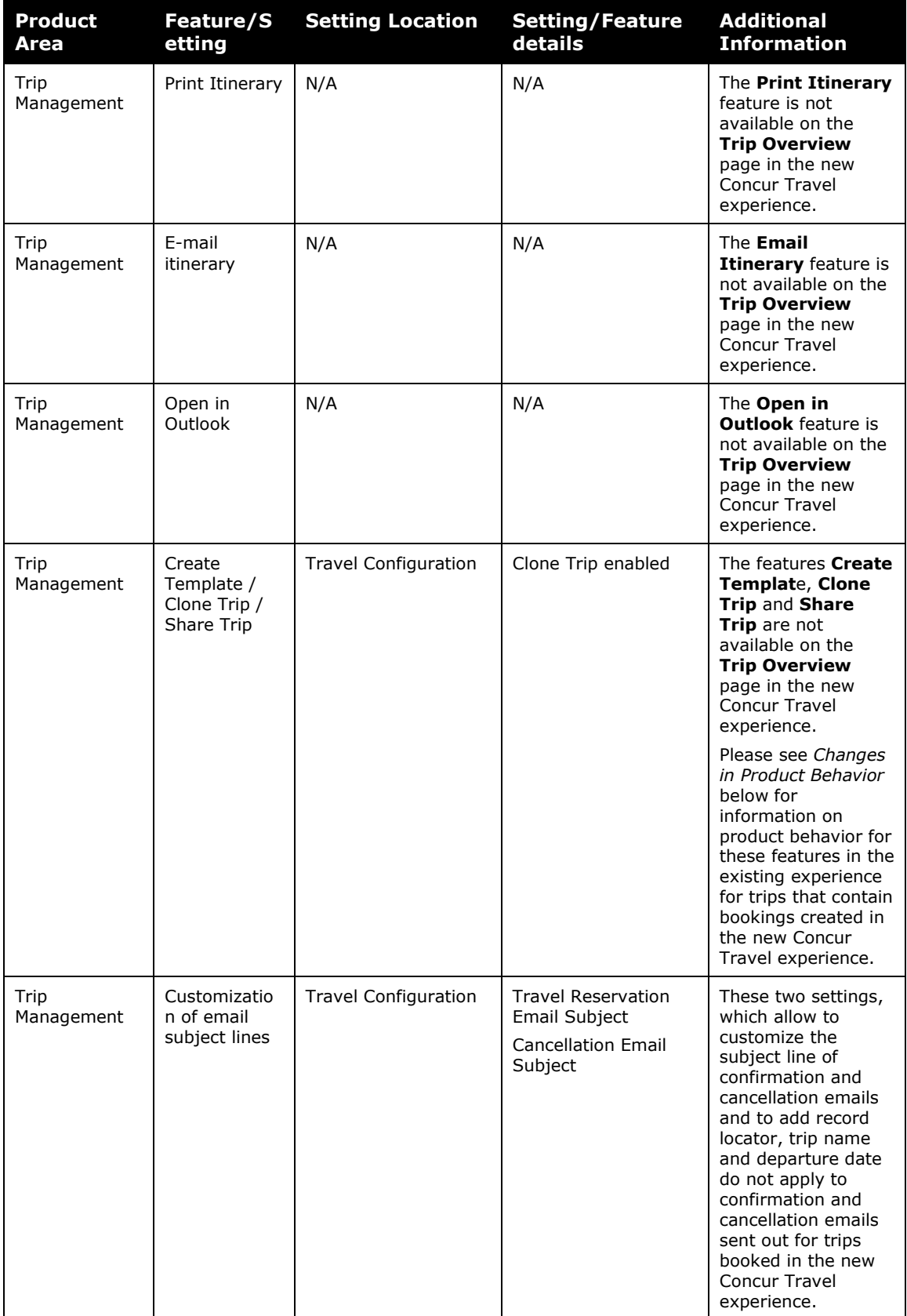

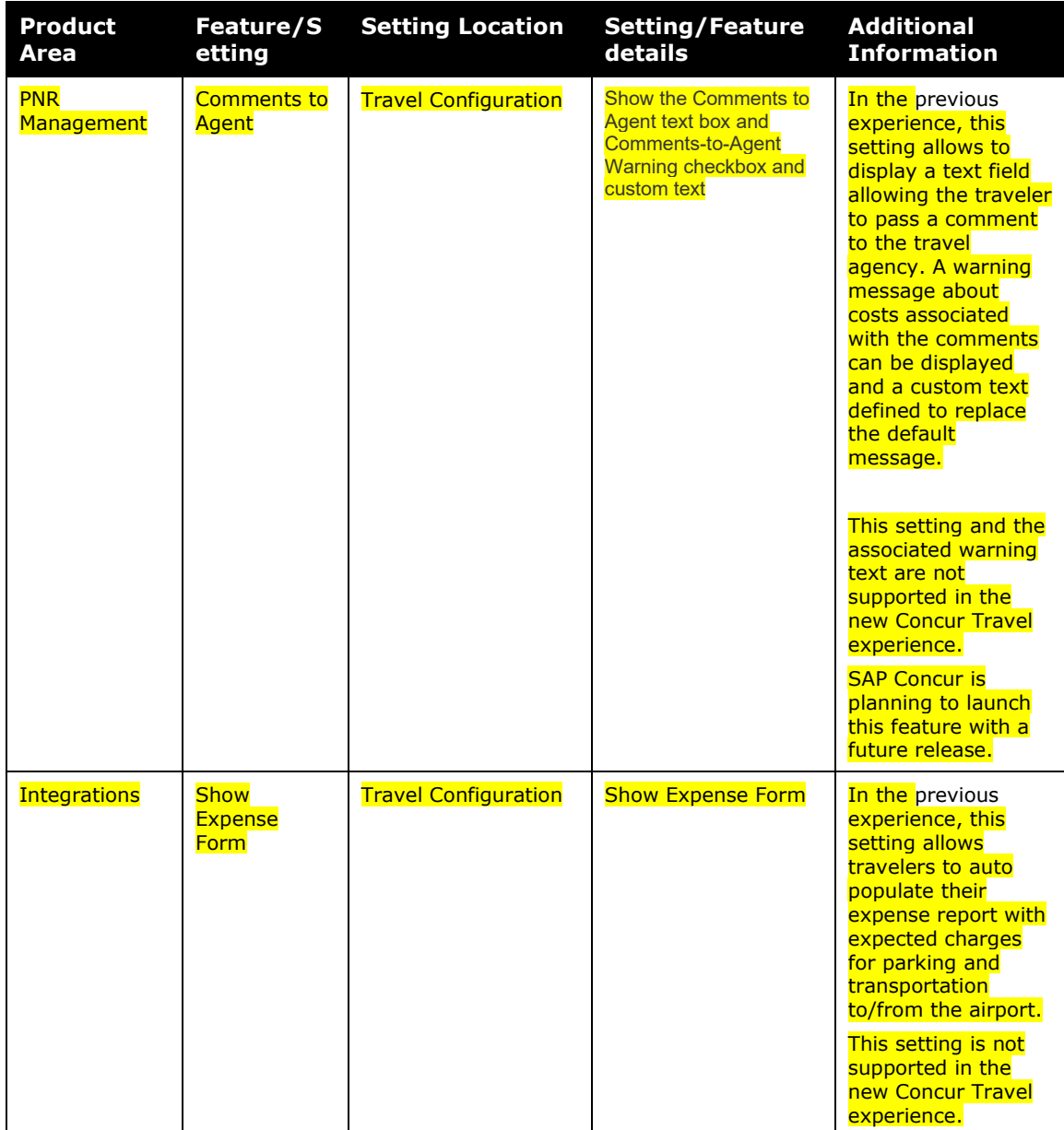

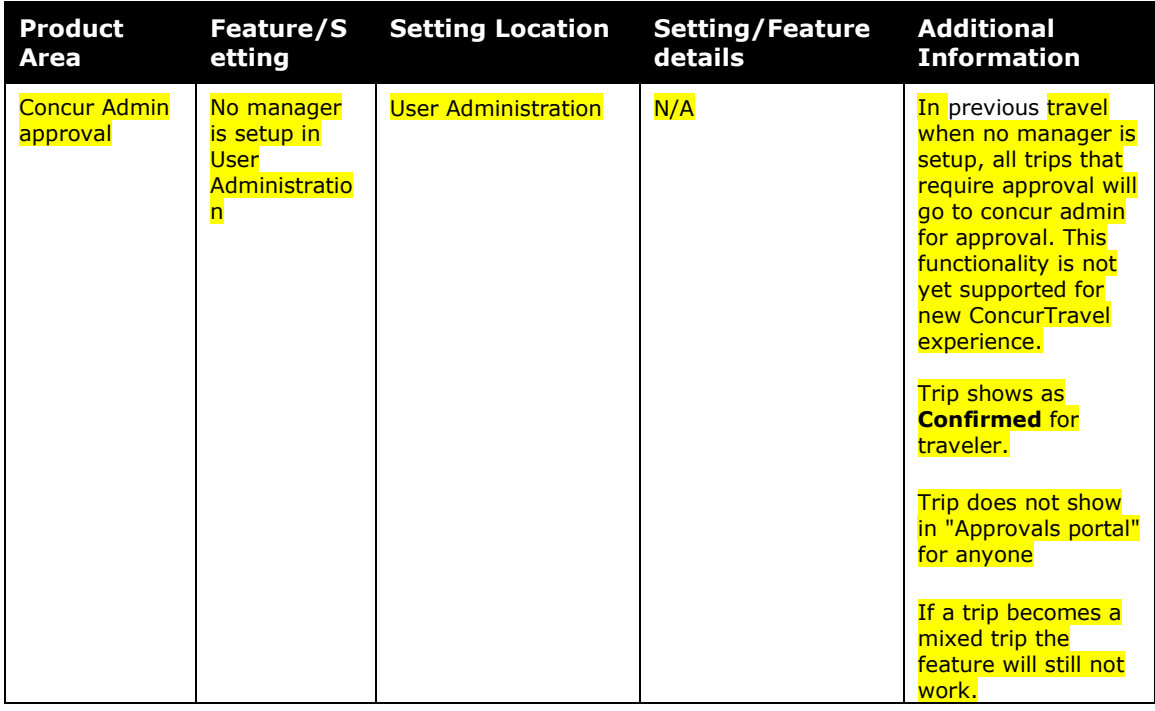

# *Changes in Product Behavior*

While the following features will be supported for the new Hotel booking experience, their behavior will be modified.

#### **ICS ATTACHMENTS TO CONFIRMATION EMAILS**

#### **Previous Experience**

In the previous Concur Travel experience, ics attachments to confirmation emails follow this naming and calendar event creation convention:

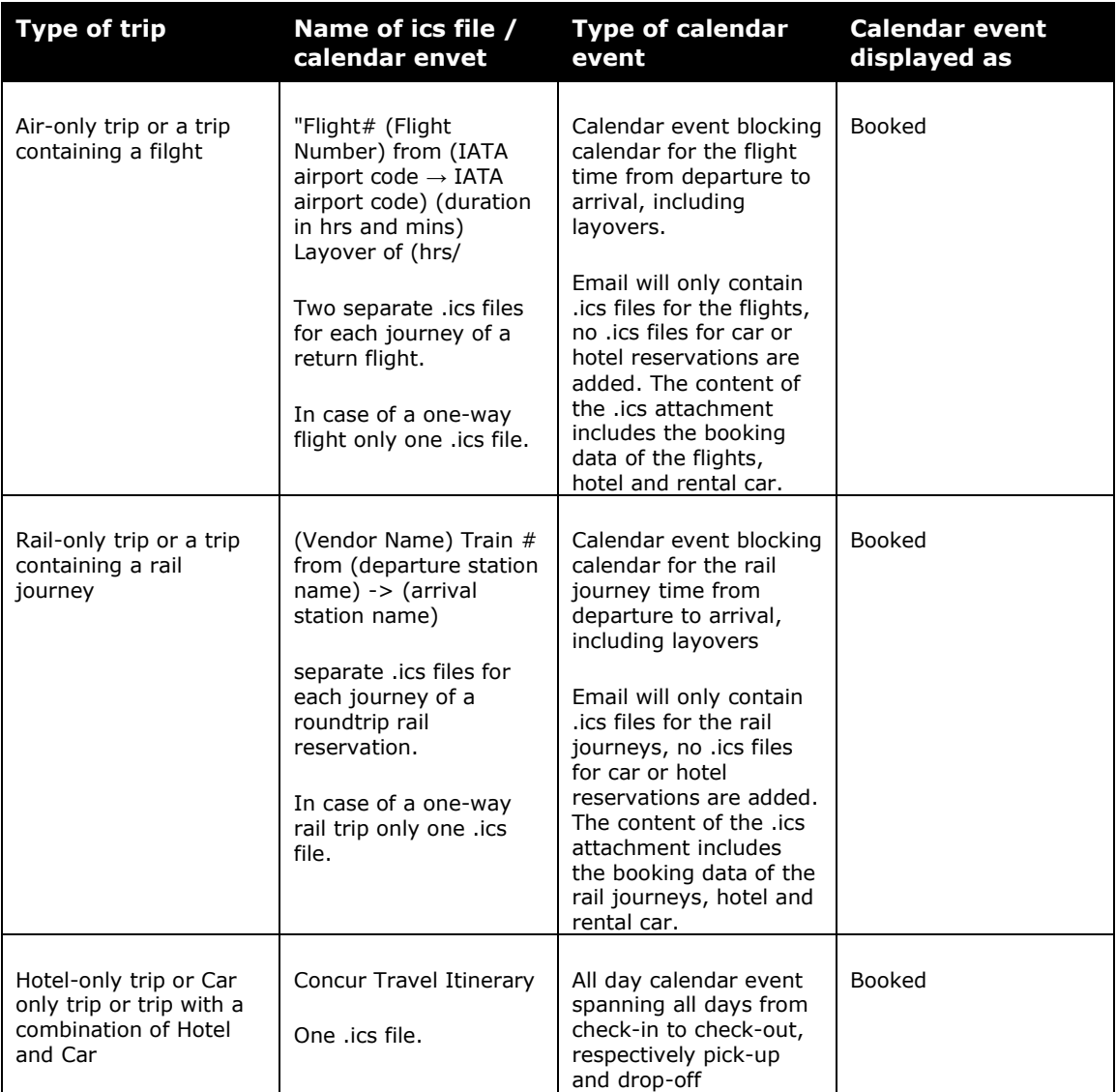

The content of the calendar events created by the .ics files contains similar data as the itinerary display on the UI or in the confirmation email.

#### **NEW EXPERIENCE**

In the new Concur Travel experience, there will be one.ics attachment for every booking in a trip and in addition an .ics attachment spanning the complete time of the business trip. This allows a user to either block only the time for the flight and/or hotel and create a full-day calendar entry for hotel check-in and/or check-out, respectively rental-car pick-up and/or drop-off or to block the entire duration of the business trip from trip start to end date in the calendar.

**NOTE:**Flight and Hotel bookings are not yet available in the new Concur Travel experience.

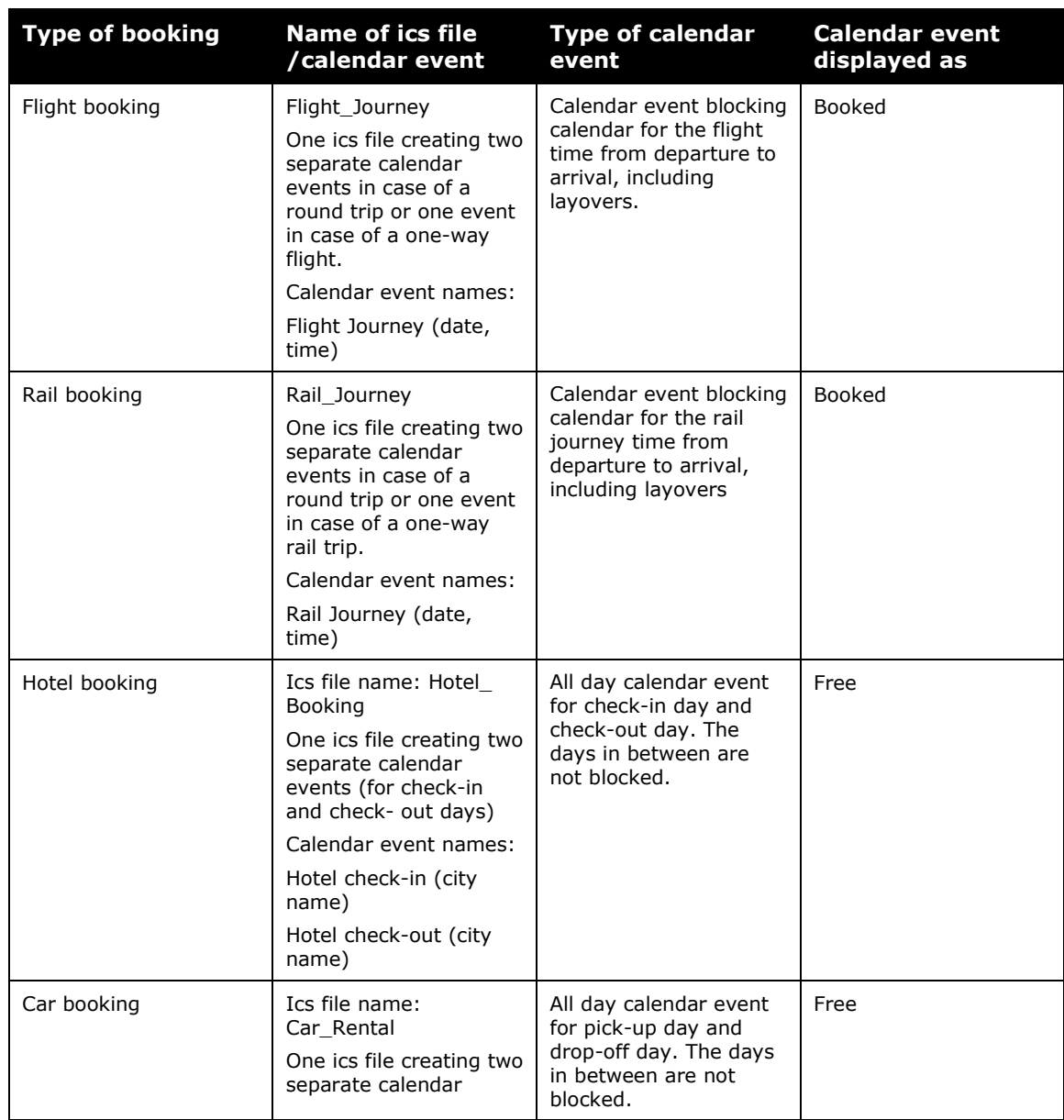

Data mapping from ics files to confirmation emails will follow these naming and calendar event creation conventions:

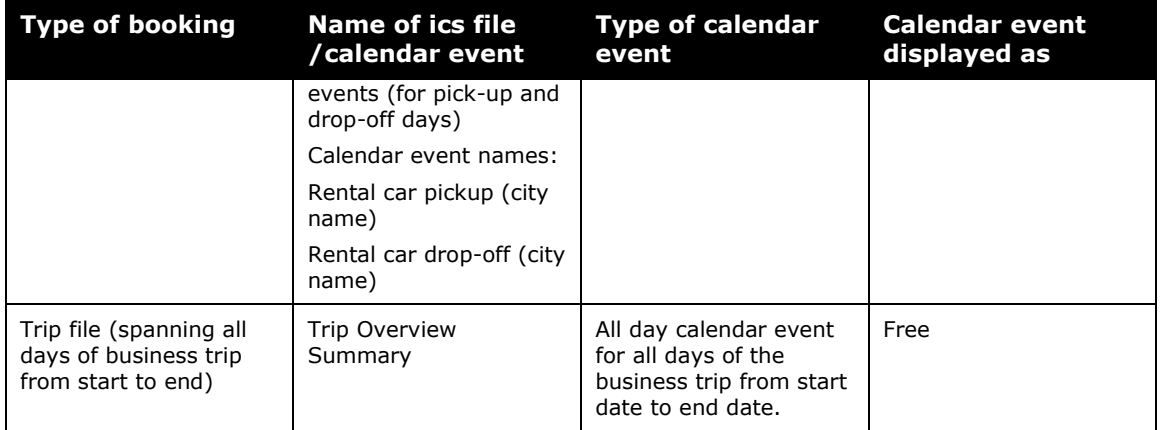

#### **CONTENT OF CALENDAR EVENTS:**

Each booking type contains a specific data set that is included in a calendar event created by SAP Concur Travel. Some of the data may only be included if available with the booking, such as seat number or PNR record locator.

#### **AIR JOURNEY**

- Traveler: Traveler Name
- Flight Segment (IATA code IATA code) for example LAX SEA
- Departure: Day, Date, Time
- Airport: Airport Name, State Code, (IATA Code) for example Los Angeles, CA (LAX)
- Terminal: Terminal number
- Arrival: Day, Date, Time
- Airport: Airport Name, State Code, (IATA Code) for example Seattle, WA (SEA)
- Terminal: Terminal Number
- Flight Number: Flight Number
- Seat: Seat Number
- Record Locator: Record Locator of PNR
- Estimated Cost: Cost in currency provided by the vendor

#### **RAIL JOURNEY**

- Vendor Name Rail journey
- Traveler: Traveler Name
- Departure: Day, Date, Time
- Station: Station Name of Departure Station
- Arrival: Day, Date, Time
- Station: Station Name of Arrival Station
- Fare Name: for example, Básico
- Train Number: Train Number
- Car: Car Number
- Seat: Seat Number
- Confirmation Number: Confirmation Number
- Record Locator: Record Locator of PNR
- Estimated Cost: Cost in currency provided by the vendor

# **HOTEL CHECK-IN OR CHECK-OUT EVENT**

- Property Name Check in (respectively check-out)
- Traveler: Traveler name
- Check-in: Check-in (respectively check-out) Day, Date, Time
- Room Type: For example, "DELUXE DOUBLE ROOM"
- Address: Address of the property including street, city, ZIP code, country code
- Phone: Phone number of the hotel
- Booking Source Confirmation: Confirmation Number of the booking source
- Vendor Confirmation: Confirmation Number of the vendor
- Record Locator of PNR
- Estimated Cost in currency provided by the vendor

#### **RENTAL CAR PICK-UP OR DROP-OFF EVENT**

- Vendor name Rental car pick up (respectively drop-off)
- Traveler: Traveler name
- Rental Car pickup (respectively Drop-off): Day, Date, Time
- Car Type: for example, ECONOMY
- Address: Address of the pick-up / drop-off station including street, city, ZIP code, country code
- Phone: Phone number of rental car station
- Confirmation: Confirmation number of car vendor
- Record Locator: Record Locator of PNR
- Estimated Cost in currency provided by the vendor

#### **TRIP OVERVIEW SUMMARY EVENT**

This event includes all data for each booking event included in the trip, as listed in previous events in this section.

#### **CUSTOM TRIP FIELDS – DISPLAY AT START**

Custom trip fields configured with the **Display at start of booking** setting selected will be shown on the **Additional Information** section of the **Review and Book** page. Custom fields for which the **Display at start of bookin**g setting is not enabled will be shown on the **Additional Information** section of the **Finalize Trip**  page.

#### **CUSTOM TRIP FIELDS – CHECKBOX FIELDS**

In the regular booking experience of Concur Travel, checkboxes are not selected by default. Users can complete the booking without selecting a checkbox, even when it is a required field. The box not being selected is saved and recorded for reporting.

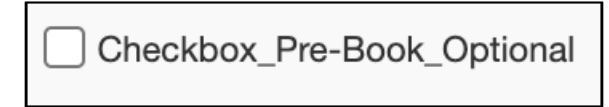

In the new Concur Travel experience, checkboxes display by default in an undetermined state, as shown in the previous screenshot. If the field is required, the box must be enabled or disabled to continue.

Undetermined:

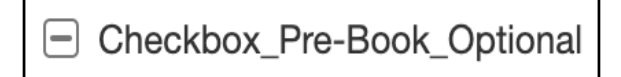

Disabled:

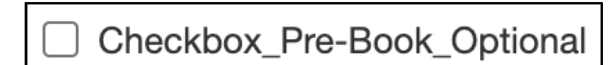

Enabled:

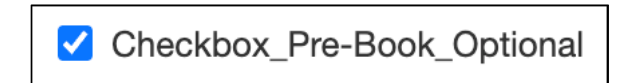

## **CUSTOM TRIP FIELDS – DISPLAY ON ITINERARY**

To improve user experience, the information about custom fields and values entered or selected during booking (with "Display on itinerary" setting enabled) will not be included in the confirmation or cancellation emails in the new Concur Travel experience. Those details can be distracting for the user in viewing the booked trip and are available on the trip overview page for revision.

## **Custom Trip Fields – Display on Trip Edits**

In the new Concur Travel experience, the **Display on Trip** edits is supported only for trip edits of type booking addition and booking change.

#### **TRAVEL TEMPLATES, TRIP SHARING/CLONING**

Hotel Connector and Car Connector content is not supported for booking from a travel template, a shared trip, or a cloned trip. The travel template will work for other trip content as per regular logic, but the Hotel Connector and Car Connector content will be ignored. It is possible to add Hotel Connector content and Car Connector content to a trip booked from a template after booking, in a separate operation.

#### **SUPPORT CONTACT SECTION**

On the **Trip Overview** page, a section with **Support Contact** information displays, if configured. The new Concur Travel experience does not support html in the form field.

# **Travel Operations / Technical Essentials**

# **GDS Service Logs Concealing Personal Data**

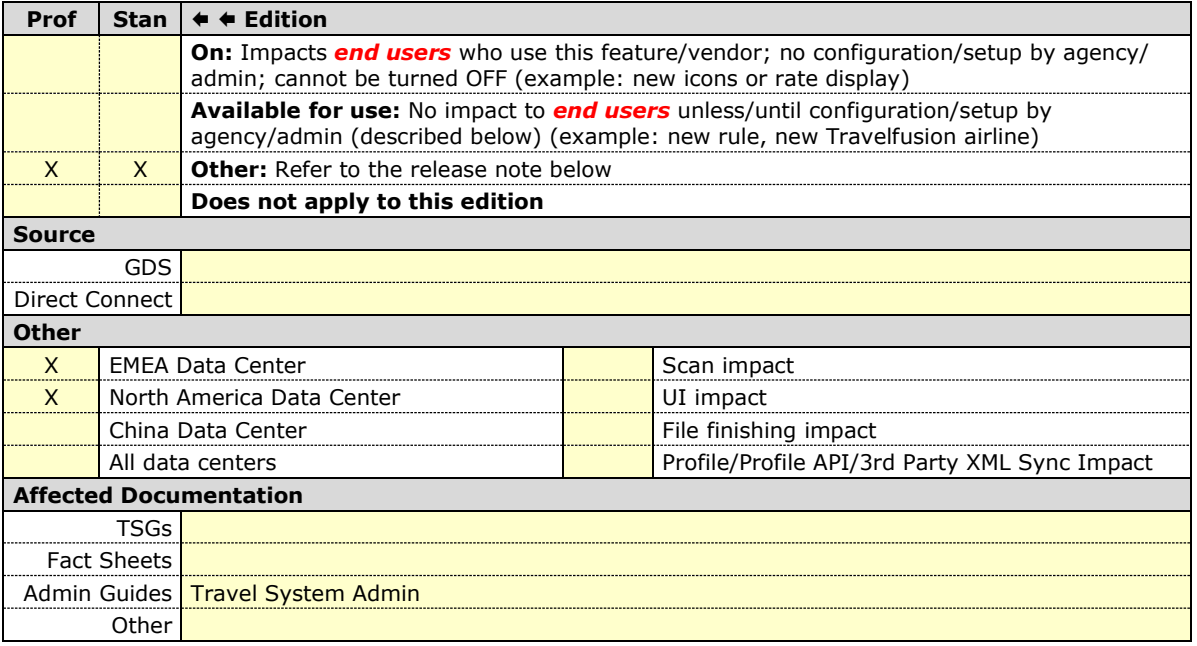

#### *Overview*

GDS Service Logs now conceal personal data in the user interface and exported files.

**NOTE:**GDS Service Logs are only visible to Travel Admins, TMCs and their Support personnel, and Concur Support and R&D Organizations. They are not visible to end users or travelers.

#### **USER/CUSTOMER BENEFIT**

This change is necessary to better comply with GDPR and other Data Privacy and Protection regulations.

#### *Admin Experience*

Concur Travel currently provides all logs associated with booking a trip to both Support and R&D. This assists in troubleshooting issues with the booking process. These logs are both visible in the user interface and provide the option to export and download a set of relevant logs (for example, those specific to a trip or to a specific user). Once downloaded, they can be attached to cases to help R&D investigate issues. These logs often contain and display the personal data of travelers, which may not be necessary to troubleshoot issues.

As of June 30, all personal data is hidden in both the user interface and exported files Personal data includes user profile data such as user name, contact details, travel documents details, credit card details, certain travel preferences (for example, smoking, meals preferences), and so on. Unfortunately, it is not possible to provide a comprehensive list of fields because different logs have different field names for the same information (for example, "firstname" "fname", "passengername").

The following are exceptions and will continue to be visible:

- On Screen: PNR Record Locators, Vendor Record Locators, Supplier Trip Identifiers, and Concur-specific trip and user identifiers (for example: User ID, Login ID, Trip ID) will continue to remain visible in the user interface and on-screen log documents.
- Exported document files: Vendor Record Locators, Supplier Trip Identifiers, and Login ID are masked in the exported files. PNR Record Locators, Concurspecific trip identifiers (User ID, Trip ID) remain visible in the exported files.
- Personal data field names are visible, but the data in these fields displays with "xxxx" or "\*\*\*\*". If a field name is not present, it means it was not included in the log document.

#### **LOGIN\_ID DISPLAYED ON SCREEN**

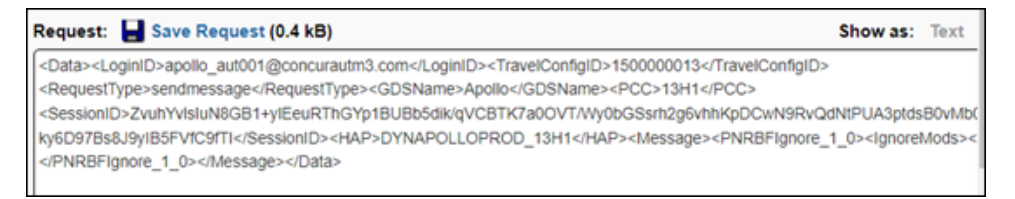

# **LOGIN\_ID MASKED IN EXPORTED FILE**

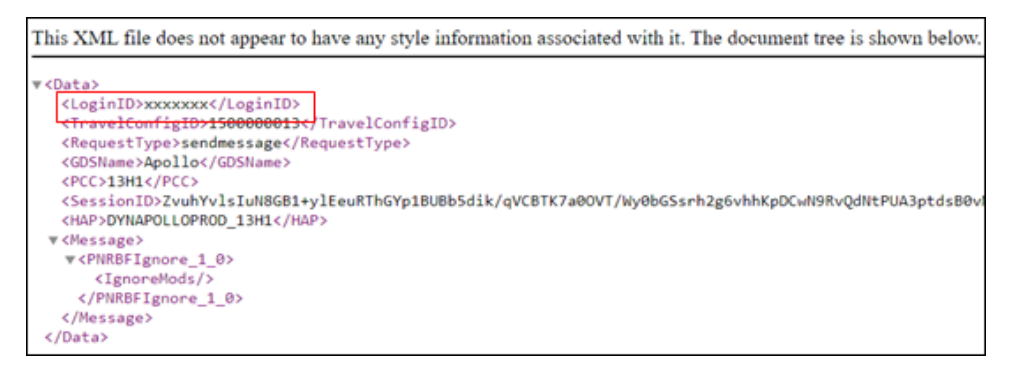

**PERSONAL DATA MASKED ON SCREEN**

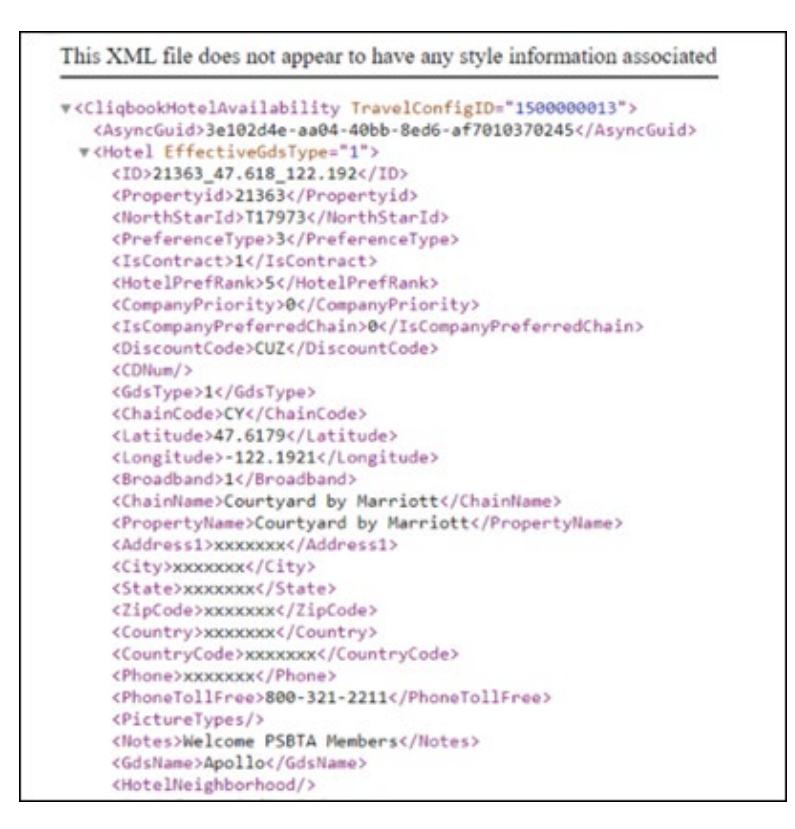

By concealing this information in the GDS logs, SAP Concur better conforms to the Data Protection and Privacy principle of data minimization. SAP Concur exposes only data that is necessary to troubleshoot issues, while obscuring all other data.

The new Concur Travel experience Supply Logs are built with data minimization in mind so changes to these logs are minimal.

#### *Configuration for Professional and Standard Travel*

This feature is enabled by default. There are no configuration steps.

 For more information, refer to the *Travel Service Admin Guide*. To locate, refer to *Additional Release Notes and Other Technical Documentation* in these release notes.

# **Concur Profile Synchronization with Sabre Profiles Update: Migration of Known Traveler and Redress Numbers to Official Documents**

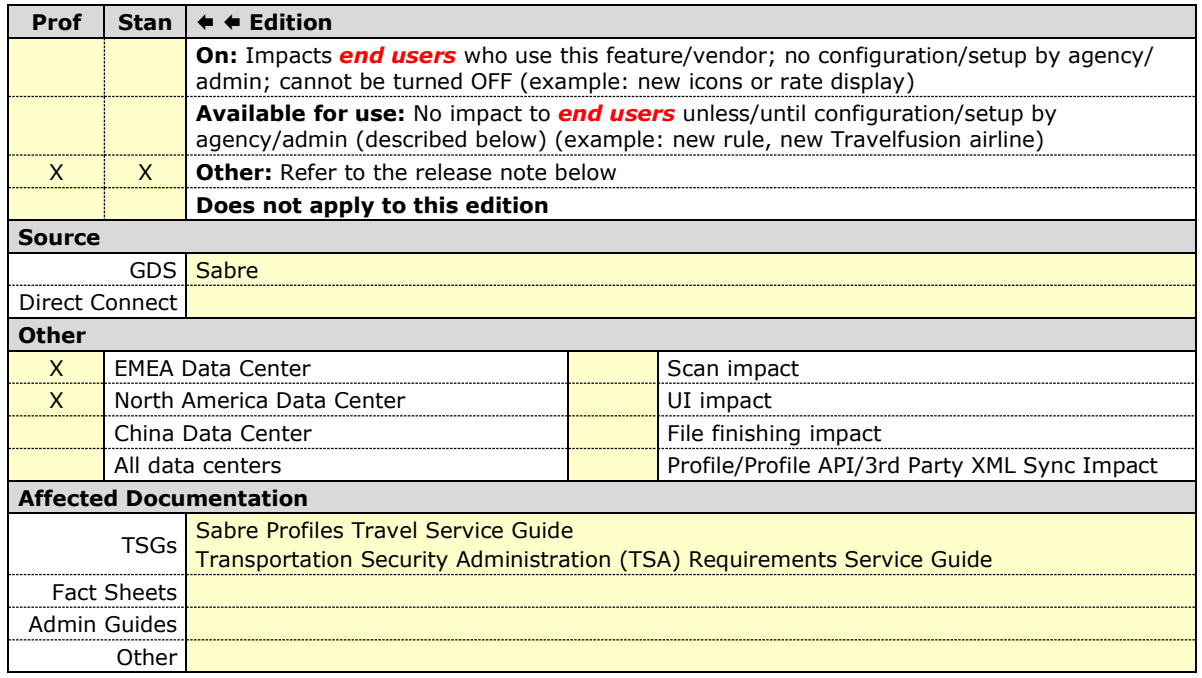

#### *Overview*

A recent industry mandate requires that DOCO SSR messages include an Issuing Country Code (previously advised in Sabre SAN 16382). As Sabre Profiles do not have a Document Issue Country data field for Known Traveler and Redress number in the Traveler Information subject area, they have decided to decommission the current data attributes for **Traveler Information > Redress Number** and **Traveler Information > Known Traveler Number** from the application schema and Sabre Red 360 (refer to Sabre SAN 16886).

To support this mandate, Sabre requires that the current Traveler Secure Flightrelated data stored in the Traveler Information subject area be migrated to the Official Documents subject area, where a Document Issue Country data field is provided. The migration of this data must be completed by July 22, 2023.

Concur Travel is now syncing Known Traveler (KTN) and Redress numbers from Concur Profiles to **Official Documents > Redress Number** and **Official Documents > Known Traveler Number** within Sabre Profiles. To support customers during this transition period, Concur Travel will continue to synchronize this data to the Traveler Information subject area until the July 22, 2023, deadline.

To migrate this data to the new area in Sabre Profiles, SAP Concur has completed a should synchronization of all SAP Concur profiles to Sabre that contain a KTN or Redress number.

 $\Delta$  To ensure that KTN and Redress numbers continue to move into Sabre PNRs, Sabre Profiles administrators are required to make new changes to the **Sabre Advanced Formats** in the **Sabre Template**. Please carefully review the *Administrator Experience* section of this release note for step-by-step instructions.

#### **USER/CUSTOMER BENEFIT**

This update ensures that the traveler's TSA data continues to synchronize to Sabre Profiles and successfully copy over to the PNR during the booking process, whether booking in Concur Travel or when booking offline reservations.

## **FAQ**

**Q.** My TMC uses Advanced Formats in Sabre Templates to move KTN and Redress numbers into a PNR. Does this change require Sabre Profiles administrators to make any additional updates?

**A.** Yes. Please carefully review the *Administrator Experience* section for stepby-step instructions.

**Q.** My company or TMC doesn't use Sabre Profiles Templates. Does this change how KTN and Redress numbers are moved to a PNR via Sabre PNR Builder?

**A.** Yes. You will need to use the **Other PNR Move Data** subject area in Sabre Profiles. Please refer to the most recent update to Sabre SAN 16886 (published May 5, 2023) for instructions.

**Q.** My company or TMC doesn't use Sabre Profiles. Does this change impact how my KTN or Redress number is added to my air reservations made through Concur Travel?

**A.** No. Concur Travel will continue to manually add a KTN or Redress Number to all air reservations when a traveler's Concur profile contains a KTN or Redress number and the Company Travel Configuration is configured to send TSA data.

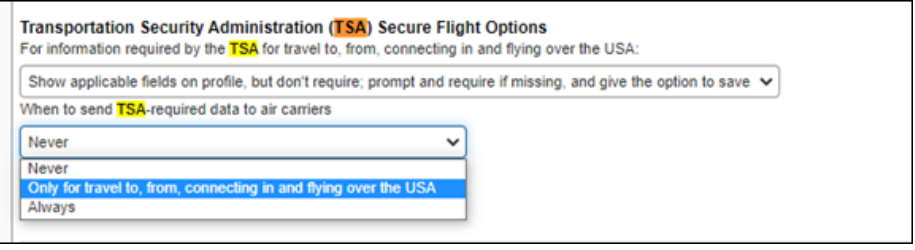

**NOTE:** Concur Travel supports numbers issued by the US Government for travel to, from, connecting in, and flying over the US. The country code, US, is automatically appended to the TSA SSR for Known Traveler and Redress numbers.

 $\square$  For more information on how to update the Company Travel configuration for when to send TSA data, refer to the *TSA Travel Service Guide*. To locate, refer to *Additional Release Notes and Other Technical Documentation* in these release notes.

**Q.** Why is it important that all updates be completed by the July 22, 2023, deadline?

**A.** Once Sabre Profiles removes the KTN and Redress data fields from the Traveler Information section in Sabre Red 360, existing Sabre Advanced Formats for moving KTN and Redress numbers into the Sabre PNR will no longer work.

**Q.** What if I need an additional Passport, KTN, or Redress number added to my profile?

**A.** Concur Travel supports numbers issued by the US Government for travel to, from, connecting in, and flying over the US. Your primary Passport, KTN, and Redress number should always be added and modified in your Concur Profile. Once your primary numbers have been added to your Concur Profile your TMC can add additional Passport, KTN, or Redress numbers in Sabre Profiles. Concur Travel will not overwrite this data as long as your primary numbers are entered in your Concur profile first.

 $\Box$  For updated information on what profile data syncs between Concur Travel and Sabre Profiles, refer to the Mapping and FAQ sections of the *Sabre Profiles Travel Service Guide* and *Transportation Security Administration (TSA) Requirements Travel Service Guide*. To locate, refer to *Additional Release Notes and Other Technical Documentation* in these release notes.

**Q.** Are there any additional administrative changes to consider?

**A.** Beginning in the third quarter of 2021, Sabre began creating two separate PNRs for American Airlines bookings, one for TMCs and another for AA operations. The most impactful result of this change is that all SSRs, OSIs, DOCS, DOCO, CTCM, and ALL carrier messaging formats are now preceded by the customary "3" and no longer the special handling for AA using "4". The AA SSR and OSI requests are now stored in the General Facts section of the Sabre TMC PNR and sent to AA via teletype (same process as any other Sabre GDS participating carrier today). Due to this change, 4DOCO Sabre Advanced Formats for KTN and Redress numbers should no longer be used. Concur Travel recommends that Sabre Administrators remove these Sabre Advanced Formats from existing Sabre Templates if this has not already been completed.

#### *Administrator Experience*

If your company is using Sabre Advanced Formats in your Sabre Template to copy Known Traveler and Redress numbers into a PNR, your company Sabre Profile Administrator will need to update the Sabre Advanced Formats for both Known Traveler and Redress numbers associated with the applicable PNR Builder. The update to these Sabre Advanced Formats must be completed by July 22, 2023.

# *To update the Sabre Advanced Formats:*

1. From the **Sabre Profiles Administration** tab in Sabre Red 360, open your Primary Sabre Template and click **Advanced Sabre Formats List** from the left navigation menu.

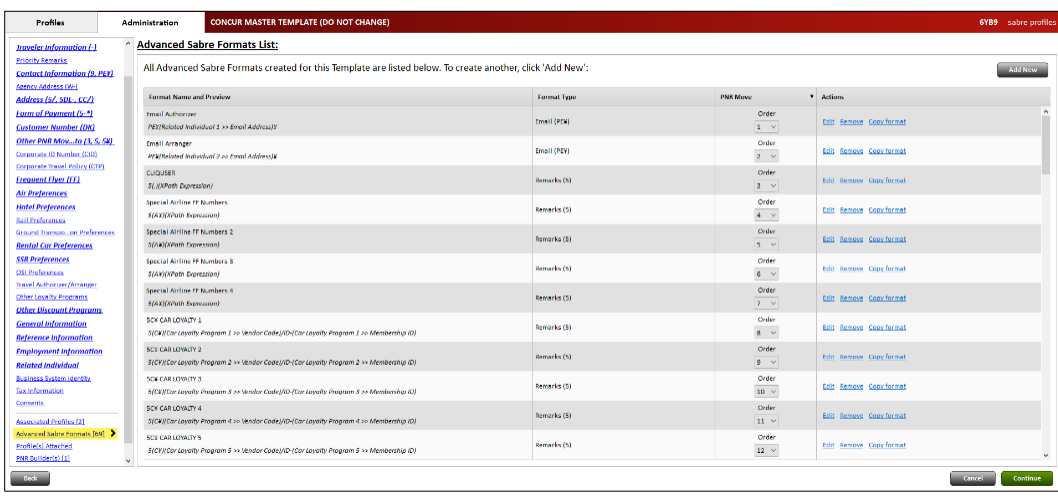

2. Locate the DOCO format for **Known Traveler Number**. Click **Edit** on the line you need to update.

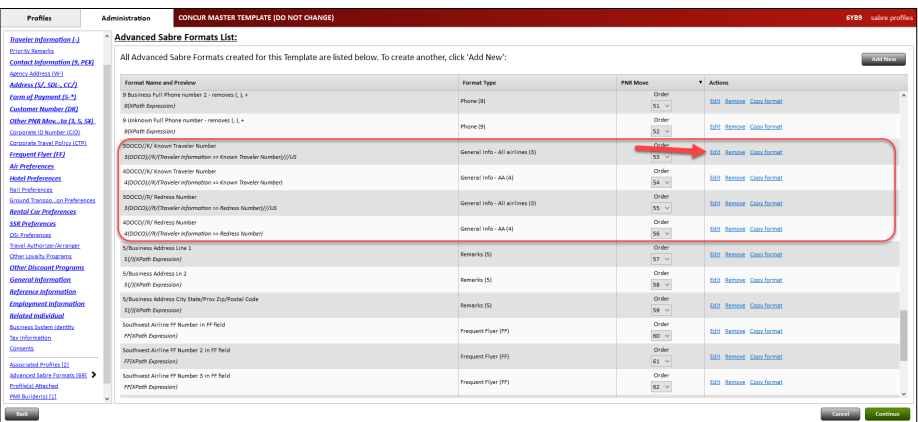

3. At the top right corner, click **Add conditions**.

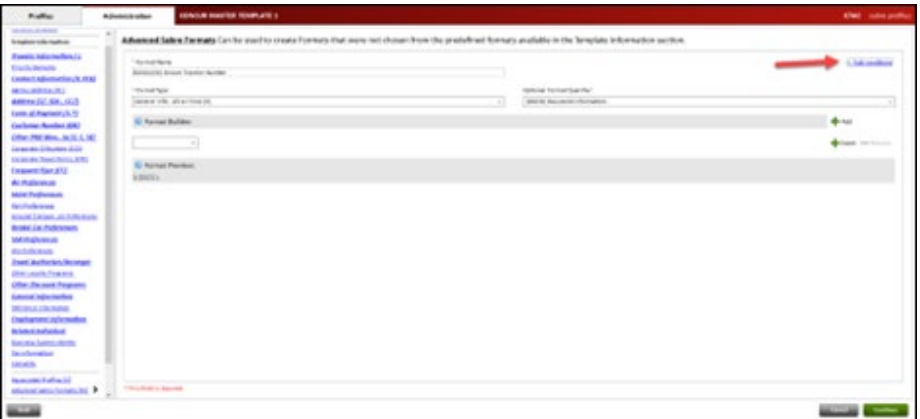

# 4. Select **XPath Expression**.

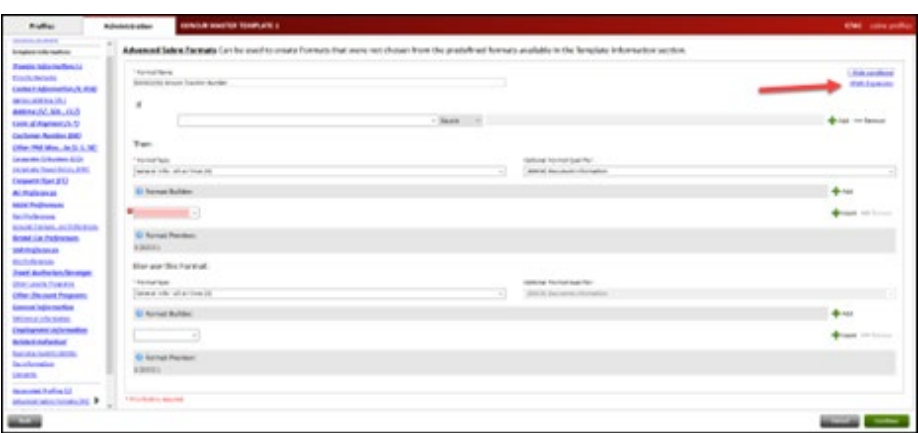

## 5. Select **Add Condition.**

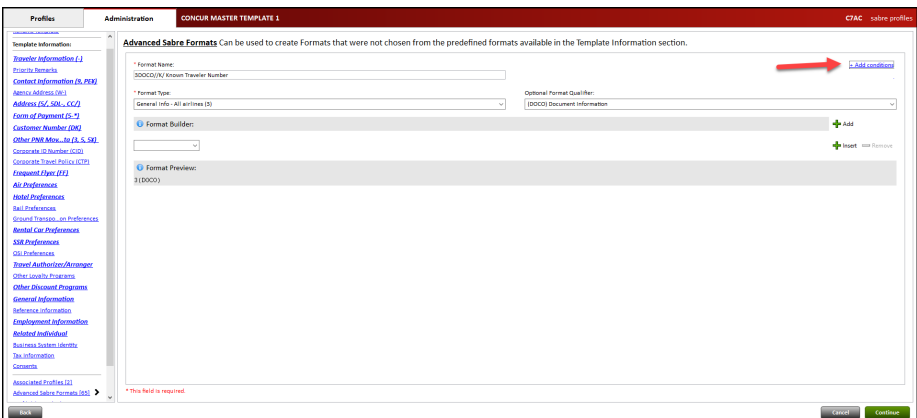

#### 6. In the **XPath Expression** box, enter the following for Known Traveler Number:

```
if(string(//Profile/Traveler/Customer/Document[@OrderSequenceN
o="1"]/@DocTypeCode="KTID")) then concat("//K/", 
(//Profile/Traveler/Customer/Document[@OrderSequenceNo="1" and 
@DocTypeCode="KTID"]/@DocID), "///", 
(//Profile/Traveler/Customer/Document[@OrderSequenceNo="1"and 
@DocTypeCode="KTID"]/@DocIssueCountryCode)) else ""
```
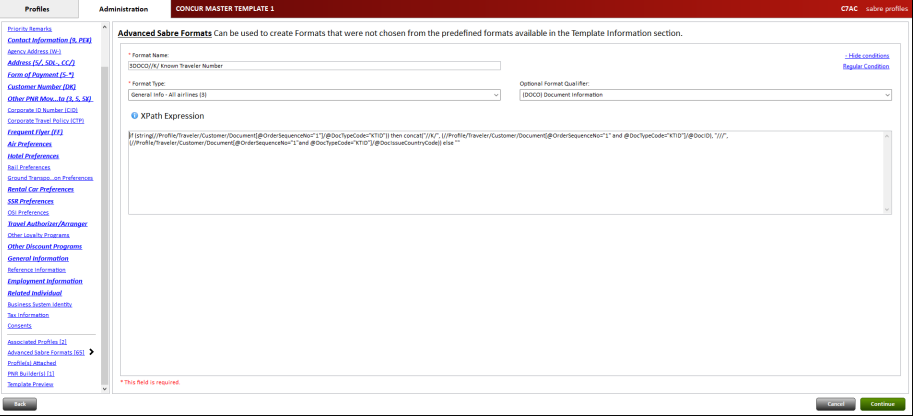

7. Select **Continue** and then select **View List**.

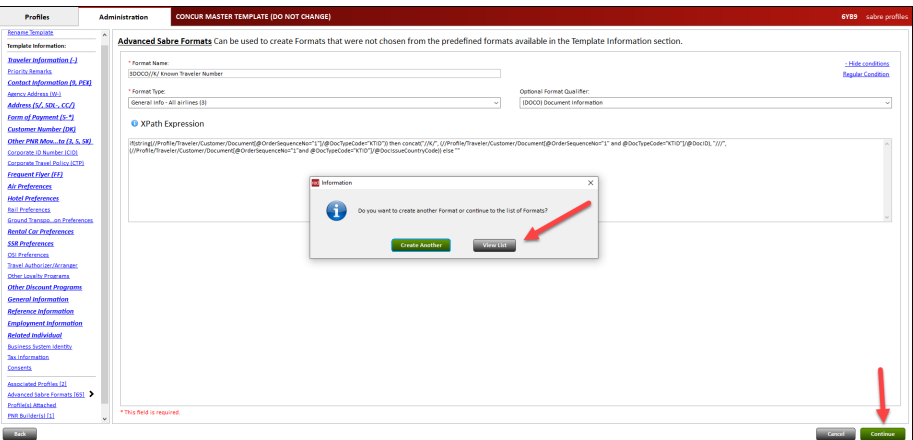

- 8. Repeat steps 2-5 for **Redress Number**.
- 9. In the **XPath Expression** box, enter the following for Redress Number:

```
if(string(//Profile/Traveler/Customer/Document[@OrderSequenceN
o="1"]/@DocTypeCode="RDNR")) then concat("//R/", 
(//Profile/Traveler/Customer/Document[@OrderSequenceNo="1" and 
@DocTypeCode="RDNR"]/@DocID), "///", 
(//Profile/Traveler/Customer/Document[@OrderSequenceNo="1"and 
@DocTypeCode="RDNR"]/@DocIssueCountryCode)) else ""
```
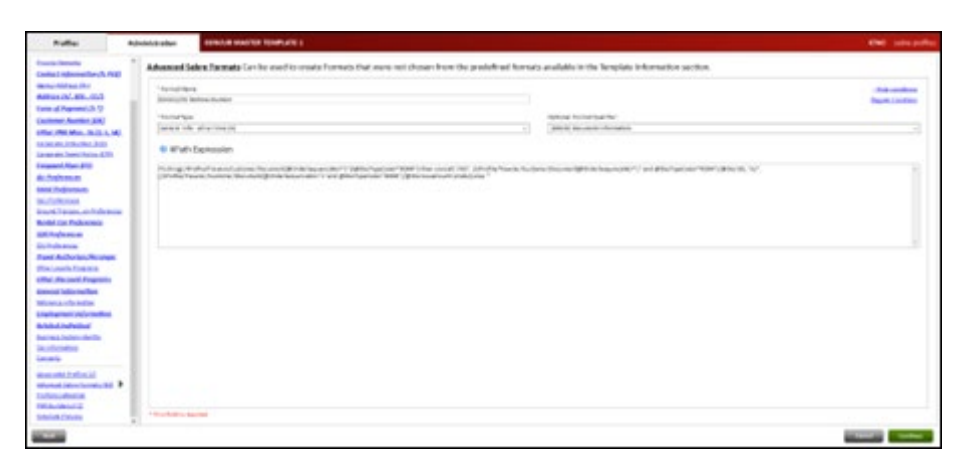

10.Select **Continue** and then select **View List**.

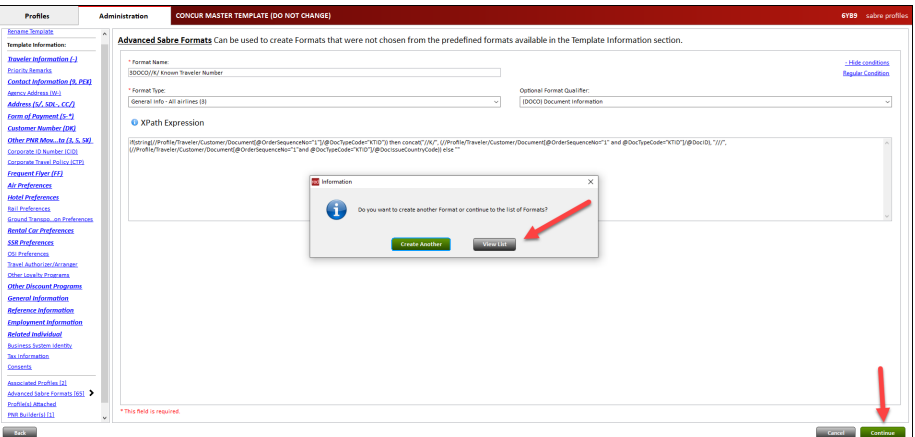

11. From the left navigation menu, click **Template Preview**.

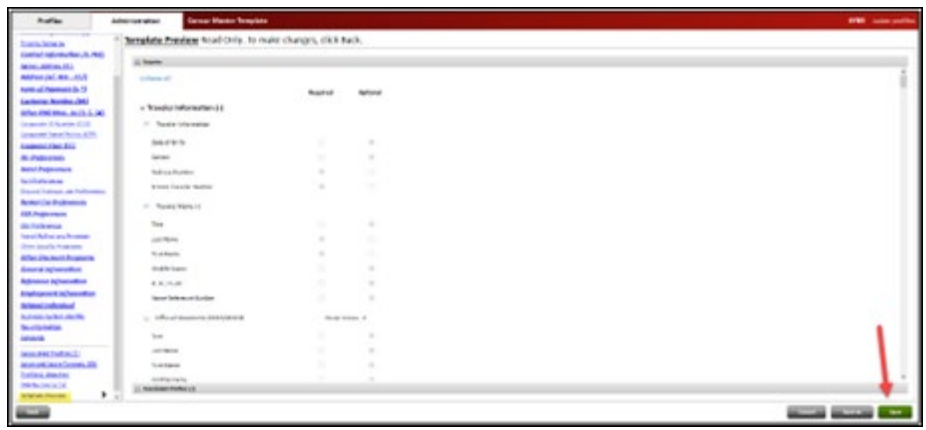

12.Click **Save**. These updates will duplicate automatically in your linked **Shared Templates**.

#### *Configuration for Professional and Standard Travel*

This feature is enabled by default. There are no configuration steps.

 For more information, refer to the *Sabre Profiles Travel Service Guide* and *Transportation Security Administration (TSA) Requirements Travel Service Guide*. To locate, refer to *Additional Release Notes and Other Technical Documentation* in these release notes.

# **Planned Changes**

The items in this section are targeted for future releases. SAP Concur solutions reserves the right to postpone implementation of – or completely remove – any enhancement or change mentioned here.

**NOTE:**The planned changes listed in this document are specific to this product. For information about planned site-wide or shared changes that might impact your SAP Concur solutions, refer to the *Shared Changes Release Notes*.

# **Flight**

# **\*\*Planned Changes\*\* New Flight Experience: Policy Rules and Mapping of Hide Enforcement Levels (Professional Edition Only)**

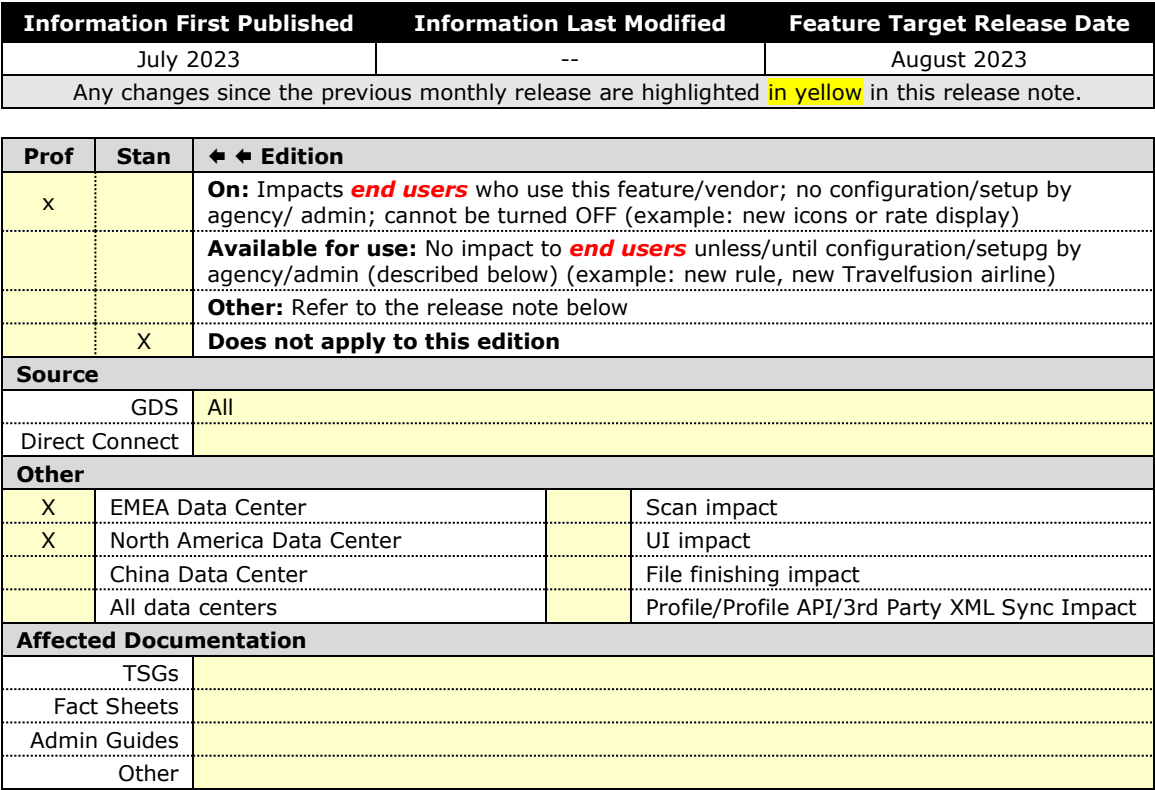

#### *Overview*

All flight policy rules that are configured to **Hide Enforcement Levels** will be set to **Show but Do Not Allow** in the new Concur Travel experience. Also, if a rule that requires "least cost" to be calculated has been set up (for example, Air Fare is [condition] the least cost [numStops]-stop fare [plusMinus] [difference]), **Show but Do Not Allow** fare options will not be included in the calculations. This is a change from the previous Concur Travel experience.

## **USER/CUSTOMER BENEFIT**

This change helps allow for the development of future Flight capabilities. Users will be able to see all flight options in their search results, even if they cannot be booked.

## *End-User Experience*

Any flight options that were previously hidden will now be displayed in the customer's search results, but the customer will not be able to book them. Customers enabled for the new Concur Travel experience will see all search result options, whether those results can be booked or not.

# *Configuration for Professional Travel*

These settings can be changed in travel administration for rule class.

# **\*\*Planned Changes\*\* Flight Options Turned Down (Professional Edition Only)**

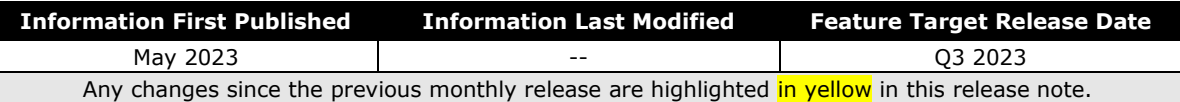

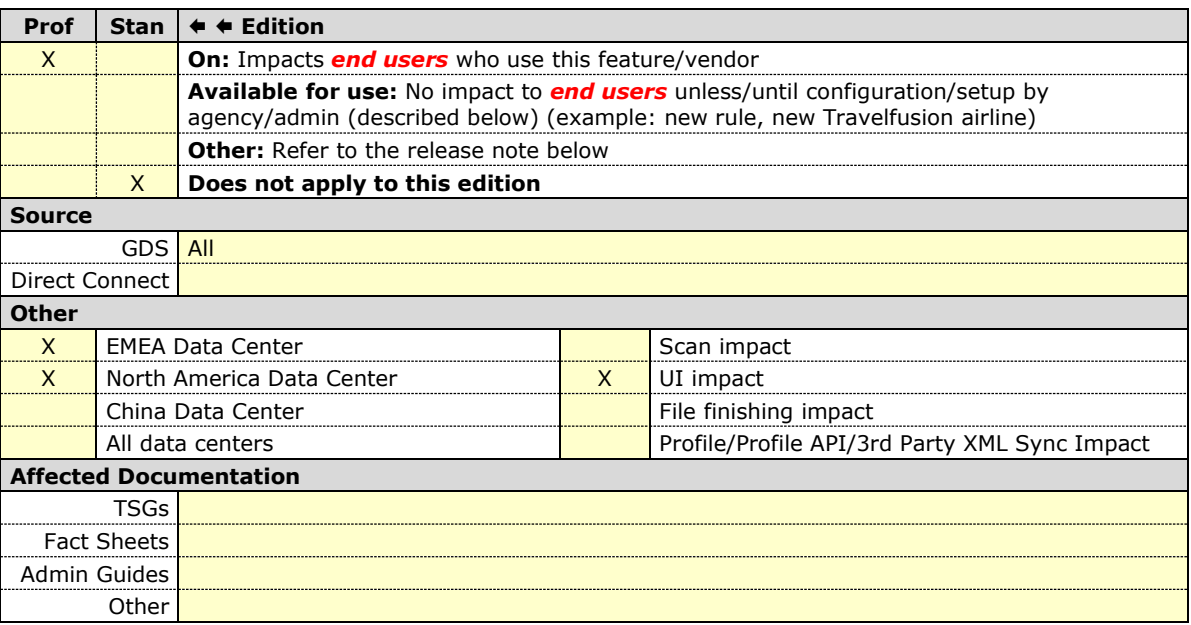

#### *Overview*

Targeted for Q3 2023, in the new Concur Travel experience, the approver's e-mail and approver's view of a pending trip request will show the all the trip options that were presented to the traveler, including both the option that the traveler selected, and the options that were not selected. This will allow the approver to make a more informed decision when approving or rejecting a trip.

These options will also display at the time the flight is booked.

#### **USER/CUSTOMER BENEFIT**

When a flight is booked out of policy, three selectable options will display. If more options are configured to display, a link to navigate to the approver's view can show up to ten options.

## *End-User Experience*

The approver will see the itinerary displayed in the following email format.

## **Approver Email:**

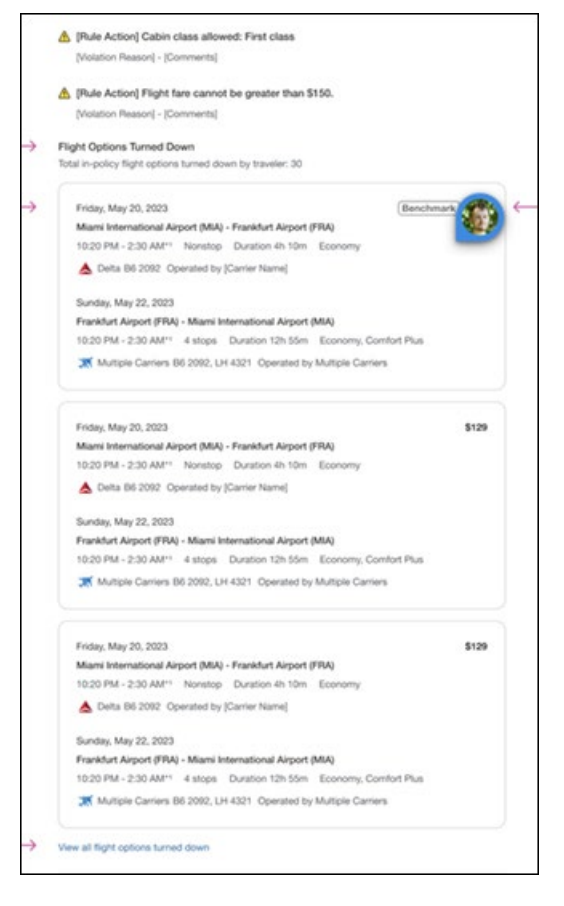

If the **Limit options turned down for Approval** module property is not set up, a maximum of ten options will display, even if the value is set to greater than ten.

# *Configuration for Professional and Standard Travel*

The number of displayed options will be configured by the **Limit options turned down for Approval** module property. If it is not configured, a maximum of ten options will display.

# **Flight and Trip Management**

# **\*\*Planned Changes\*\* Changes to Travel Policy (Professional Edition Only)**

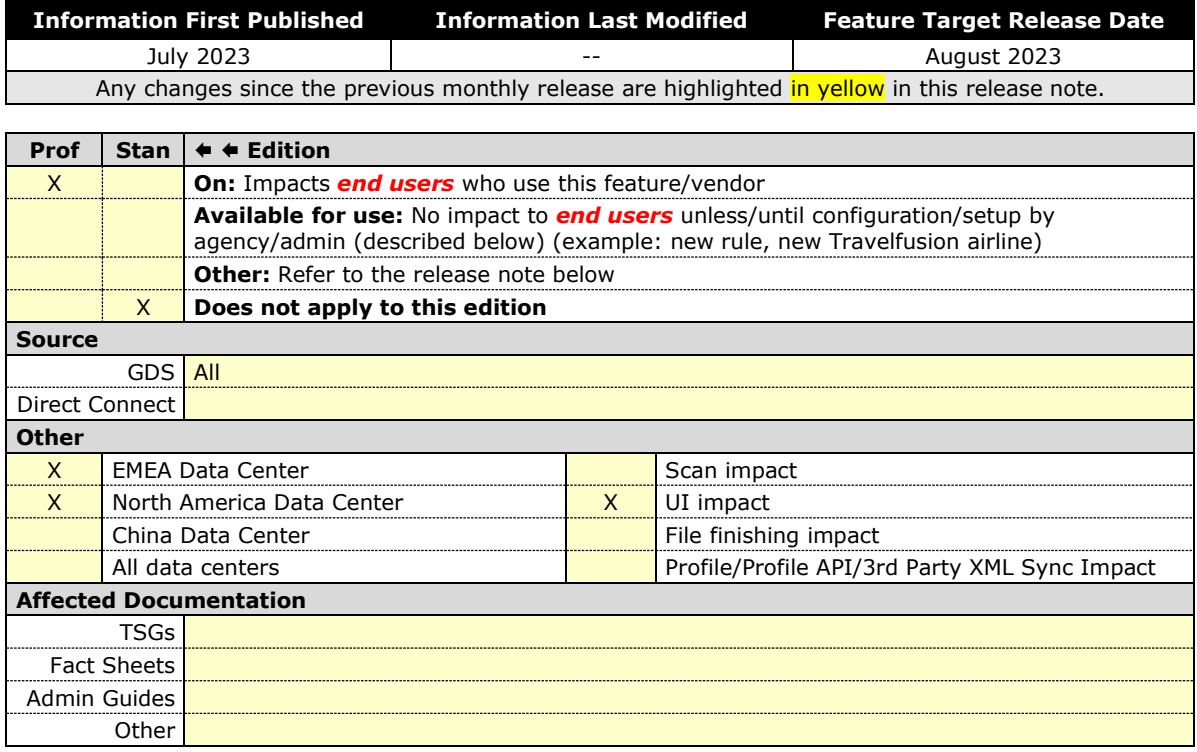

#### *Overview*

The Travel Policy section in the **Review and Book** and **Finalize** pages of the booking flow will be updated as follows:

• Include a list all the policy rules violated, grouped by the rule action (applies to all bookings and trip).

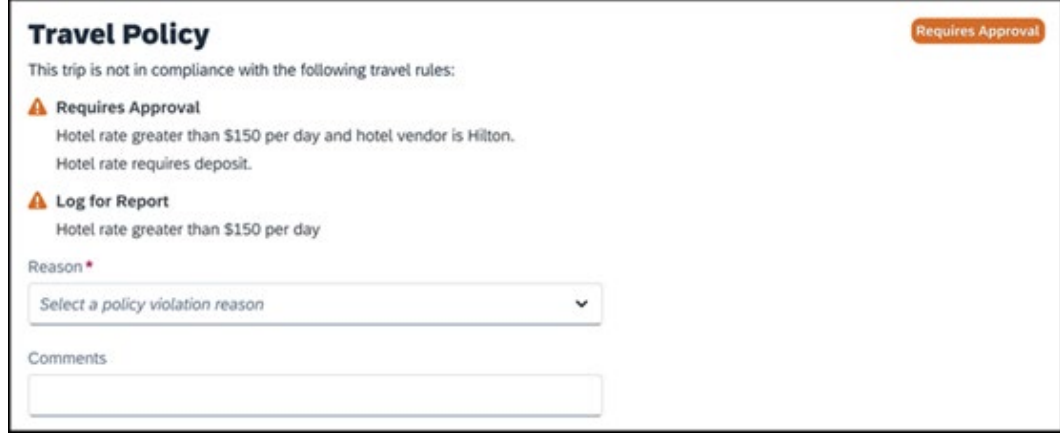
• Users are able to select multiple violation reason codes (applies to flight and trip).

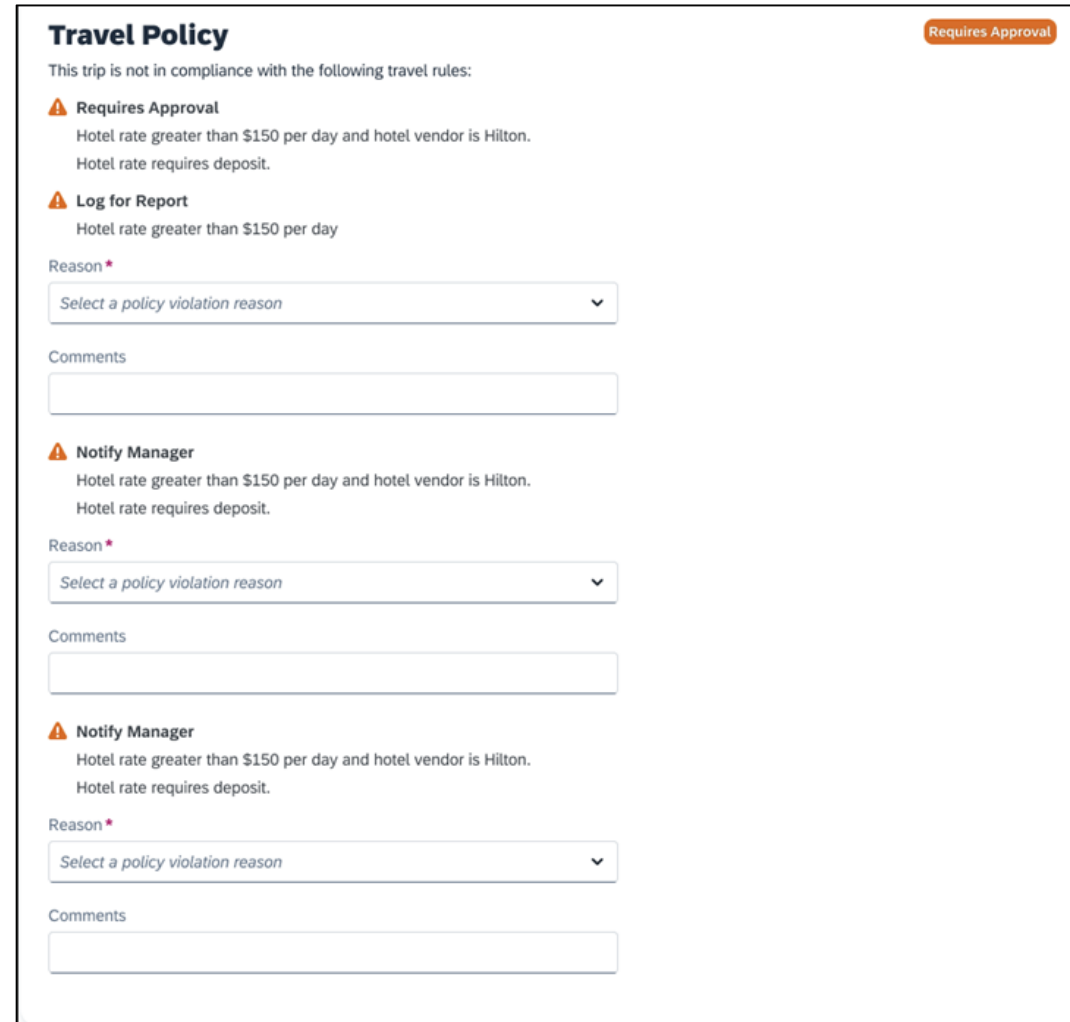

• Includes special messaging when **All Trips** is the only itinerary level rule violated (applies to Trip).

## **USER/CUSTOMER BENEFIT**

The updates to the **Policy** section provide a more cohesive Concur Travel experience. They allow for improved visibility of violated policy rules and the ability to provide multiple violation reason codes.

## *End-User Experience*

In the new Concur Travel experience, the changes to the **Policy** section in the **Review and Book** and **Finalize** pages allows more visibility to rules and violations.

**NOTE:** If support for multiple violation reason codes is set up for **Itinerary**, and the **All Trips** option is assigned its own reason code category, the user may be asked to provide a reason if other itinerary-level rules are also violated in a different reason code category.

## *Configuration for Professional and Standard Travel*

These settings can be modified in Concur Travel Administration.

# **Hotel**

## **\*\*Planned Changes\*\* New Hotel Experience (Custom Hotel Source Only): Overview (Professional Edition Only)**

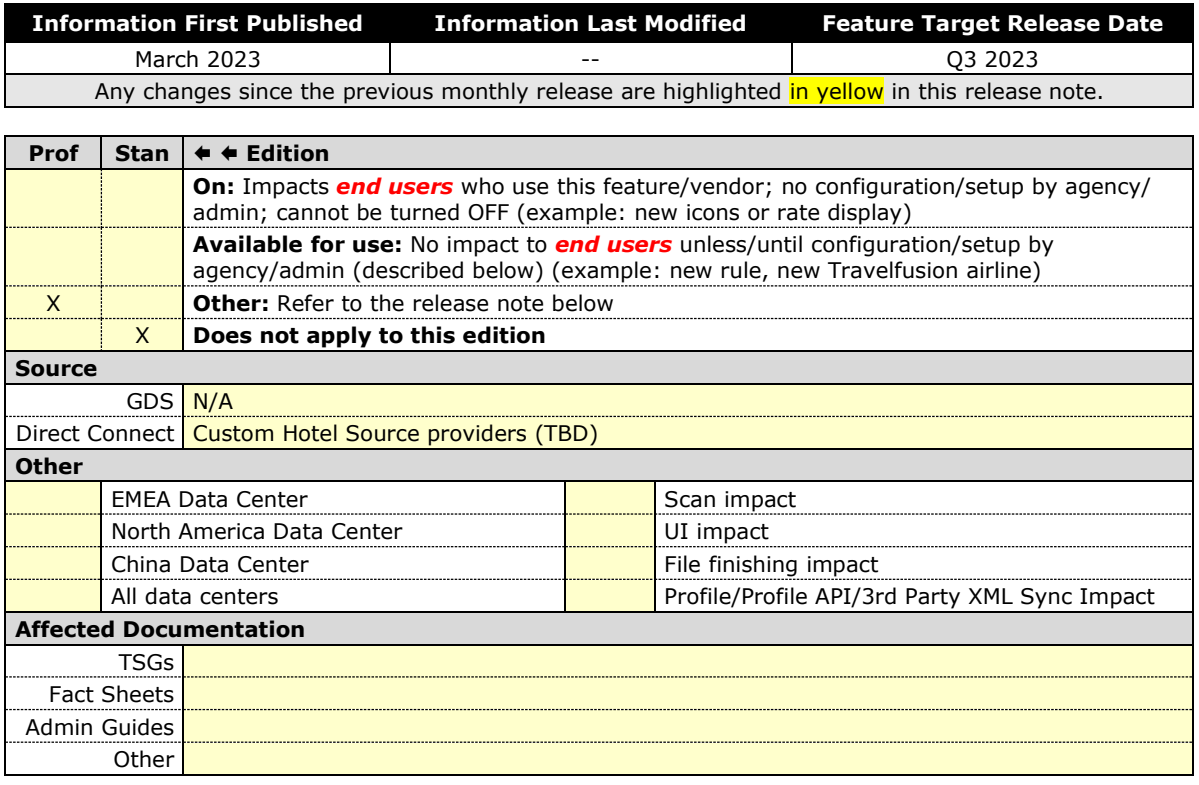

### *Overview*

Targeted for the third quarter of 2023, Concur Travel will introduce a new hotel booking experience. This first release is limited to customers connected to one of our participating Custom Hotel Source (CHS) providers. With this integration, customers can experience:

- An intuitive and personalized design, with an easy-to-use interface.
- Seamless content normalization, aggregation and servicing.
- Mobile and web content parity.

## **USER/CUSTOMER BENEFIT**

The new Concur Travel hotel booking experience will offer a specific feature set for customers.

- **Time Savings:** The booking workflow will be streamlined so fewer steps are required.
- **Omni search**: Once the user enters the first few characters of their search criteria, the system will update to provide a list of suggested options from which the user can select.
- **Sustainability**: Property information will include the sustainability certifications or programs to which the property belongs. Additional property filter options will include electric car charging stations and sustainability certifications to help user's make more sustainable choices.
- **Search results with lead rate**: The property search results will be presented with one lead rate so the user can quickly compare the lowest rate available at multiple properties.
- **Hotel Details**: A list of the rates available at a specific property, together with cancellation policy details, room amenities and images, will be available to the user.

## **\*\*Planned Changes\*\* New Hotel Experience: Search for a Hotel (Professional Edition Only)**

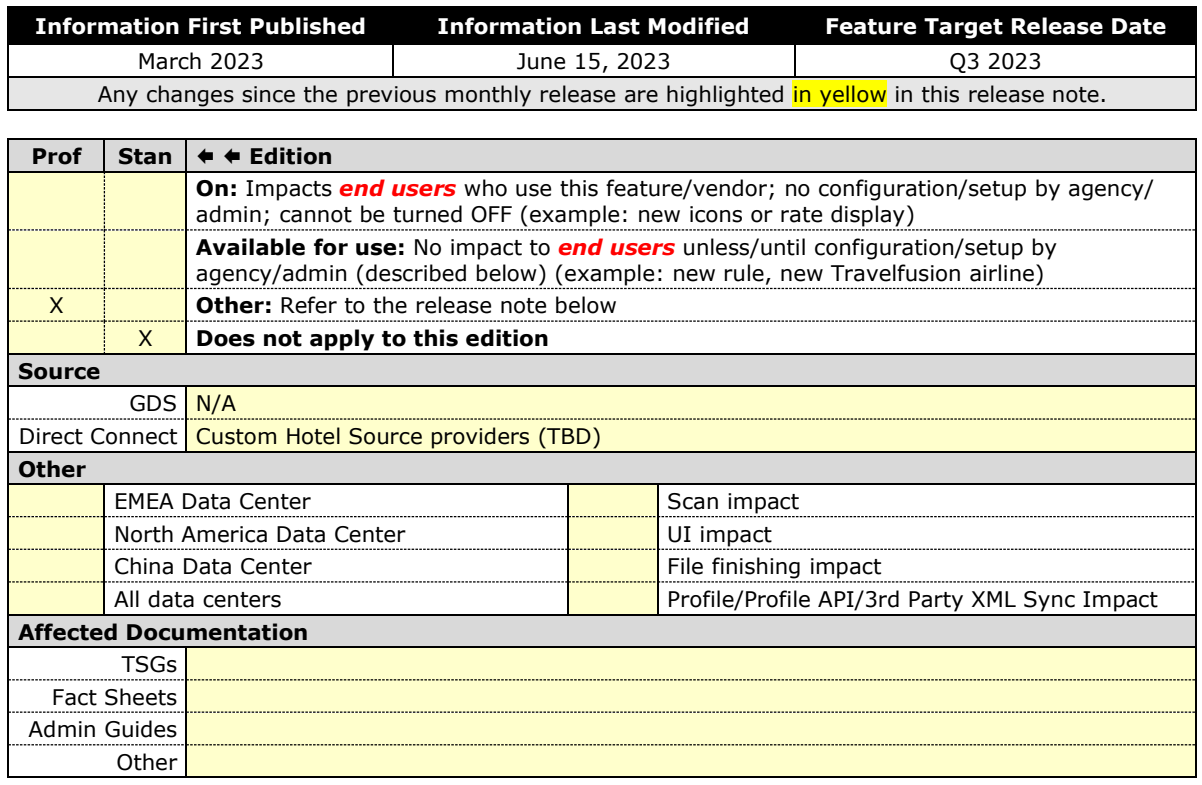

## *End-User Experience: Search for a Hotel*

The Hotel search options will include a free text field for the property location. As the user begins to type the preferred location, the "omni search" feature will suggest matching options for cities, airports, hotels, etc. Search results will display icons to signify the different types of location. For example, hotel locations will display with a bed icon.

The **Check In** date field will pre-populate with today's date. The **Check Out** date field will pre-populate with tomorrow's date. To change these dates, the user will click the calendar icon.

A default search radius of five miles or five kilometers will be applied, depending on the units configured in the user profile. Users will be able to change the search radius in increments of 5, up to a maximum of 100. The Concur Travel configuration settings for **Default Search Radius** and **Search radius for corporate (preferred) hotels** will determine the area encompassed in the search.

Any custom text that has been set up for the **Search** page will appear below the travel icons at the top of the page.

Example of Hotel search results:

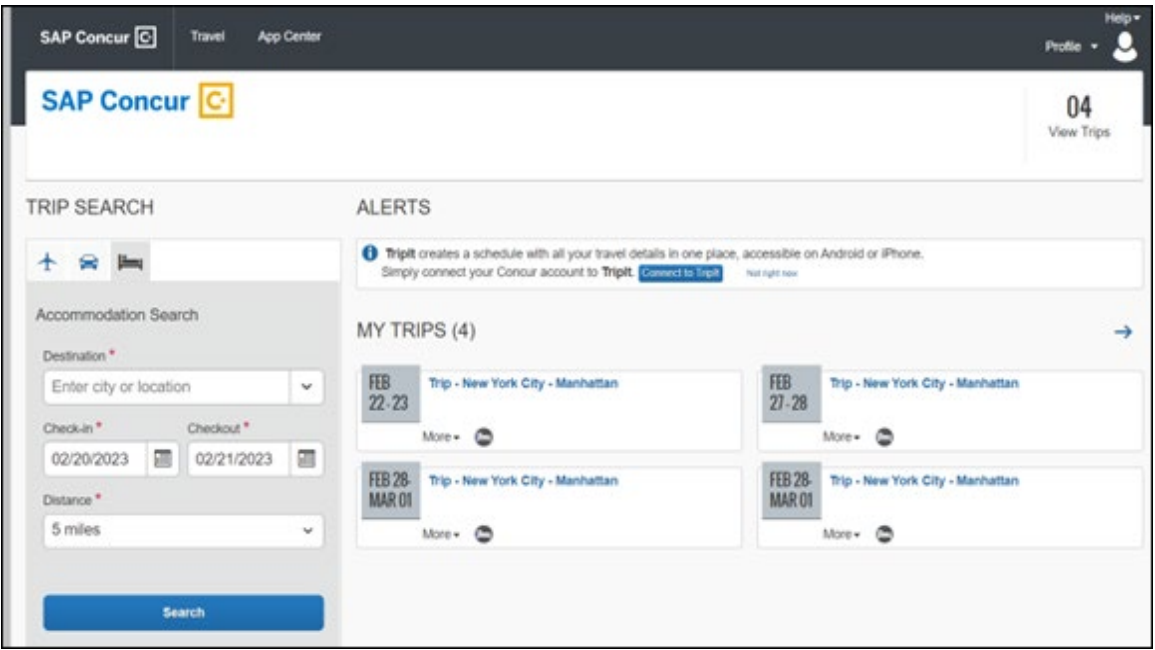

## *End-User Experience: Hotel Search results*

Once the user has entered their search criteria and clicked **Search**, the results will display. The **Number of Hotels to Shop** setting no longer applies as Concur Travel will support up to 200 properties with a lead rate in the **Search** results.

Any property that supports e-receipts will have an **E-receipts enabled** label next to the **Preferred** label.

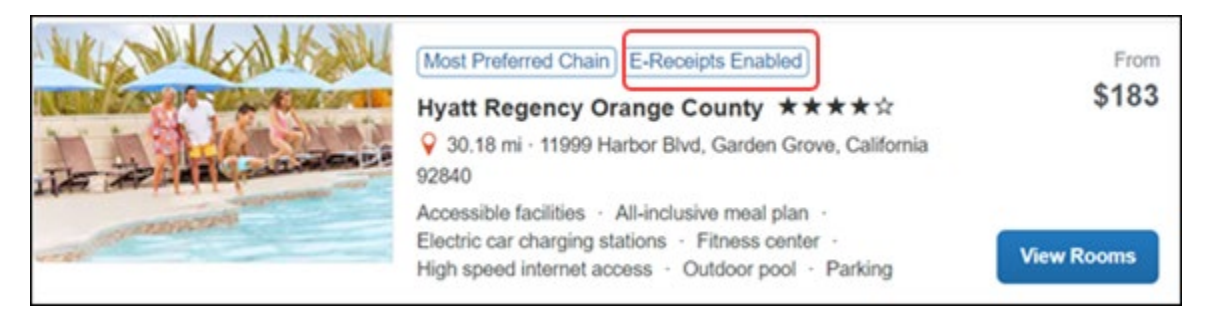

Preferred properties will be labelled as either **Most Preferred**, **More Preferred** or **Preferred**. The preference levels returned by the content source provider will always take precedence over levels defined in Concur Travel.

The **Manage Corporate Discount** preference levels in Concur Travel configuration and the policy rules that use **Preferred List** options will remain as **Most Preferred**, **Preferred**, **Less Preferred** and **Not Preferred** for this release. These are mapped as follows:

- Most Preferred to Most Preferred
- Preferred to More Preferred
- Less Preferred to Preferred
- Not Preferred will not be mapped and will be ignored

If policy rules are created using these labels, the policy violation text displayed to the user will contain the current label, which may not always map to the label that is displayed on the screen for that property.

**Accommodations** results will display a list of properties and a simplified map view.

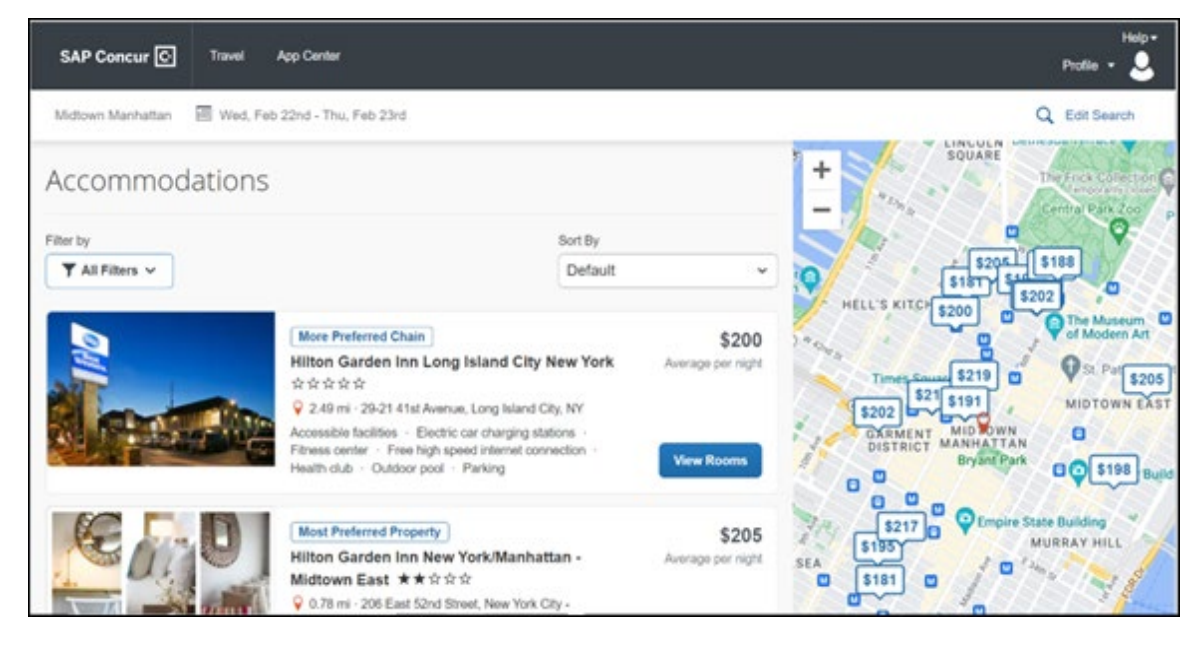

## **EDIT SEARCH**

At the top of the page, Concur Travel will display the entered search data. To change the data, click **Edit Search**.

#### **FILTER OPTIONS**

The offered filter sections will be **Hotel Amenities**, **Brand** and **Sustainability**.

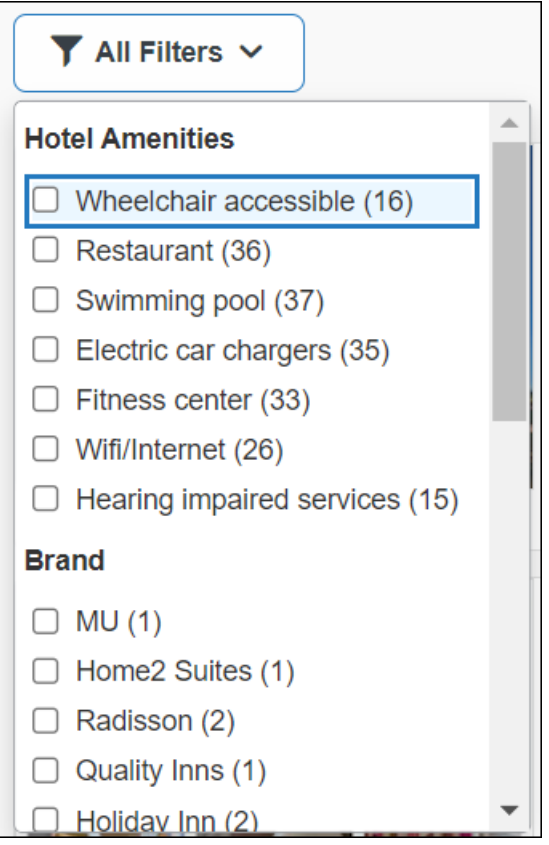

#### **SORTING OPTIONS**

The sorting options will include **Default**, **Distance**, **Preferred Level**, **Price Low to High** and **Price High to Low**. Concur Travel cannot determine the order in which the CHS provider first returns the results because **Hotel Sort Default** setting will no longer be used for customers of CHS. The user can re-sort the results using the dropdown and can go back to the original sort order at any time by selecting **Default** in the dropdown.

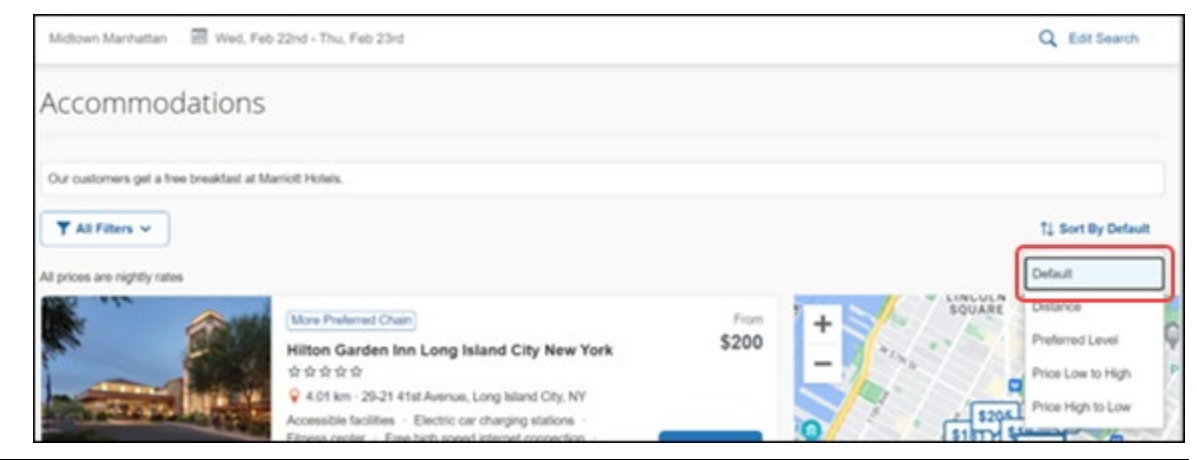

#### **HOTEL DETAILS**

The **Hotel Details** page will provide details of the property and room rates. Where applicable, there will be details of the sustainability certification of the property. A link may also be available for the user to view more details of the certification. If the hotel is a preferred property or a preferred chain, the preferred label will display above the hotel name.

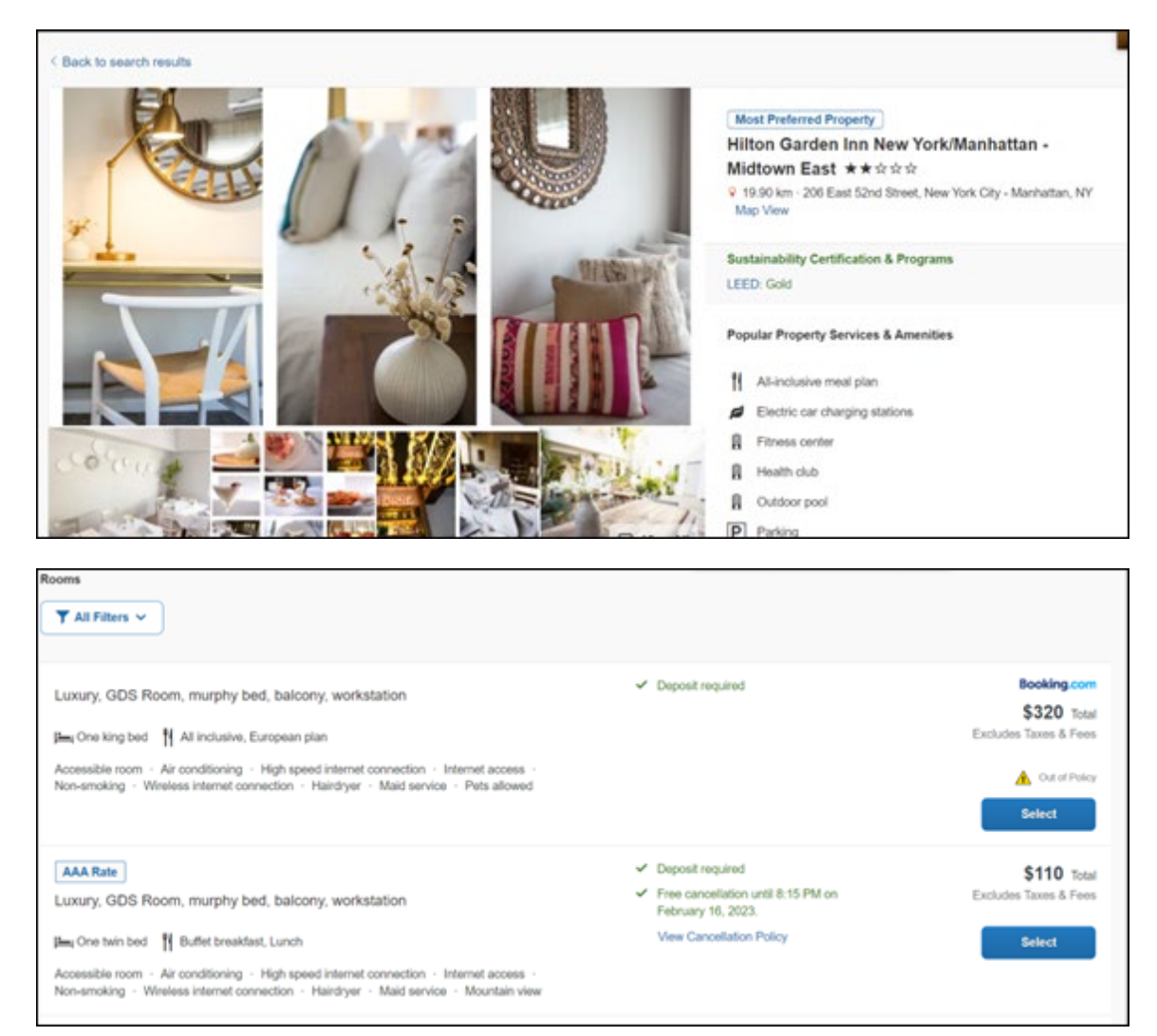

### **PROPERTY AMENITIES**

The most popular property amenities and services will display at the top of the page. For more information, the user can click **View More** to navigate to the bottom of the page where the complete hotel amenities and services will be listed.

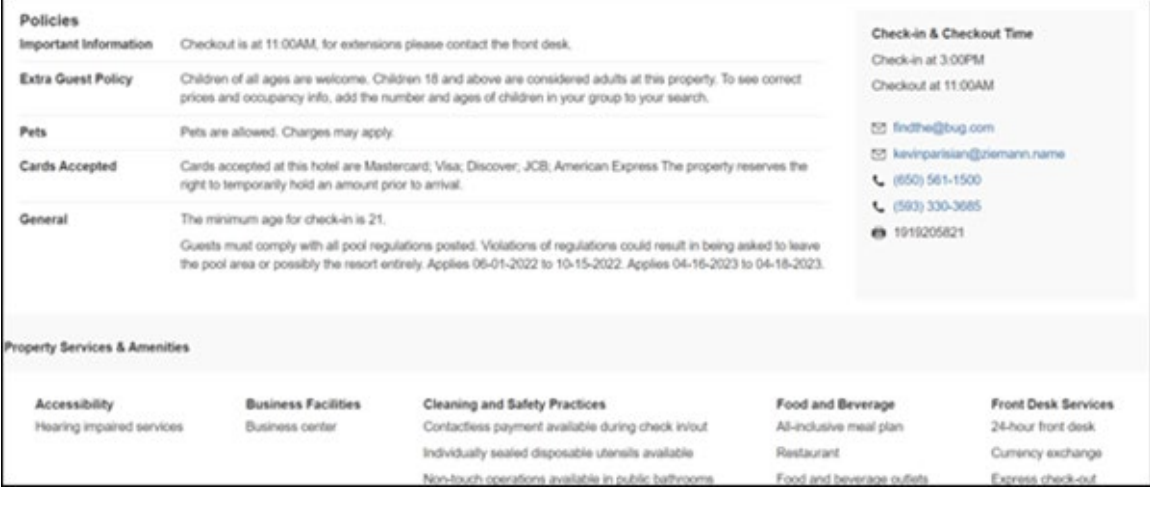

#### **PROPERTY IMAGES**

At the top of the **Property Images** page, an image gallery will be provided that the user can scroll through to view all the images and any descriptive information that applies.

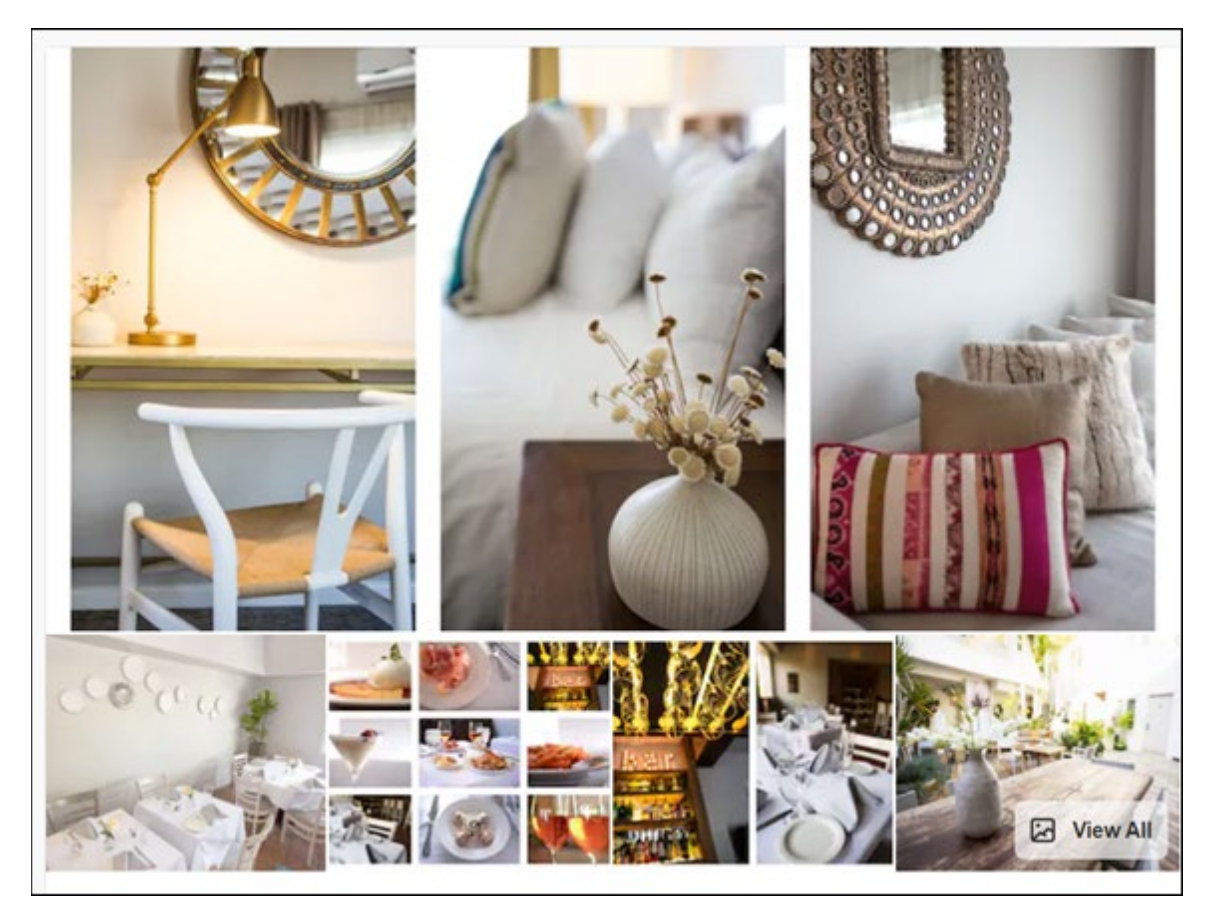

## **FILTERS**

The user can:

- Filter out rates that require pre-payment or are non-refundable.
- Filter by accessible rooms.

## **RATE TYPE CATEGORIES**

Rate types selected in the **User Profile**, such as AAA or GOV, will be included in the request to the content provider. If no rate types are selected in the user profile, the rate types will be filtered out of any response from the provider.

#### **ROOM AMENITIES**

Listed next to each rate will be the room details, amenities, bed type, and any meal plan type.

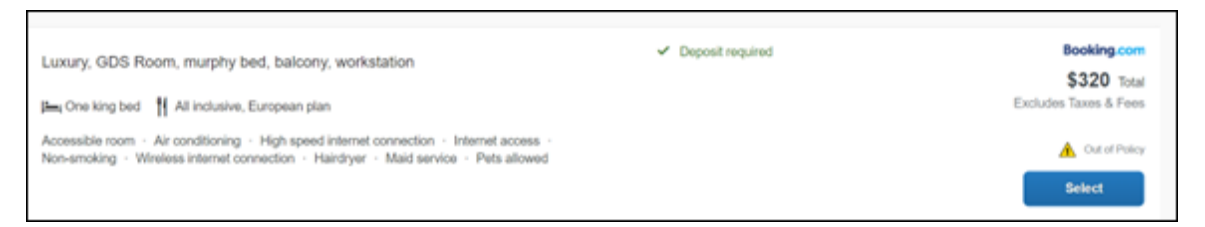

### **TOTAL PRICE**

The total price that will display may be inclusive or exclusive of taxes, depending on the location of the user. This is determined by the content provider. Text below each price will indicate whether taxes and fees are included or excluded.

The booking source logo or name will display above the price.

A rate change over stay indicator will appear next to the total rate, if applicable. The user will be able to click the indicator for details of the nightly rate amounts.

#### **TRAVEL POLICY**

When a hotel rate violates a policy rule, the rate will display with a warning icon. The user will be able to click the icon to see more information on the policy rules that apply. When the **Hide Results** rule is applied to a specific property, that hotel property will not appear in the search results.

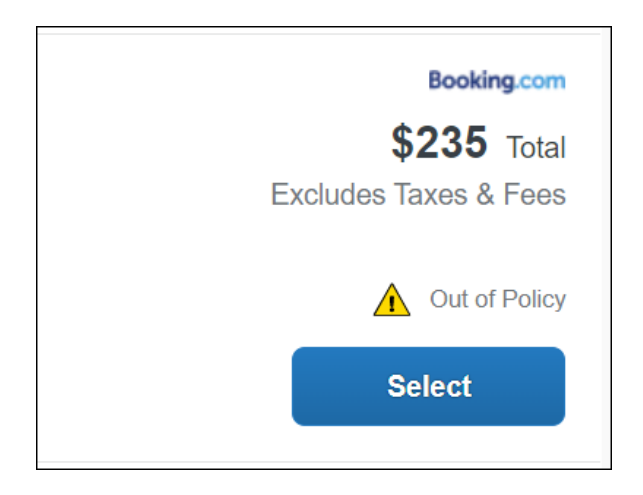

**Show but do not allow** and **Hide results** will not be supported for Itinerary rules, as these enforcement levels are result-dependent. Itinerary rules will be applied during checkout.

### **CANCELLATION POLICY**

Cancellation policy details will display, for example "Free Cancellation until September 20". For more information, the user will be able to click **View Cancellation Policy**.

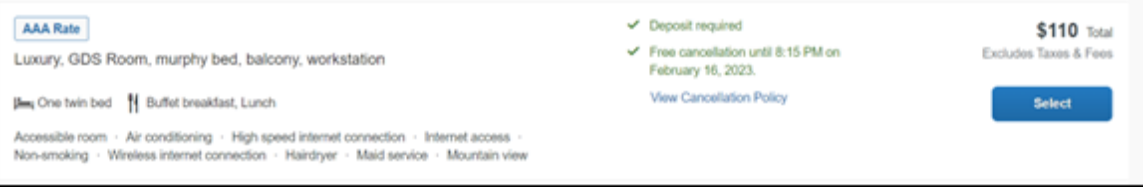

### **MAP VIEW – SEARCH RESULTS**

The new **Map View** on the **Search Results** page will provide information and an additional search filter. When the user clicks a map pin icon, they will be directed to that property in the search results. The pin icons will include the lead rate for the property. Company locations will display in the map using a small red pin icon.

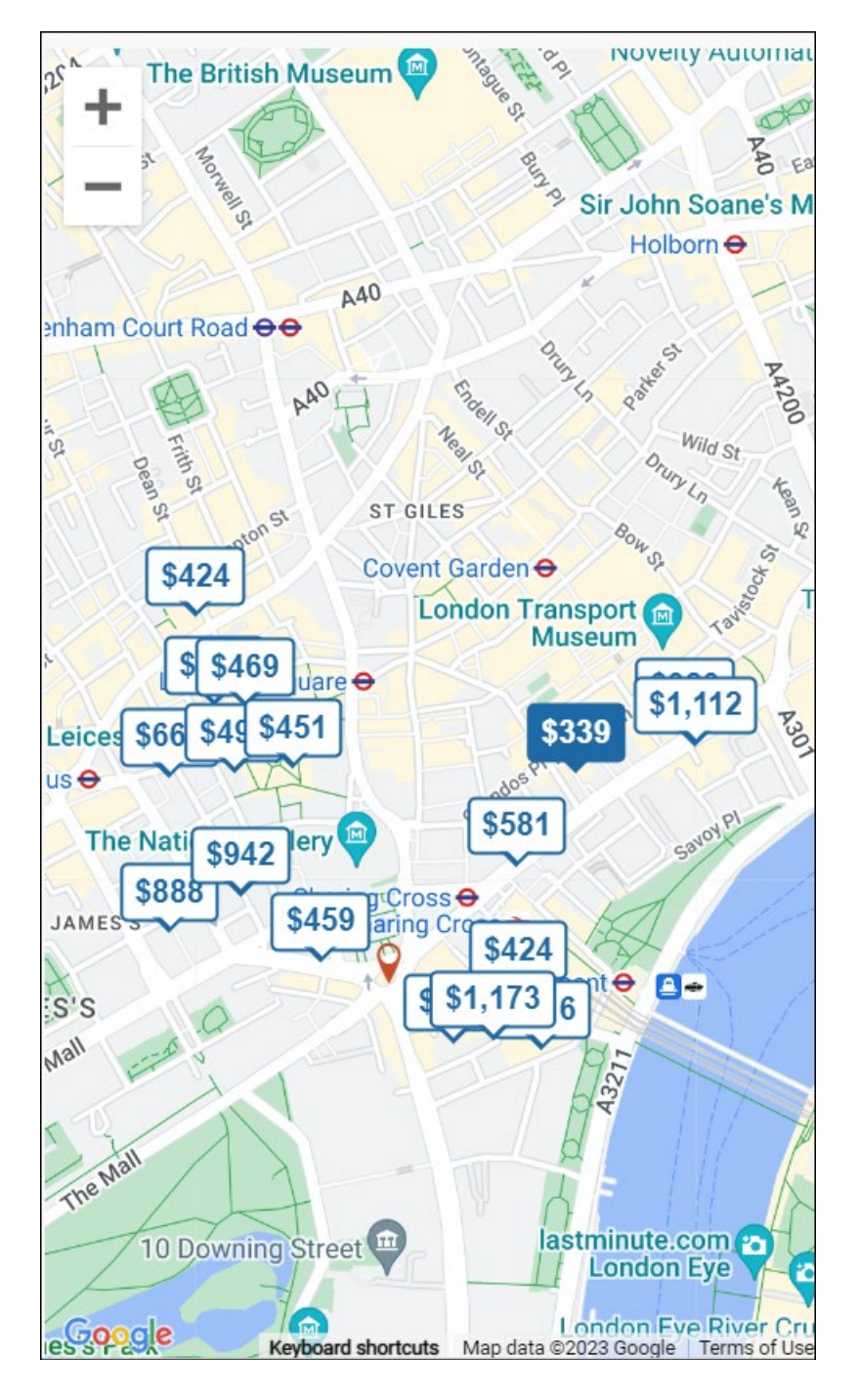

The zoom option will be available to allow the user to focus on an area for more details.

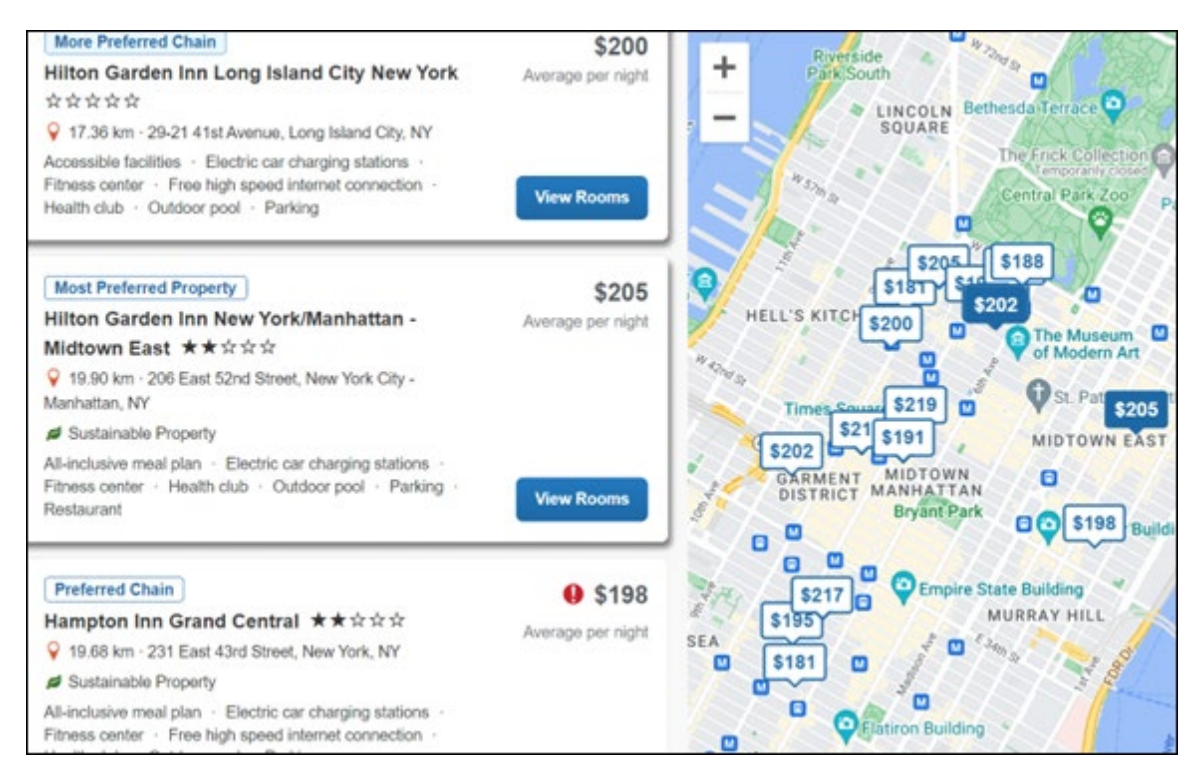

In case of overlapping pins, the number of locations will display. Click the pin to zoom, until separate pins display clearly.

#### **MAP VIEW – PROPERTY DETAILS**

When the user clicks on **Map View** on the **Details** page, a map showing an icon will denote the location of the property. To display the property name and address, click the icon.

There is a zoom option within the map so the user can zoom in or out.

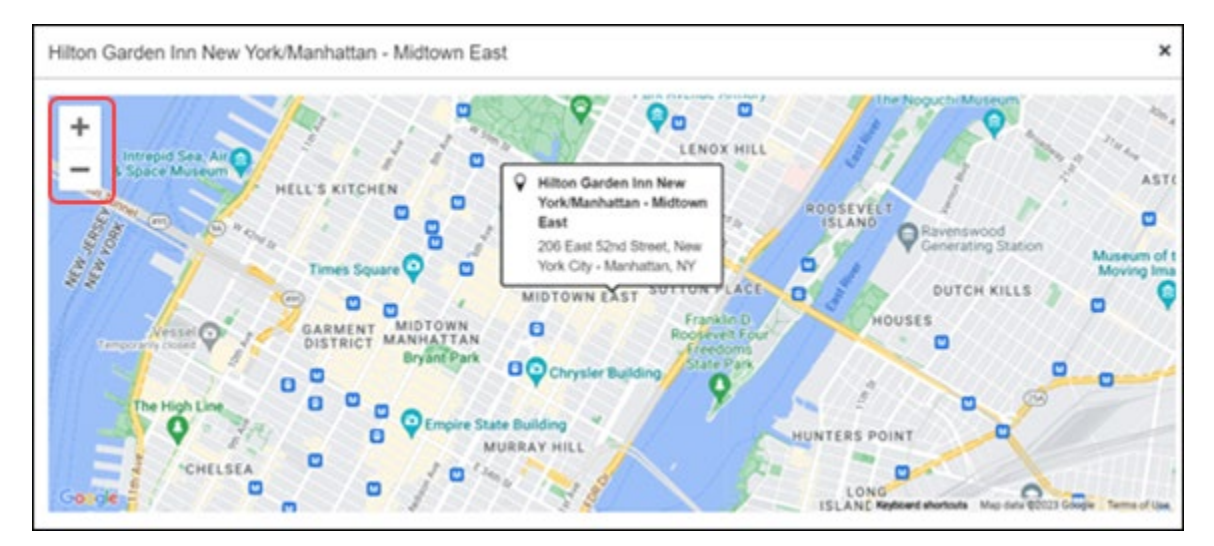

## **\*\*Planned Changes\*\* New Hotel Experience: Review and Book (Professional Edition Only)**

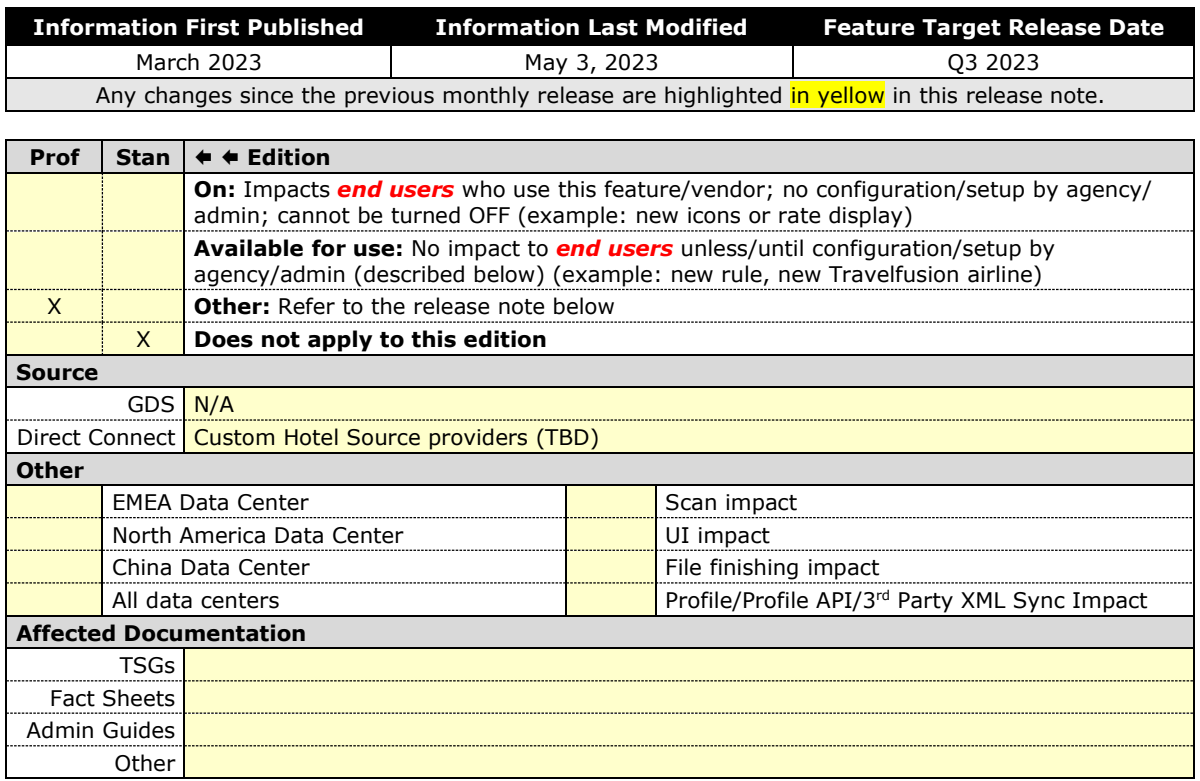

#### *End-User Experience: Review and Book*

The **Review and Book** page will include all relevant information for the user to review before completing the booking. All hotel selection-related information will be presented on the page, including the property details, the room and rate information, and the guest details.

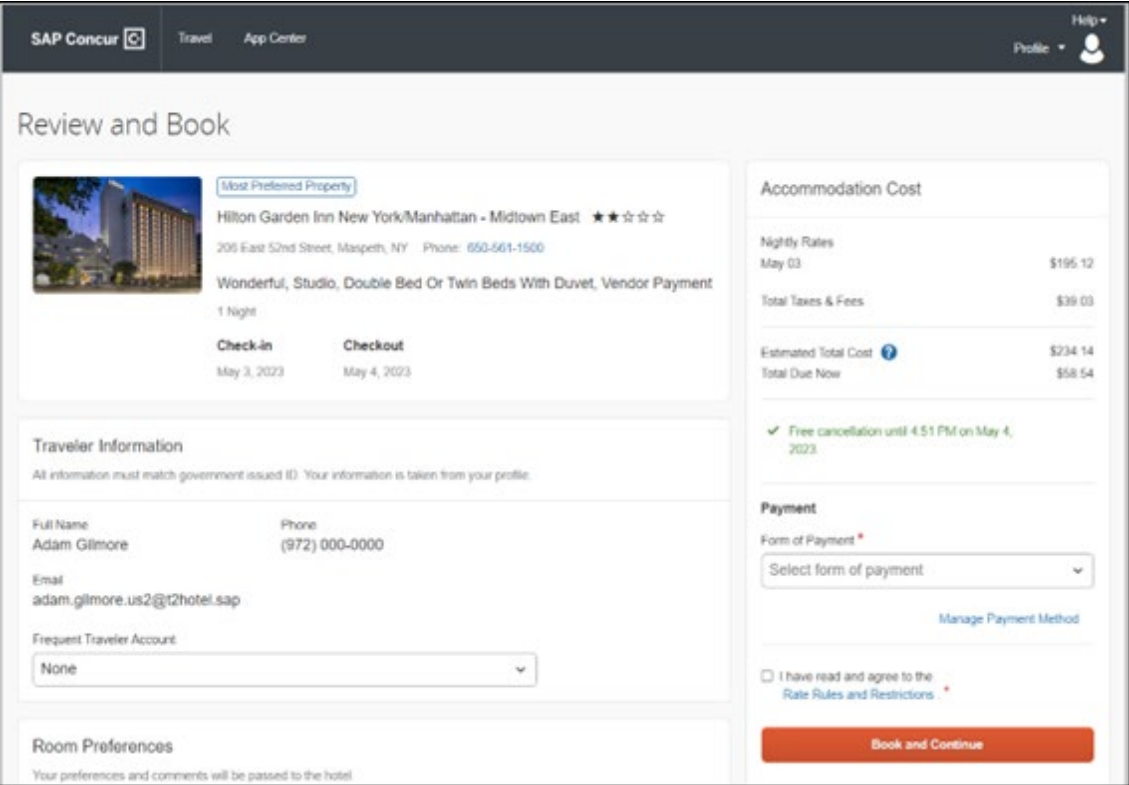

### **ACCOMMODATION COST SECTION**

Within the **Accommodation Cost** section, the estimated total amount after nightly rate breakdown, taxes, and fees will display in the configured currency of the traveler. Cost details will also include the **Total Due Now** amount, which will be zero for postpaid rates; the **Total rate less any fees for prepaid rates**; or the **Deposit Amount** where a deposit is required for the booking.

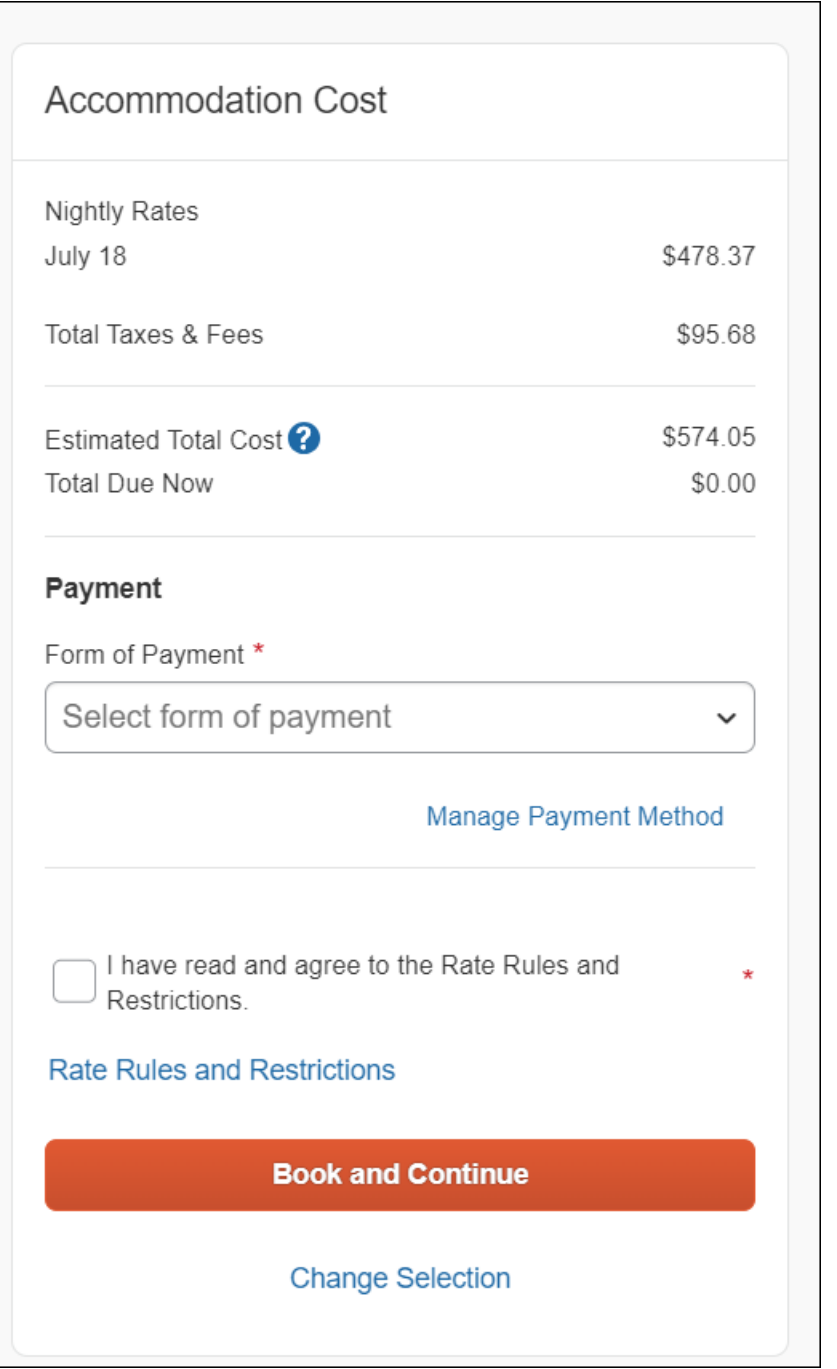

## **PAYMENT**

In the **Accommodation Cost** section on the **Review and Book** page, the user will select their form of payment. **Form of Payment** is a required field. It will not have a default option.

The **Form of Payment** list may display available corporate ghost cards, personal credit cards, and virtual payments. The specific payments list options will be determined by the options configured by and for the user.

- A corporate ghost card with the **Required for Hotel** admin setting will display to the user, but the user will not be able to select this option.
- A corporate ghost card with the **Allow for Hotel** setting enabled allows users to choose between a personal credit card or the configured corporate ghost card.
- A **Vendor Provided Virtual Payment** option may be available, if offered by the CHS provider. This is only available if a corporate ghost card is not configured with the **Required for Hotel** setting.
- When a credit card with CVV code is required by the CHS provider, only credit cards with CVV codes can be selected. Corporate ghost cards will be excluded because they do not have CVV codes.
- Personal credit cards saved in the user's Concur Travel profile may be selected.
- Vendor-provided virtual payments may be selected.

The **Accommodation Cost** section may also include links to allow the user to **Manage Payment Method** stored in their profile.

Users can add new personal cards or update existing personal credit cards by clicking **Manage Payment Method**. The user will be redirected to the **Travel Profile** page to update the card. They will see the **Review and Book** page after saving changes.

**NOTE:**The **Manage Payment Method** will be enabled in the module properties. **Allow users to Add New Credit Cards** must be set to **True**. **Hide Travel Profile** must be set to **False**. If incorrectly configured, the user will not see the **Manage Payment Method** link, or an error message will display when the user clicks the link and cannot make updates.

When a hotel requires a credit card with a CVV number to make the booking, users must select a personal credit card from their profile. A CVV number field is mandatory.

**NOTE:** The CVV entry does not apply when the user has selected the provider's virtual card option. No CVV is needed when using the provider's virtual payment option.

If a corporate ghost card is configured as **Required for Hotel** and a CVV number is required by the property, then an error message will display to the user, as a cvv number cannot be used with a ghost card.

The Concur Travel configuration setting **Force users to choose a credit card** is no longer available. When a user has more than one credit card, the user will be required to choose from the **Form of Payment dropdown list.**

The Concur Travel configuration setting **Agency Processing Fee Form of Payment for Land Only/Non-GDS Reservations** determines the credit card account written to the form of payment line in the GDS Passenger Name Record for this booking. The default setting is **always write the user selected card**, which will select the last card used during a booking.

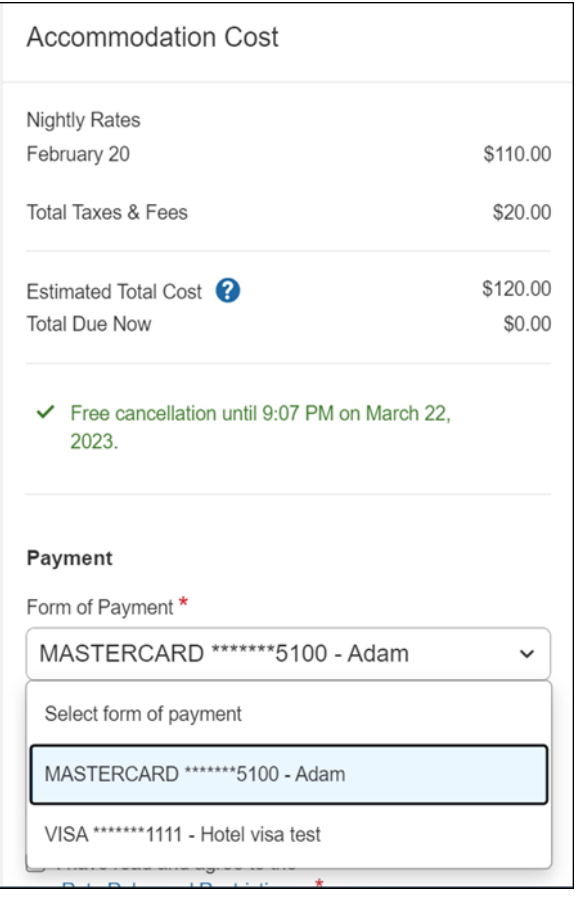

 To change settings for **Allow users to choose a personal credit card even if they have a custom corporate card**, **Require for Hotel**, **Agency Processing Fee Form of Payment for Land Only/Non-GDS Reservations**, or to change how corporate ghost cards are assigned, refer to the *Form of Payment Travel Service Guide*. To change **Allow users to add new personal credit cards to their Concur Travel profile settings**, refer to the *Module Properties Guide.*

#### **ROOM PREFERENCES**

The **Hotel Preferences** section will provide an opportunity to transfer comments to the hotel property as part of the booking. Only alpha numeric entries will be accepted in this field.

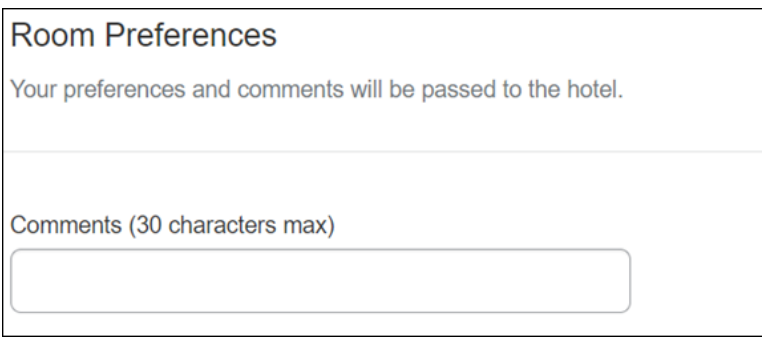

#### **TRAVELER INFORMATION**

The **Traveler Information** section will reflect the traveler data that is necessary to complete the booking. This information will be sent to the suppliers. If the traveler has loyalty cards stored in their user profile, these are pre-populated in the dropdown menu for selection, if they apply to the property being booked.

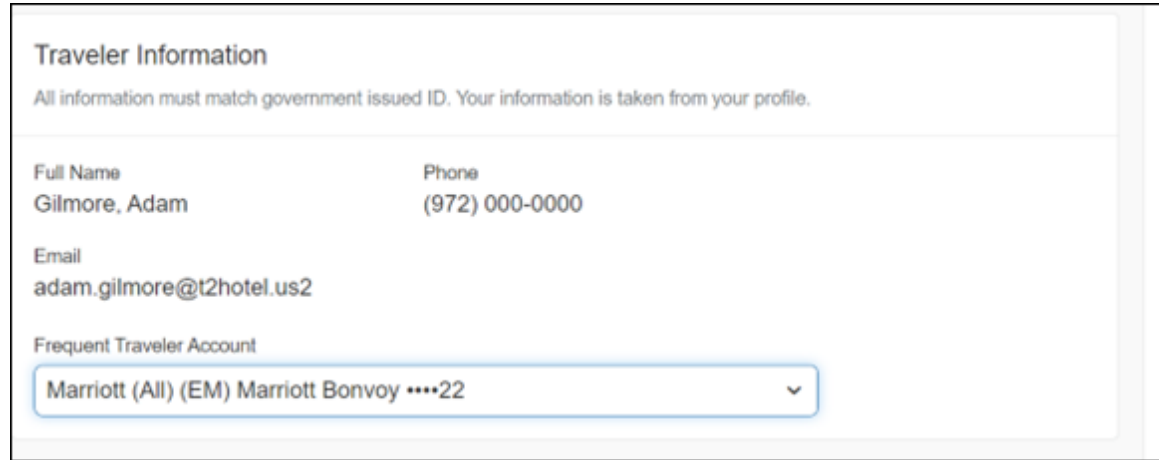

#### **TRAVEL POLICY**

This section will display if the user has selected an offer which violates their company travel policy. The rules that have been violated are shown and a travel policy violation reason can then be selected from the dropdown. The user will also be able to provide additional justification in the **Comments** box.

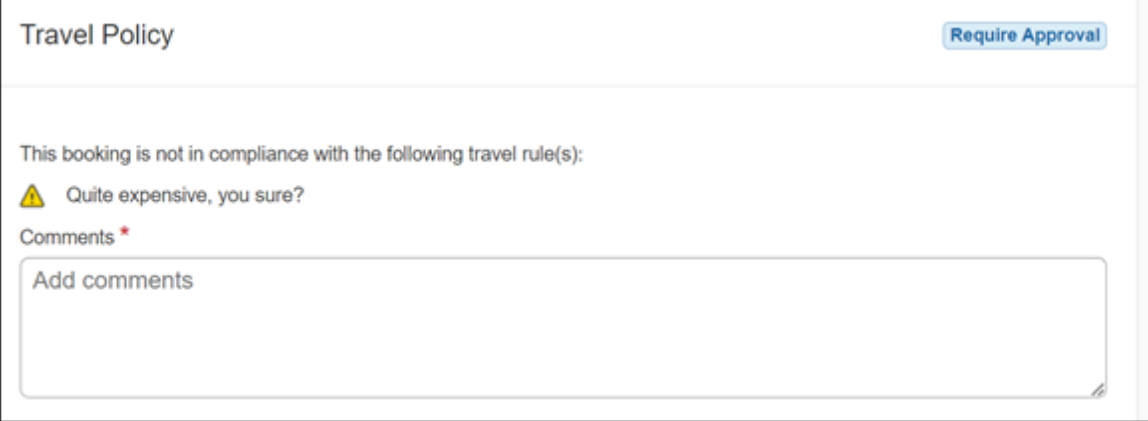

#### **PRE-BOOK CUSTOM FIELDS**

Trip custom fields in Concur Travel can be set up to collect information during the booking process. These fields are often used to collect information for the clients' internal accounting process or for reporting purposes. They can be configured to show at the beginning or end of the booking process. If added at the beginning of the booking process, they will be located within the **Additional Information** section on the **Review and Book** page.

Example:

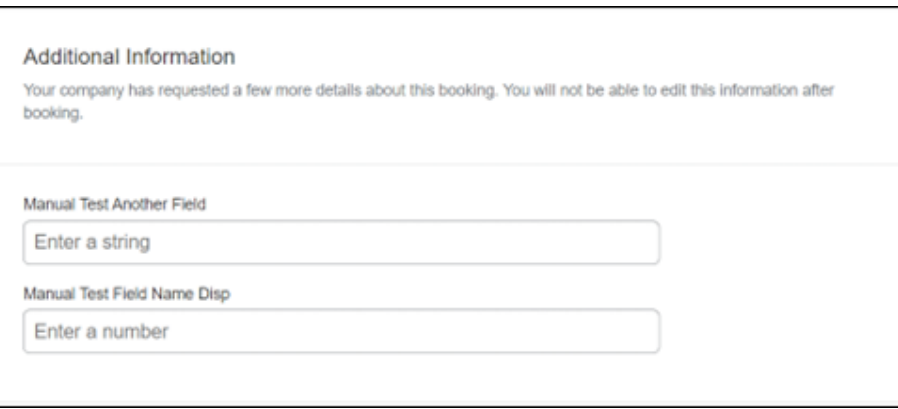

#### **RATE RULES AND RESTRICTIONS**

The traveler will be required to click the **Rules and Restrictions** hyperlink and read the supplier's conditions. They will then be required to click the **I have read and agree to the Rate Rules and Restrictions** checkbox.

Once the traveler has completed all the necessary information, they can click **Book and Continue.**

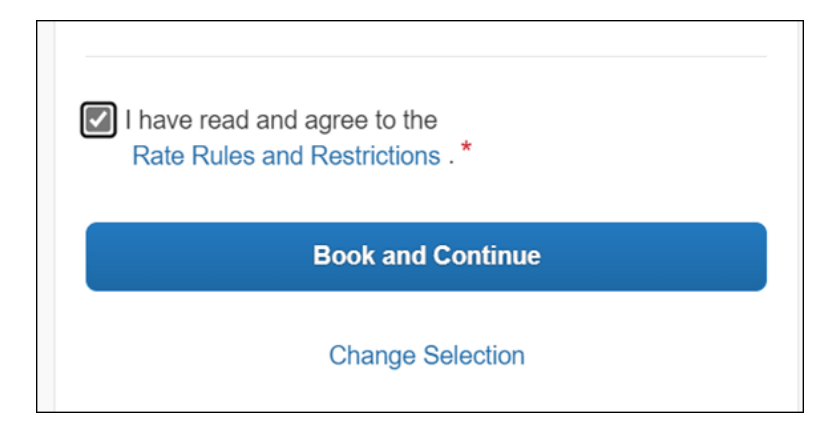

## **\*\*Planned Changes\*\* New Hotel Experience: Finalize and Confirm Booking (Professional Edition Only)**

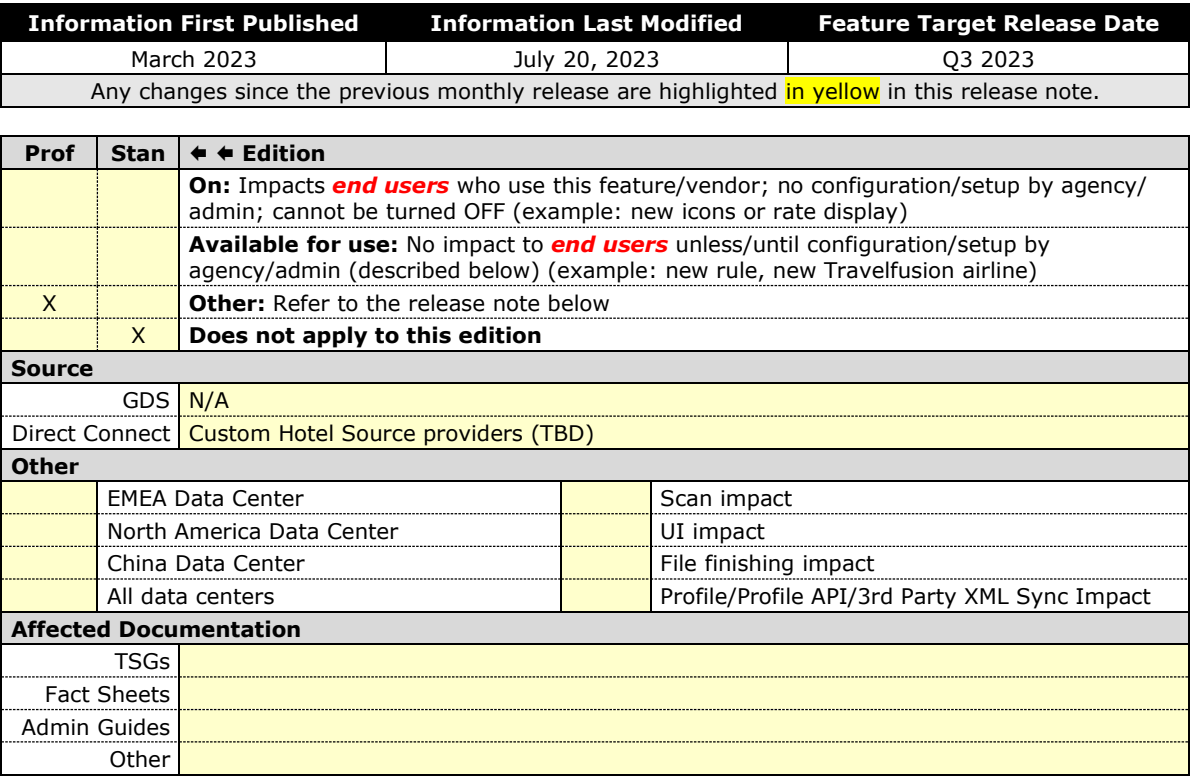

## *End-User Experience: Finalize Trip*

The **Finalize Trip** page in the Hotel booking workflow will allow the user to enter a different name for the trip and provide a description. When expanding the hotel segment, all details about the newly created reservation will become visible again.

The purpose of this intermediate step is to present an overview of all reserved bookings, apply trip level policy rules, allow the user to enter trip-related custom fields, and use approval workflows after the user has added all required bookings to a trip. Currently supported booking types include Rail and Car.

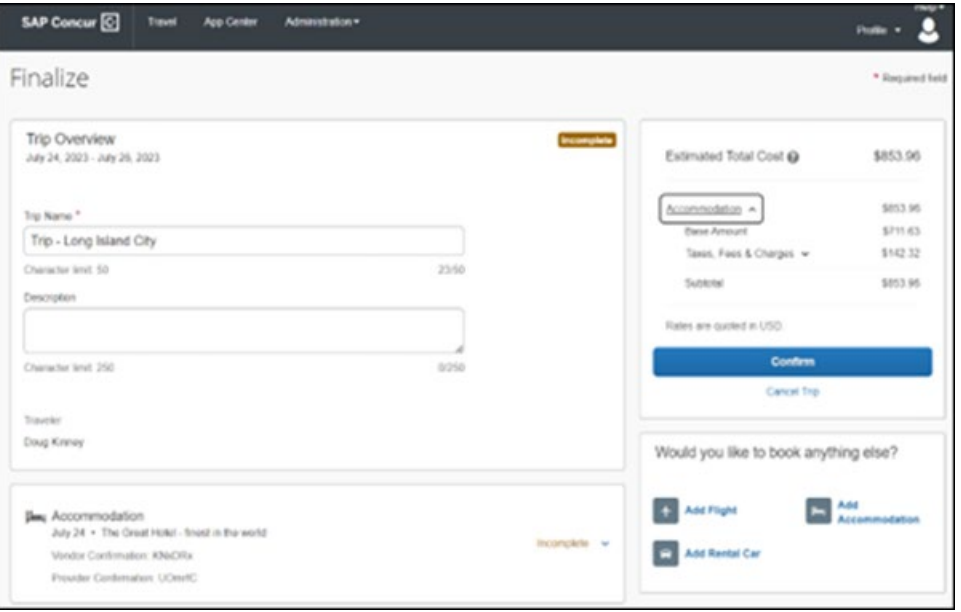

## **ADD BOOKINGS**

To add other bookings, users can click **Add Flight, Add Accommodation** and **Add Rental Car**.

## Example:

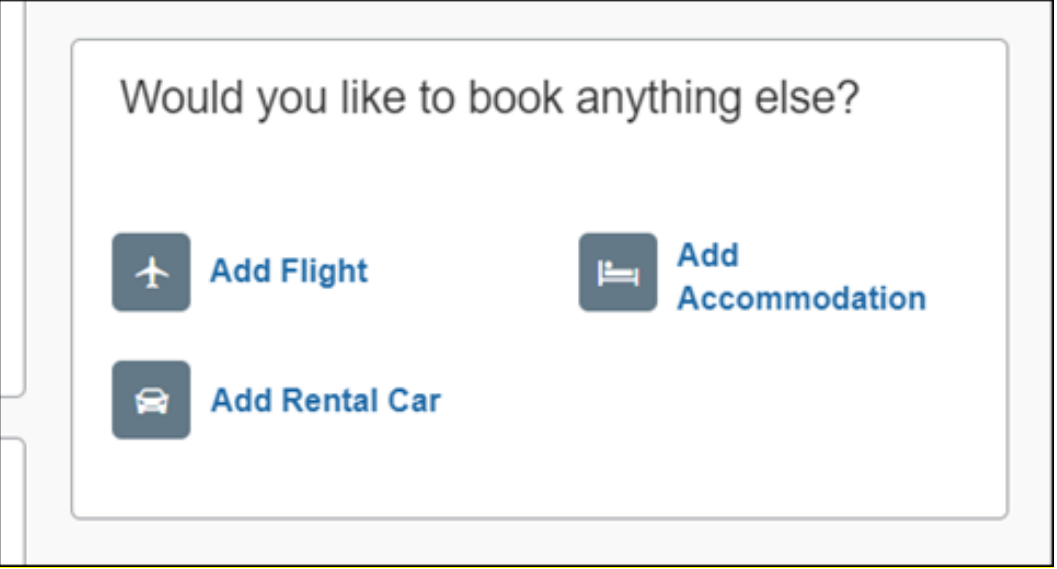

#### **TRAVEL POLICY**

The **Travel Policy** section will inform travelers about violated policy rules and provides an opportunity to select a reason and/or add a comment.

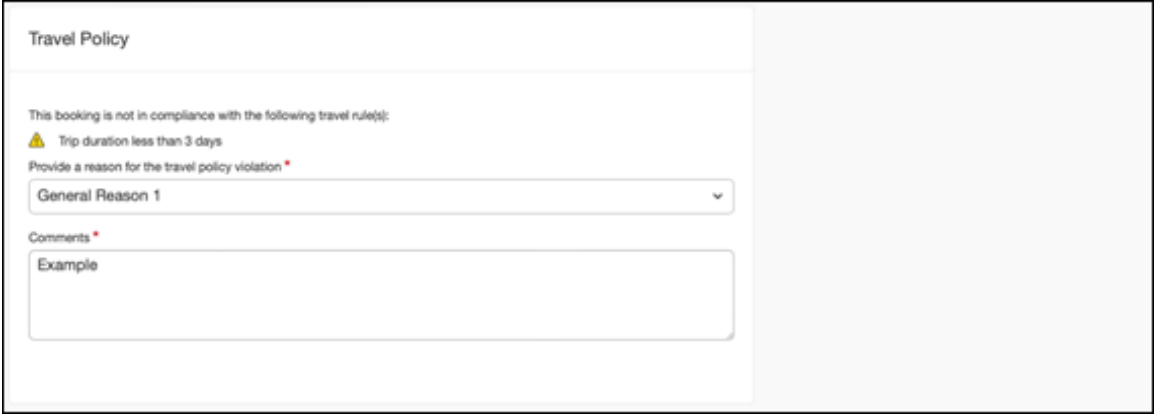

#### **TRIP CUSTOM FIELDS**

Trip custom fields in Concur Travel can be set up to collect information during the booking process. The fields are often used to collect information for the clients' internal accounting process or for reporting purposes. They can be configured to show at the start or towards the end of the booking process.

Trip custom fields configured to display towards the end of the booking workflow will be shown on the **Finalize Trip** page in the **Additional Information** section.

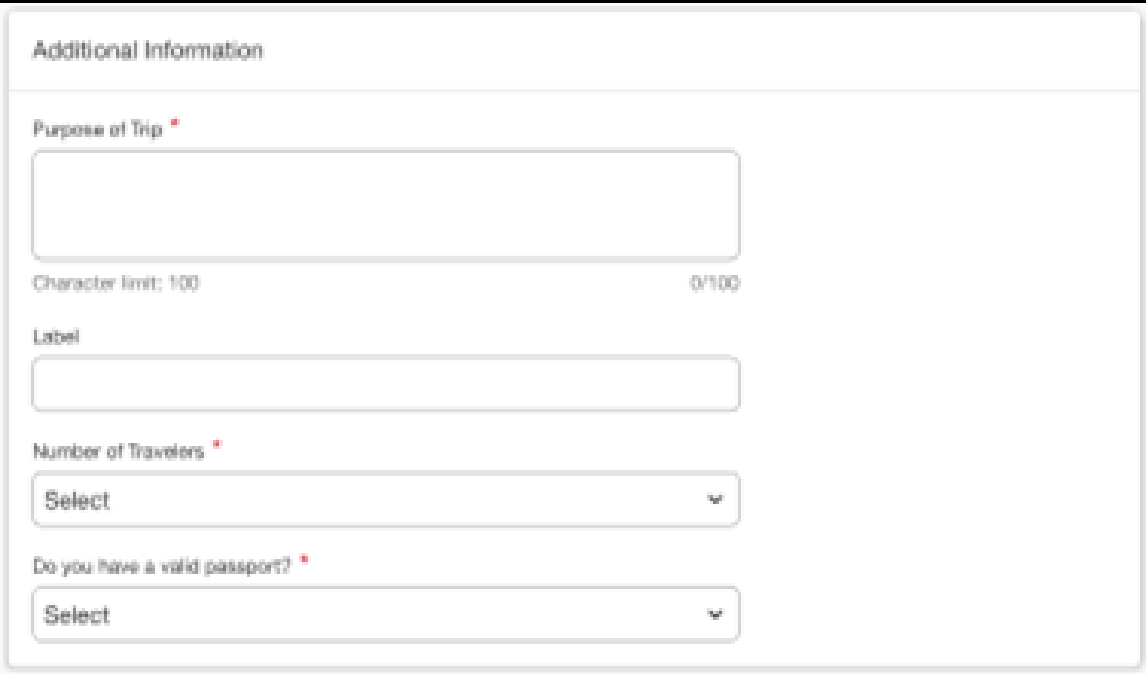

#### **CANCEL TRIP**

If a traveler wants to stop the booking, they will be able to click **Cancel Trip** under **the Cost section**. Please refer to the details in the **Cancellation** section.

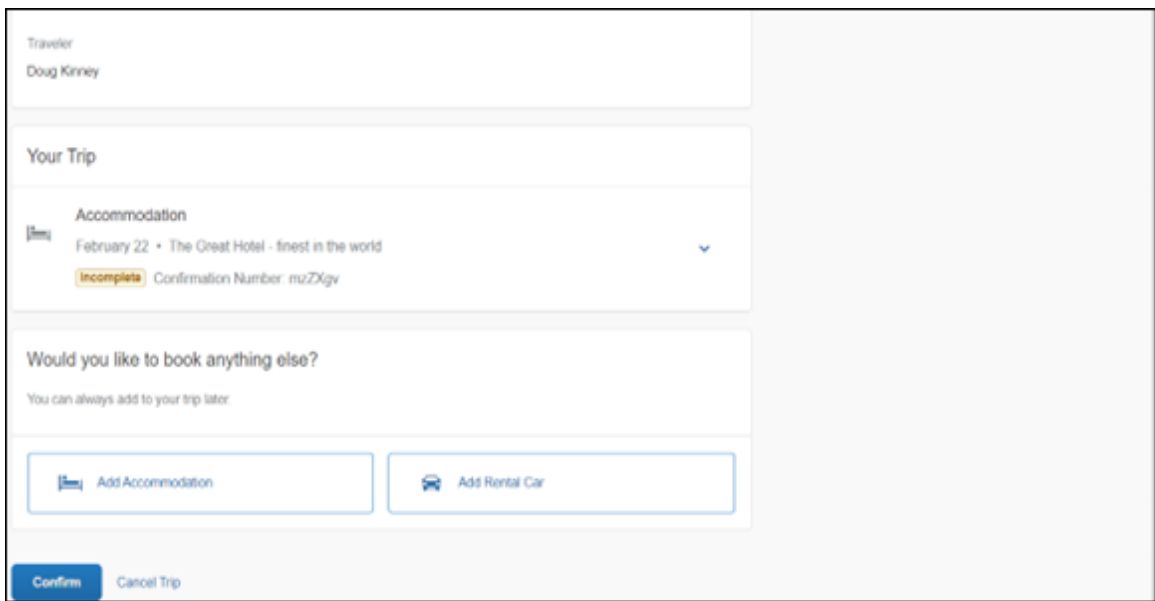

#### *End-User Experience: Confirmation*

The user will click **Confirm** on the **Finalize Trip** page to display the **Confirmation** page.

This page will provide an overview of the bookings in the trip.

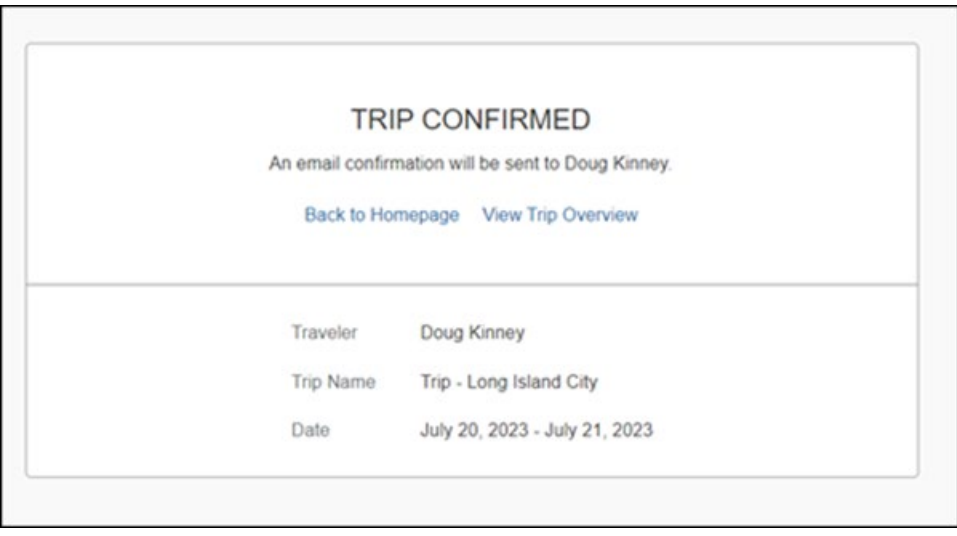

The **Confirmation** page will include:

- A display of the current trip state, as part of the header section.
- Links back to the homepage or the **Trip Overview** page
- The name of the confirmation recipient.
- **The Traveler Name, Trip Name and Check-In and Checkout dates.**

The user will be able to see the trip booked on the homepage under **Upcoming Trips**. At the same time, an email confirmation will be sent to the traveler.

#### *Manager Notification*

If the booking policy that is violated requires management notification, an email is sent to the manager.

## **\*\*Planned Changes\*\* New Hotel Experience: Completed Trip Overview (Professional Edition Only)**

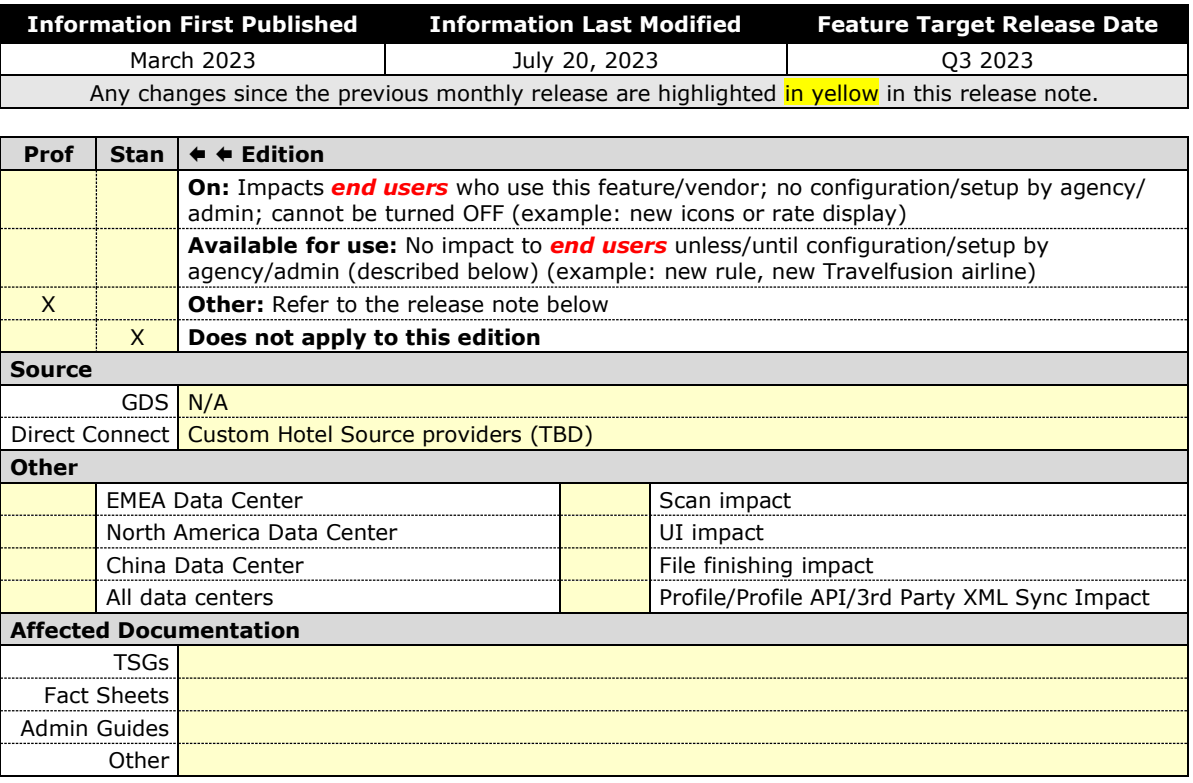

## *End-User Experience: View Hotel booking (Trip Overview)*

The **Trip Overview** page will allow users to review and manage a booked trip at any time. Cancelled trips can be reviewed, but no longer managed.

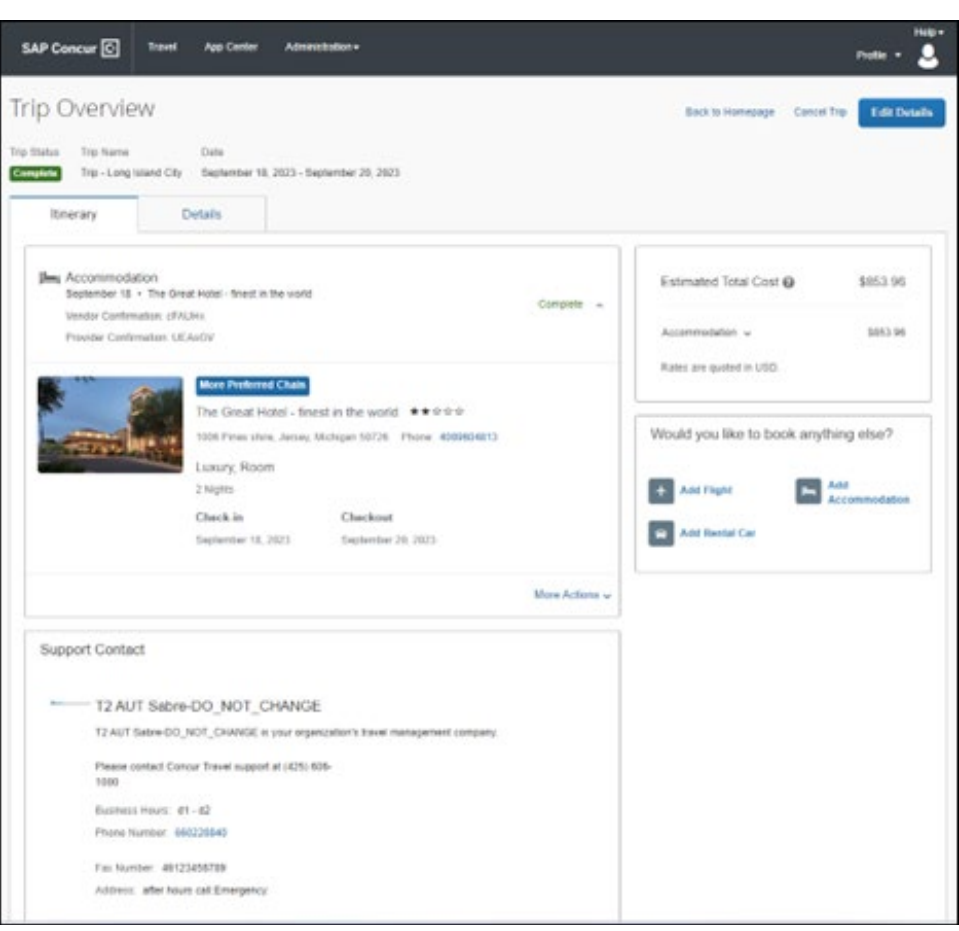

#### Example:

#### **HEADER SECTION**

The trip name and travel dates will display below the page header. The top section of the page will display:

- **•** Trip status.
- Trip Name
- Record locator (if trip contains content booked through travel agency channels).

At the top right corner of the page, there will be a link to cancel the trip and a button to edit details, such as the default trip name and trip description.

#### **COST SECTION**

At the right of the **Trip Overview** page, there will be a **Cost** section to review estimated total trip cost and detailed costs per booking.

Underneath the **Cost** section, there will be **Add Flight, Add Rental Car** and **Add Accommodation** buttons for users to add another booking to the trip. Configuration will be required by your SAP Concur administrator to hide these buttons.

#### **ITINERARY TAB**

In this tab the details of the accommodation are displayed together with confirmation numbers and check-in and checkout dates.

#### **DETAILS TAB**

On this tab you will be able to review additional trip-related information.

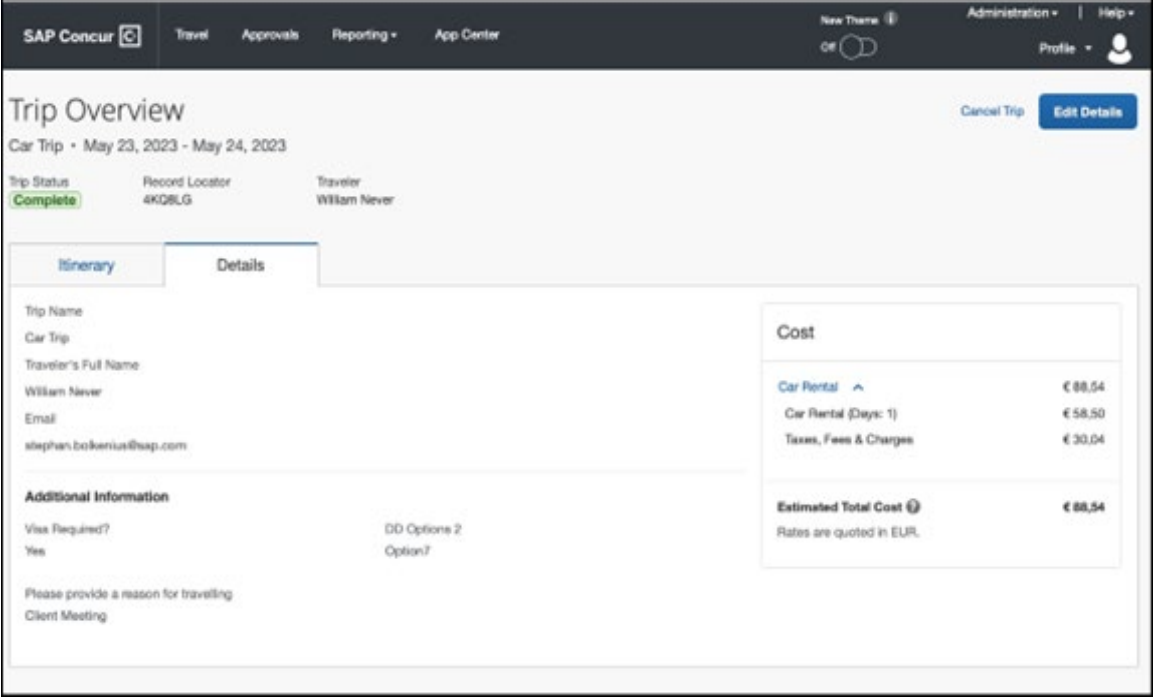

This tab will display:

- The trip name.
- The traveler's name.
- The traveler's email address to which the confirmation email is sent.
- The trip description (if added).

At the bottom of the page, the **Support Contact** section will display support contact data; configuration is required by your SAP Concur administrator.

## **CANCELLATION**

The **Cancel Trip** link will redirect users to the **Confirm Cancellation** page to start the trip cancellation.

### **ADD A BOOKING**

The **Add Accommodation** or **Add Car** actions will redirect users to the **Search and Book** workflow for each service.

## **\*\*Planned Changes\*\* New Hotel Experience: Cancellation (Professional Edition Only)**

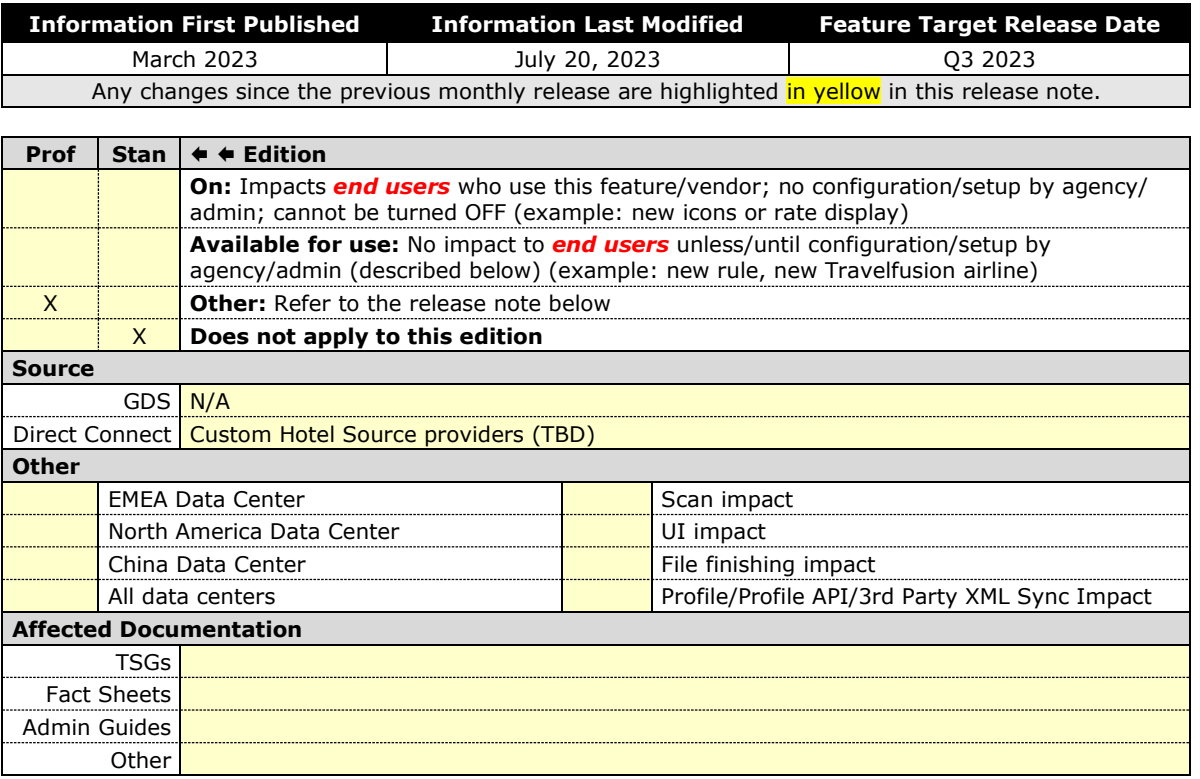

## *End-User Experience: Cancellation*

Depending on the place from which the trip cancellation starts and the trip content, the cancellation flows may vary as follows:

- 1. When users click **Cancel Trip** on the **Finalize Trip** page, the **Trip Overview** page will redirect them to the **Confirm Cancellation** page that contains a link to the **Terms and Conditions** for review. Confirmation of the cancellation on this page will redirect users to the **Trip Overview** page where the trip is indicated as **Cancelled**.
- 2. When users click **Cancel** in the **Trip Library** (web app), **Trip List** (mobile app), **Upcoming Trips** or **My Trips** sections, a popup will display with a link to the **Terms and Conditions** for review.
	- a. For a trip that only contains content booked in the new Concur Travel experience, users will be redirected to the **Trip Overview** page where the trip is indicated as **Cancelled**.
	- b. For a trip that contains other content than what was booked in the new Concur Travel experience, users will be redirected to the regular cancellation confirmation page.

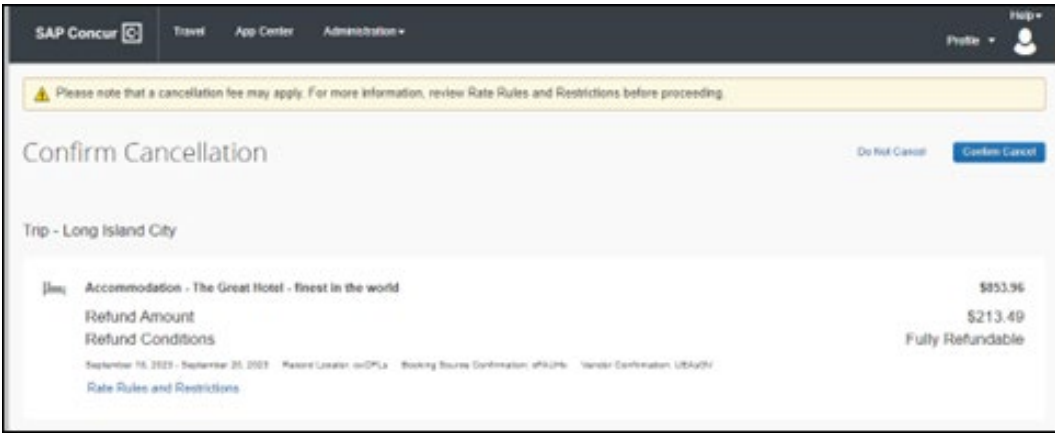

For scenarios 1 and scenario 2a, the following is an example of where the user will be redirected to upon confirming cancellation:

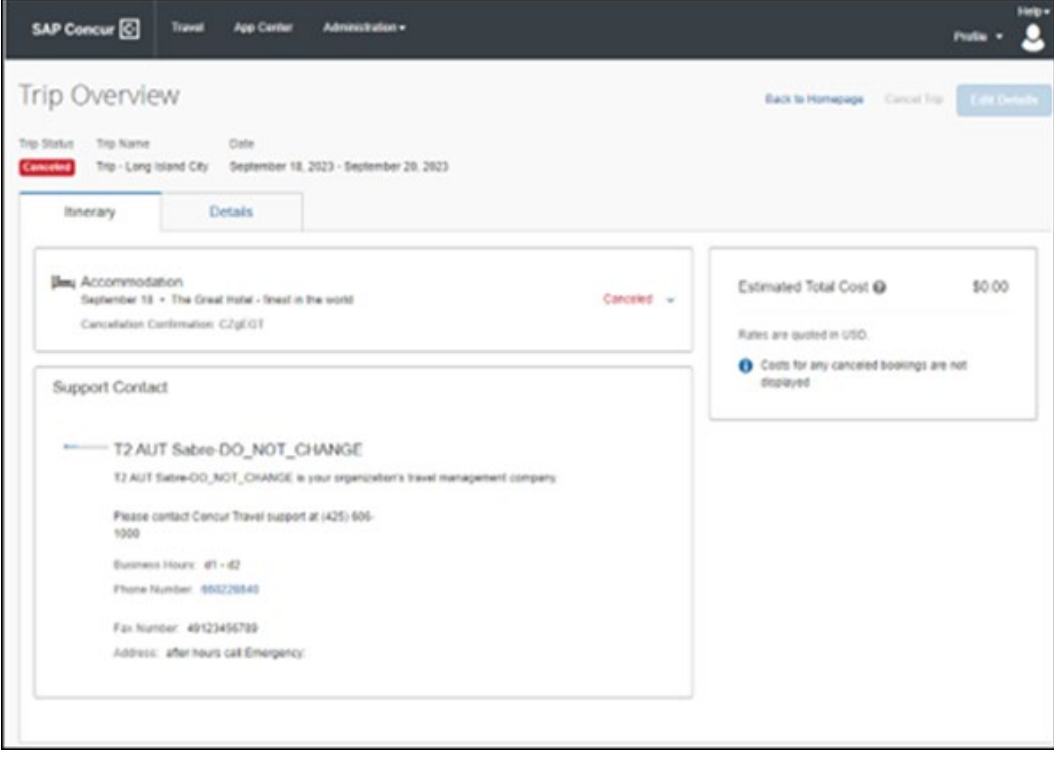

## **\*\*Planned Changes\*\* New Hotel Experience: Configuration for Custom Hotel Sourcing (Professional Edition Only)**

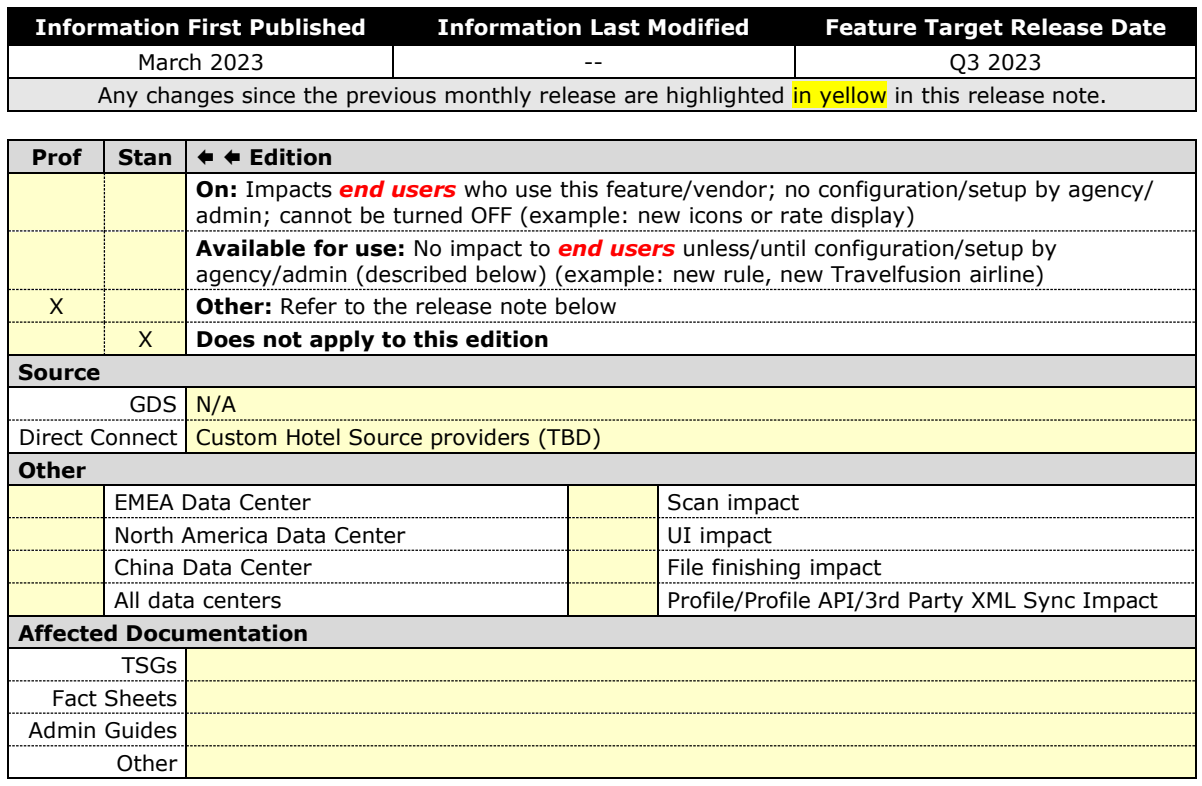

## *Configuration for Professional Travel*

## **CUSTOM HOTEL SOURCE PROVIDERS**

Hotel content will only be available from Custom Hotel Source providers. This requires re-enablement for customers who are interested in using these channels.

- *To configure:* 
	- 1. Click **Administration > Travel** (on the sub-menu) **> Travel System Admin** and select the desired client travel configuration.

**NOTE:**Depending on your permissions, the page may appear immediately after you click **Administration** or **Travel**.

There are now two different **Hotel Connector** sections of the **Travel Configuration** page. One is to support the new hotel connectors and is called **Hotel Connectors - Hotel Service v4.** The other is the existing hotel connector section.

When enabling a new connector, it is essential that any current direct connect remains enabled otherwise customers will not be able to make bookings in the current Concur Travel experience. This means that a current HSv2 configuration needs to remain enabled on HSv2, and on HSv4 once migrated. The HSv2 connection will not allow new bookings but will provide access to previously booked reservations for servicing. Any servicing will continue as it is today using the Online Booking Tool (OBT).

2. The administrator will be able to select the default connection type within the new section. Although **GDS** is presented as an option, there is no GDS content available with this release.

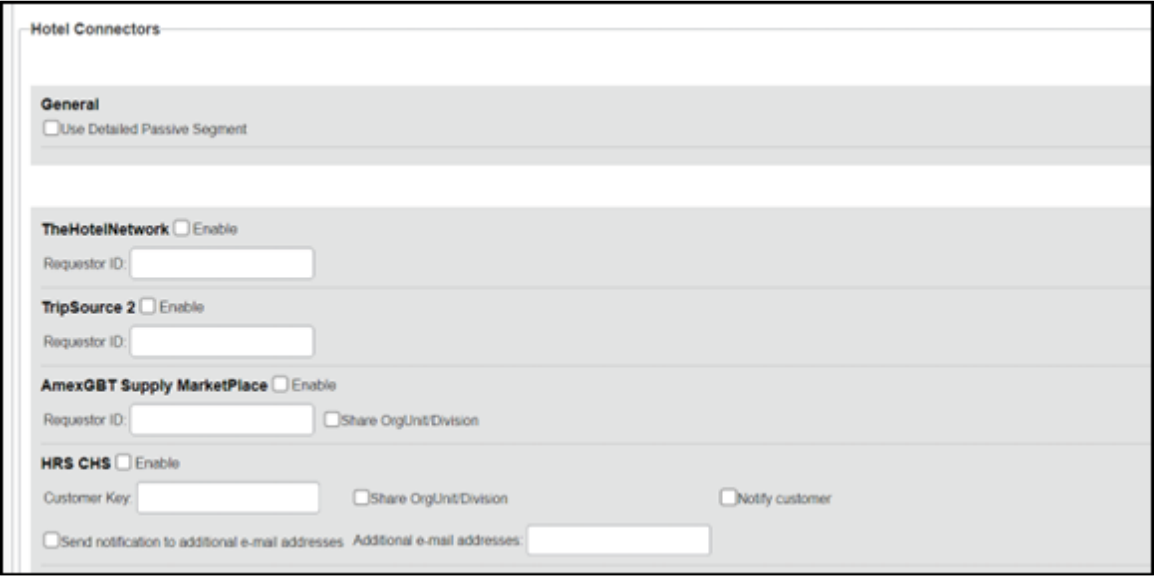

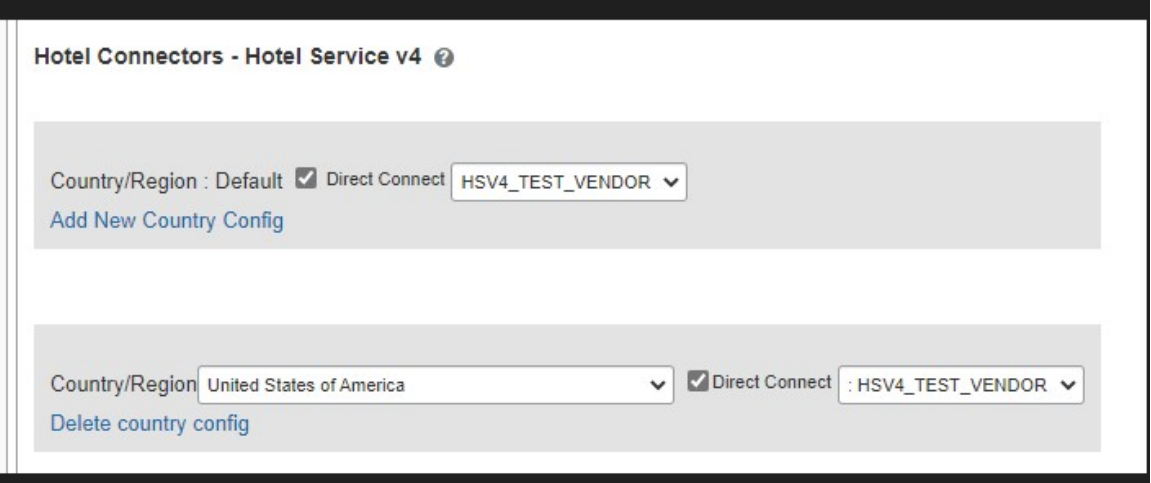

## **PASSIVE PNR FOR DIRECT CONTENT**

## *To configure:*

1. Go to **Administration > Travel** (on the sub-menu) **> Travel System Admin** and select the desired client travel configuration.

**NOTE:**Depending on your permissions, the page may appear immediately after you click **Administration** or **Travel**.

- 2. On the **Travel Configuration** page, under **GDS PNR Options,** go to the activation checkboxes.
- 3. Under **Defaults for Specific non-GDS vendors**, select the **New Custom Hotel Source** checkbox. The default for this field is **Use the default specified above**. Select the **Write passive segments for non-GDS content if I have not specified a default for the specific vendor in the table below** checkbox.

#### **TRAVEL ARRANGER FLOW**

The **Travel Arranger** flow will be supported for Hotel.

 $\Box$  For more information on how to book a hotel as a Travel Arranger, see the *Travel Arranger View Travel Service Guide*.

The **Travel Arranger Name** appears on the new **Trip Overview**.

## **\*\*Planned Changes\*\* New Hotel Experience: Reduced Feature Set (Professional Edition Only)**

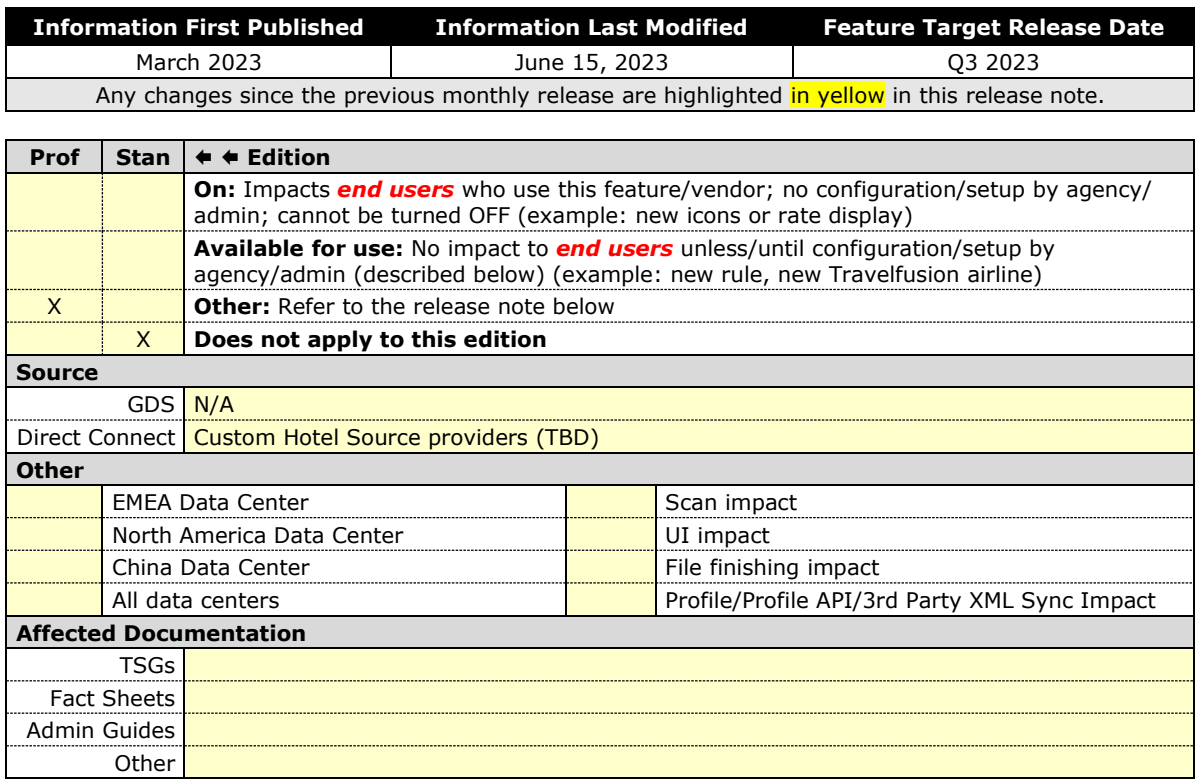

#### *Overview*

The activation of the new Hotel workflow though Concur Travel will not be possible via a setting within Concur Travel. As a reduced set of features will be available in the first release, customers will be determined and informed when eligible for migration.

#### *Known Limitations*

The following items will not yet be supported with the new Hotel booking experience. Monitor future release notes for changes relating to these limitations.

**NOTE:**This section on the Reduced Feature Set for the new Concur Travel experience for Hotel only contains Hotel-specific limitations. For limitations of the new Concur Travel experience that are not specific to one booking flow but apply in general, please refer to the Miscellaneous section and Updates to Reduced Feature Set in this release notes document.
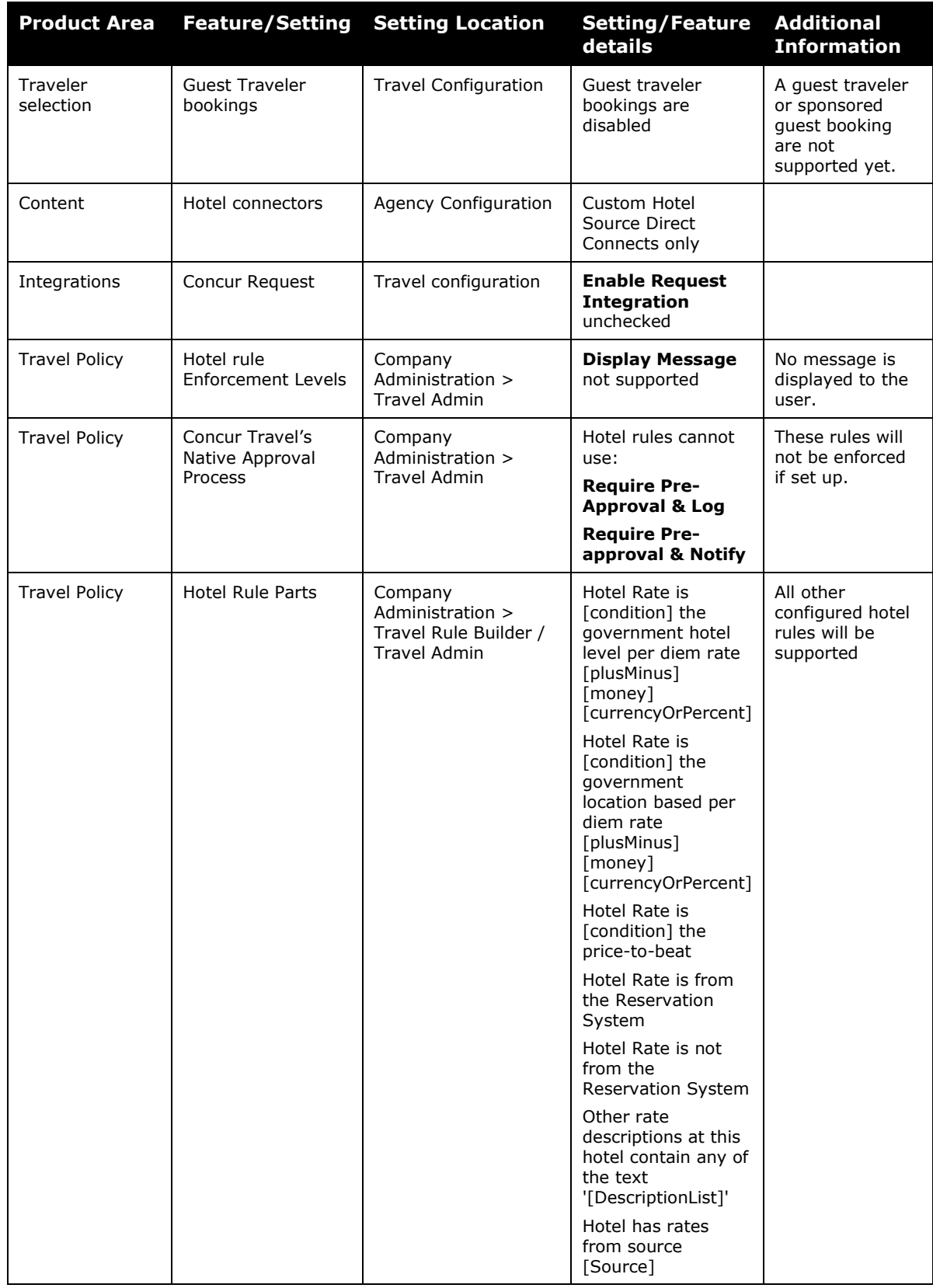

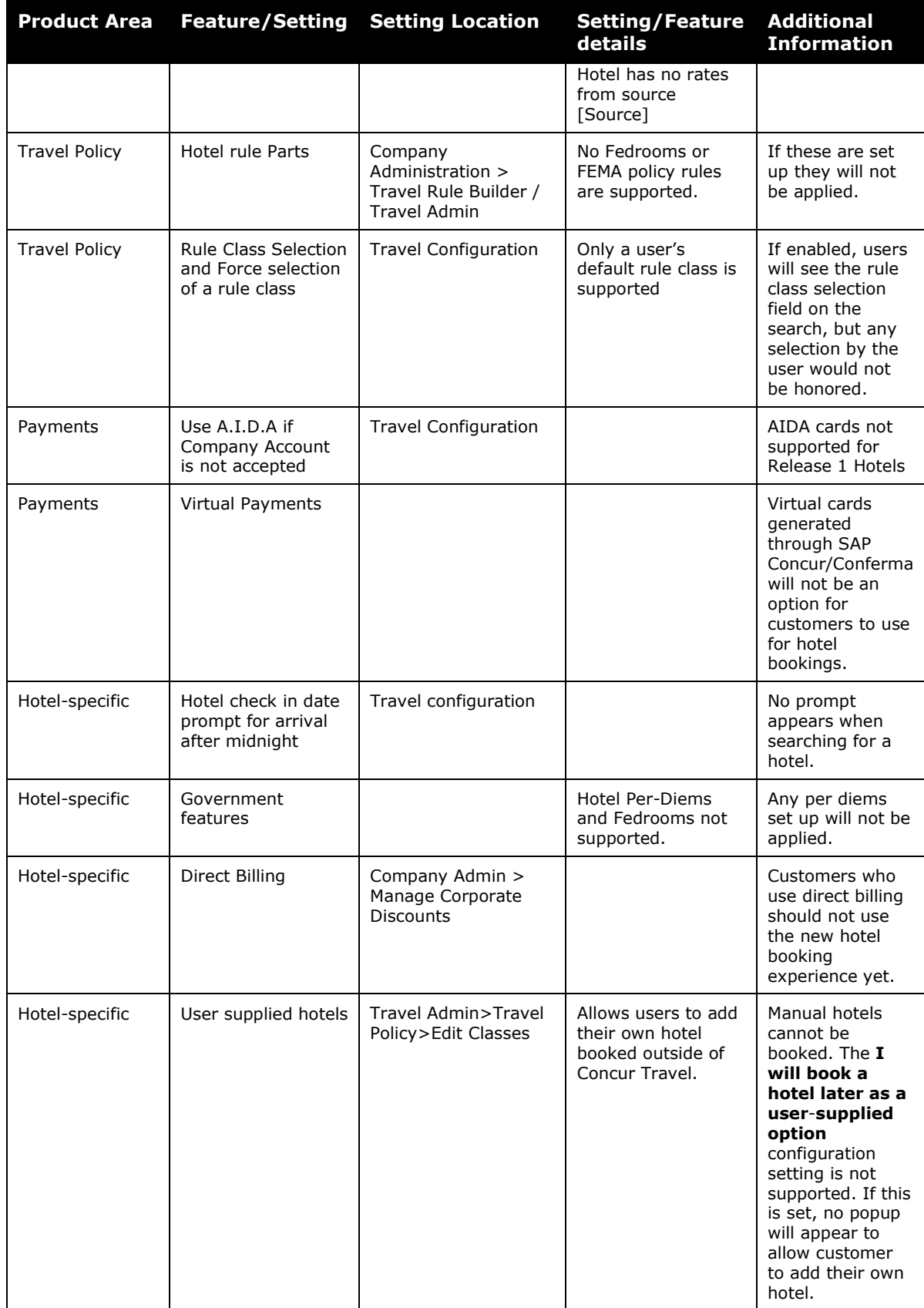

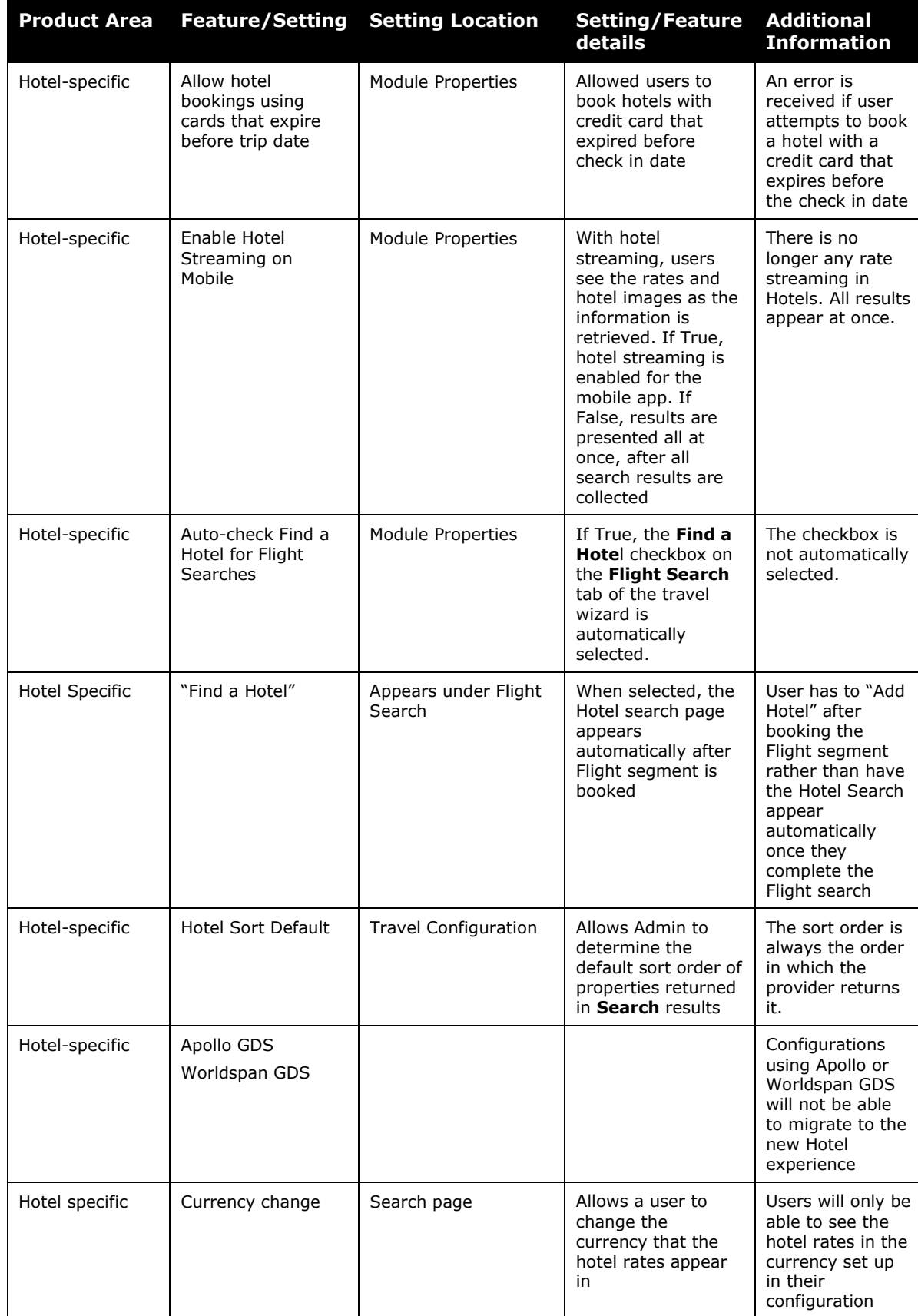

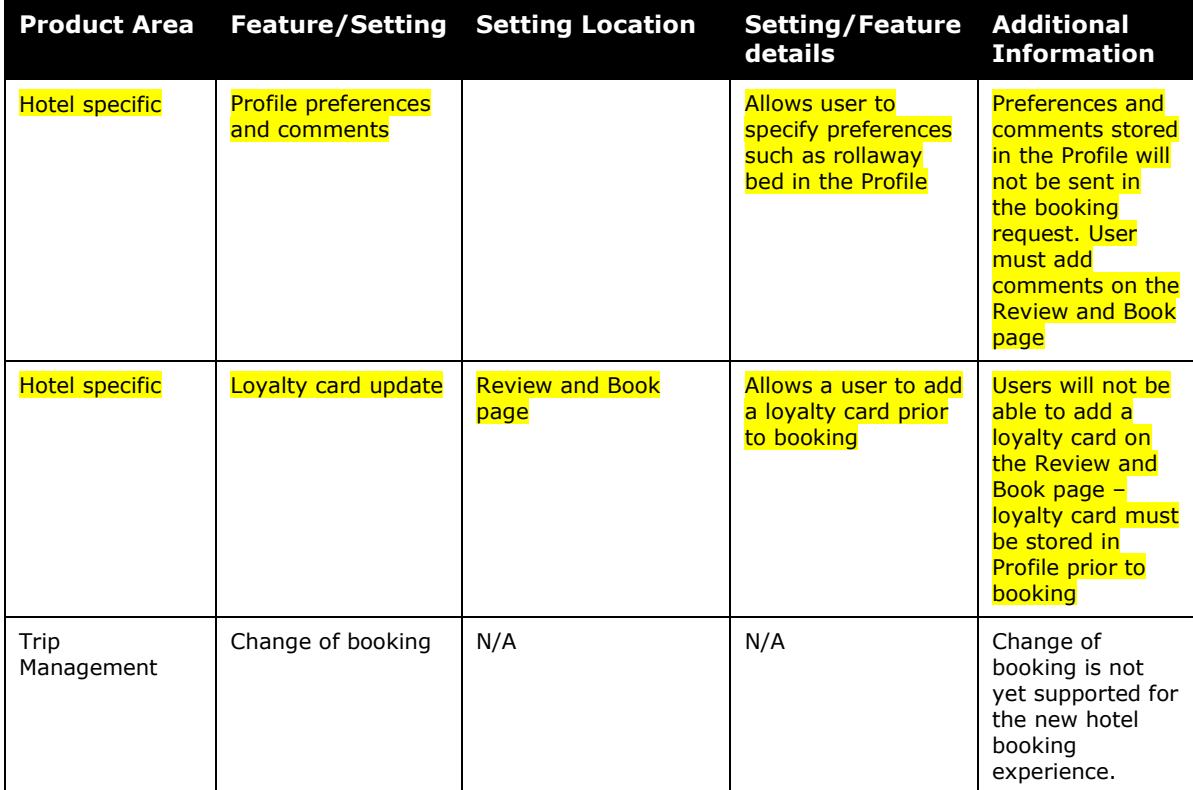

#### *Changes in Product Behavior*

**NOTE:**For changes in product behavior of the new Concur Travel experience please refer to the Miscellaneous section and Updates to Reduced Feature Set in this release notes document.

## **Rail**

## **\*\*Planned Changes\*\* SNCF API (PAO) Migration**

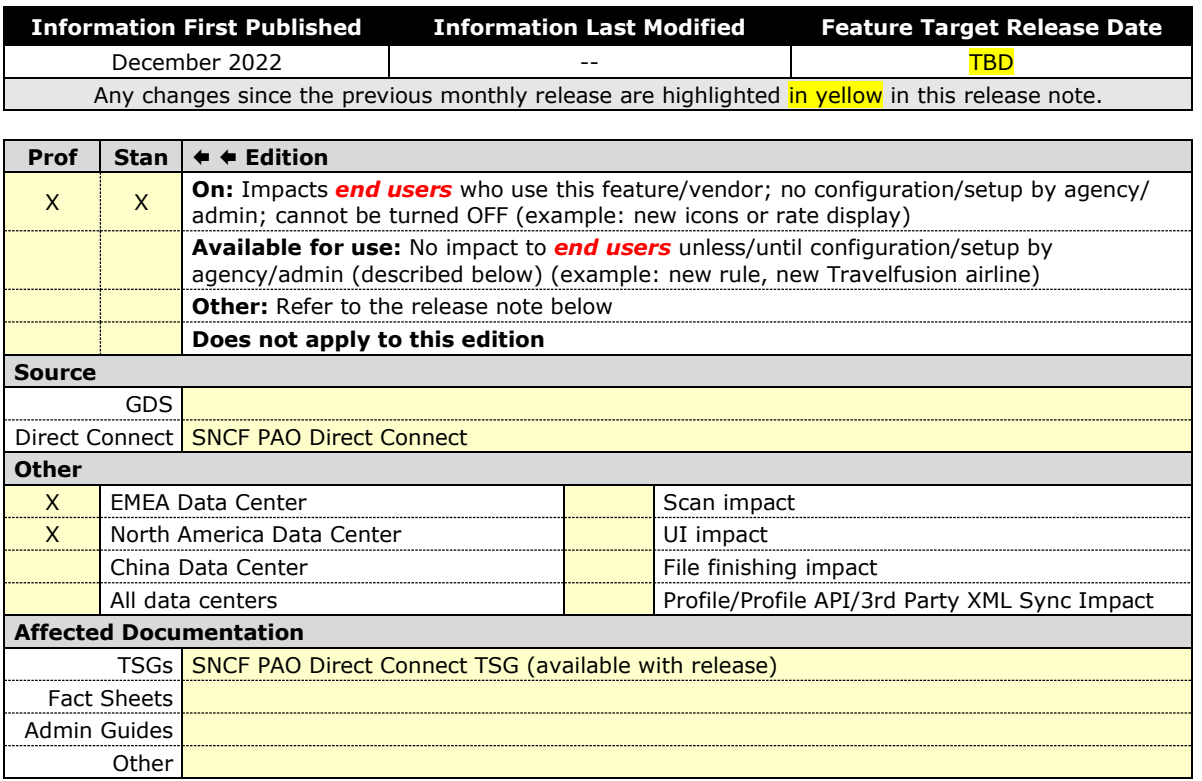

#### *Overview*

In March 2020, SAP Concur performed a partial migration of SNCF customers to the **SNCF PAO** API with the goal of offering our customers whole Regional Train and Eurostar content.

Due to upcoming changes planned by SNCF, SAP Concur will continue with the migration to SNCF PAO. The targeted date for release will be communicated in the future.

#### **USER/CUSTOMER BENEFIT**

The SNCF content will be available via the SNCF PAO API. Migrated customers will no longer need to enable both connectors, SNCF and SNCF (PAO), in their configurations. Migrated users will no longer need to select between SNCF and SNCF [TER + Eurostar] before they initiate their search.

#### *End-User Experience*

The booking steps for self-booked and arranger booked trips will remain the same. The traveler will no longer be asked to select between the SNCF and SNCF [TER  $+$ Eurostar] option from the dropdown before searching for SNCF.

#### **PREVIOUS EXPERIENCE**

After logging into Concur Travel, by selecting the **Rail** tab, the traveler sees the following dropdown for SNCF:

Example:

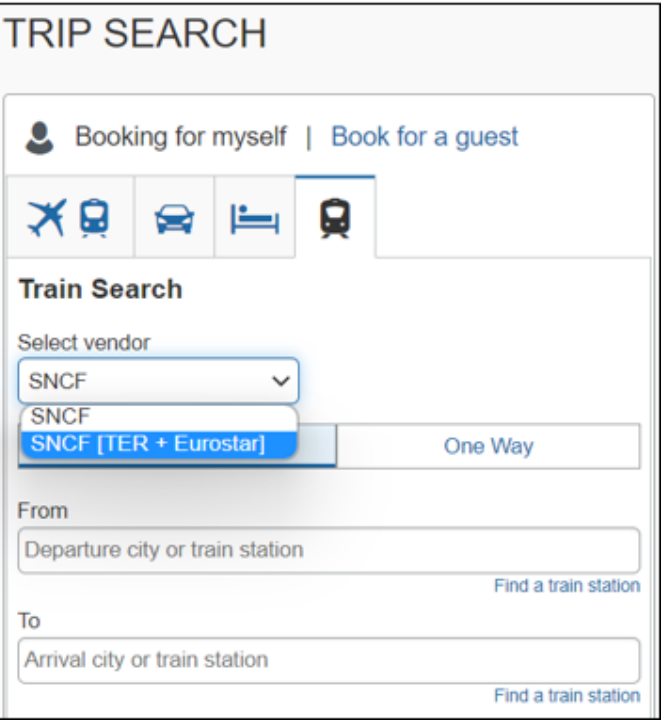

#### **NEW EXPERIENCE**

After the migration is completed, the traveler will only see the SNCF option. The dropdown will not display as all SNCF content will be available via the PAO API.

Example:

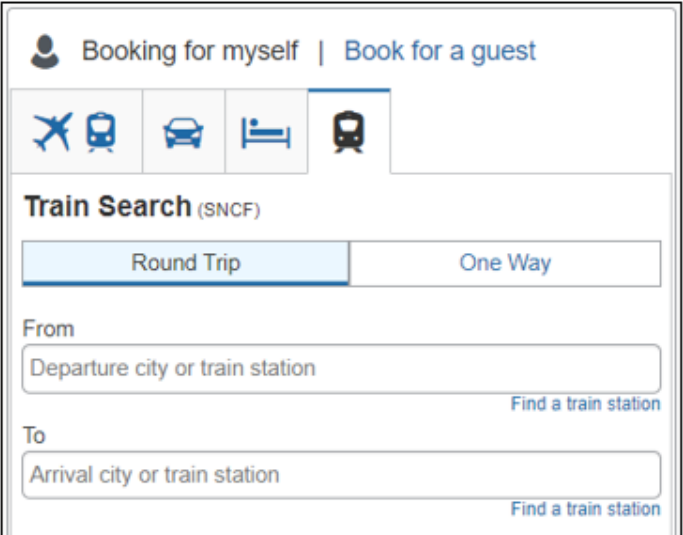

#### *Known Limitations*

Until further notice, the following features will be not supported or supported with limitations for migrated customers.

- The multi-passenger booking feature will not be supported for migrated customers.
- Eurostar will not support seat preferences or selection.
- Combining TGV and TER segments in one reservation might lead to additional work on the travel agency side for specific reservations. To prevent this situation, the recommendation for travelers with a middle name having either the SNCF loyalty or advantage card is to ask SNCF to not store their middle name in their database.

#### *Configuration for Professional and Standard Travel*

This feature will be enabled by default. SAP Concur will make these changes automatically.

#### **PREVIOUS EXPERIENCE**

SNCF and SNCF (PAO) are enabled in the travel configuration page under the **Rail Connectors** section.

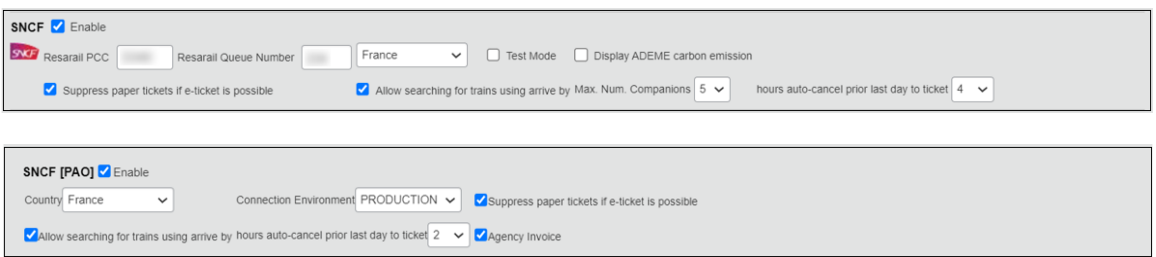

#### **NEW EXPERIENCE**

Once the migration is completed, only the SNCF (PAO) rail connector will remain available in the travel configuration page.

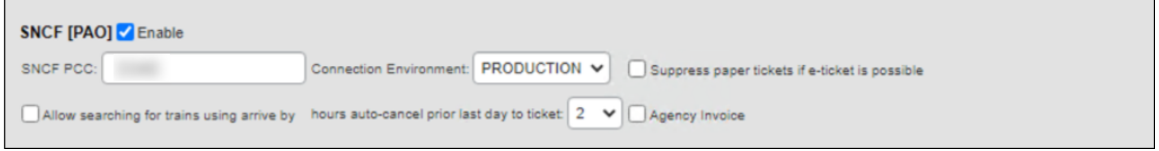

## **Travel Operations / Technical Essentials**

### **\*\*Planned Changes\*\* Client Options and TMC Readiness for New Concur Travel Experiences (Professional Edition Only)**

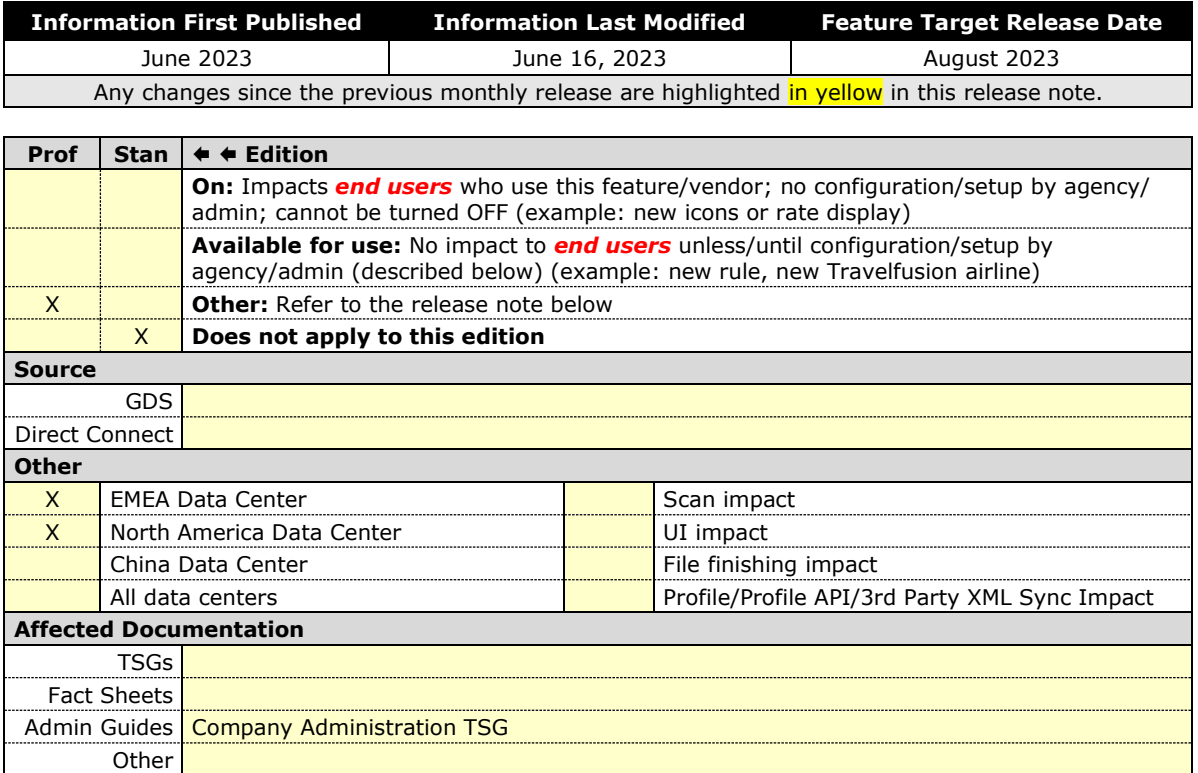

#### *Overview*

As Concur Travel releases new travel experiences for Air, Hotel, and Car bookings, many clients are excited about the new functionality, but there may be situations where a client is not quite ready for their travelers to use the new booking experience. A setting will be added to the Company Administration page where a client may directly manage their readiness.

**NOTE:**Rail is not included as the new Rail experience can be managed using the Direct Connect settings on the **Travel Configuration** page.

Please note that enabling the new travel experience in this tool does not guarantee that a traveler will see the new travel experience. There are multiple readiness checks made when a user logs in which will determine their booking experience. New experiences will be released in phases, by content source and by feature set. Please refer to the Concur Travel roadmap for more details on the new Travel experience.

#### **USER/CUSTOMER BENEFIT**

This setting will allow Company Administrators the ability to manage their readiness of the new Concur Travel experience. Clients will also be able to view their Travel Management Company's (TMCs) readiness, as well.

#### *End-User Experience*

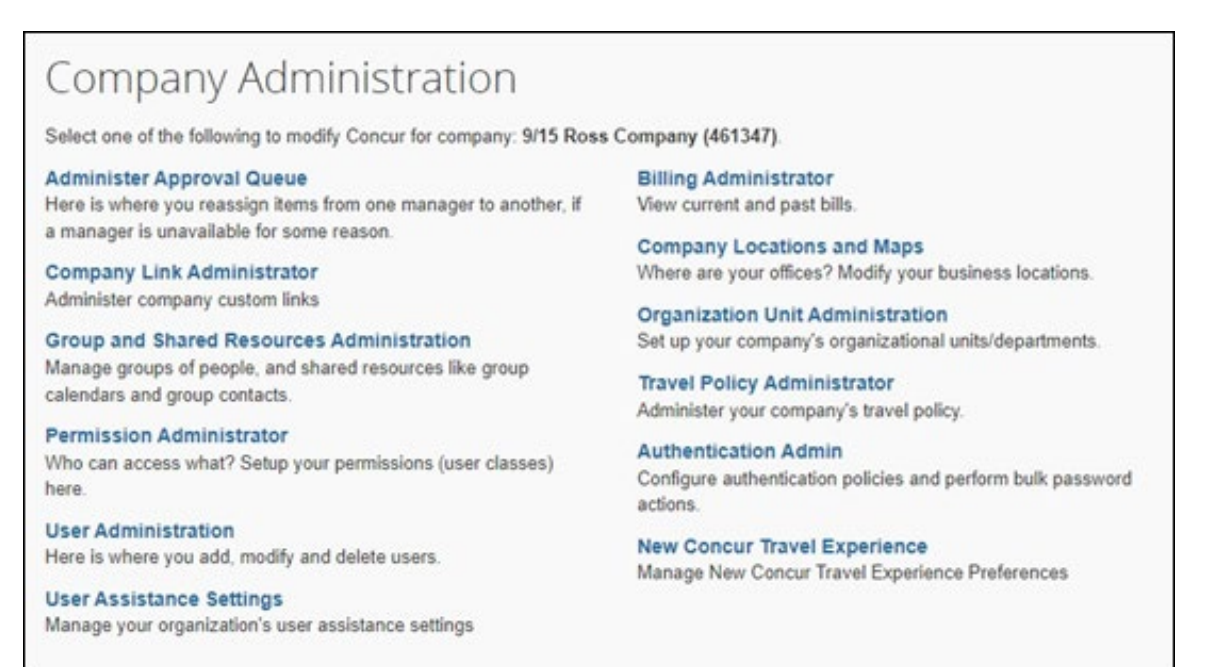

A new link has been added to the Company Administration page called, **New Concur Travel Experience**. This link is only visible to users with the Company Administration role assigned.

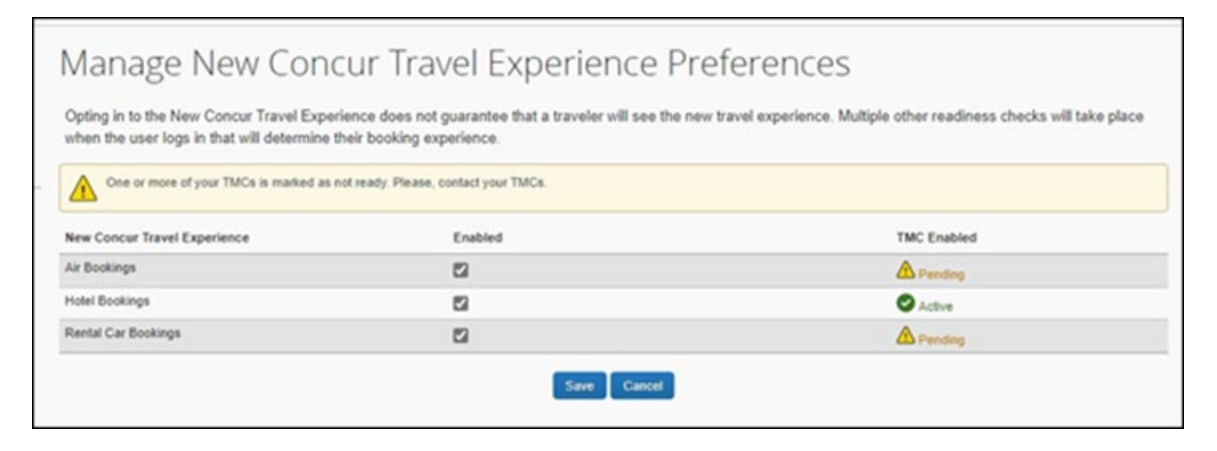

Once the Company Administrator accesses the page, they will have options to manage their preferences for the **New Concur Travel Experience** for **Air Bookings**, **Hotel Bookings**, and/or **Rental Car Bookings**. The default setting is **Enabled**. To change the setting, uncheck the box or boxes and click the **Save** button.

The TMCs readiness appears to the right. If one or more TMCs has disabled one or more of the new Concur Travel booking experiences, their readiness will be noted as **Pending**. If you have any questions about your TMCs readiness, please contact them directly.

#### **TMC Workflow:**

TMCs can also manage their readiness to support bookings made in the new Concur Travel experience. TMCs will manage their readiness at their company level by selecting or deselecting the **Enabled** checkbox for Air, Hotel and/or Rental Car Bookings. The default setting is **Enabled**. When a TMC disables the new Concur Travel experience, the companies connected to that TMC company will also be unable to see the new Concur Travel experience until the TMC company is enabled.

#### *Configuration for Professional Travel*

Company Administrators will click **Company > Company Admin** which will take them to the **Company Administration** page. From there, they will click **New Concur Travel Experience** which will take them to the page to manage their new Concur Travel experience preference.

#### *Configuration for Standard Travel*

This feature is available to Professional Travel only. More details about new experiences for clients currently using Standard Travel will be shared on the external roadmap.

 For more information, refer to the *Company Administration User Guide*. To locate, refer to *Additional Release Notes and Other Technical Documentation* in these release notes.

### **\*\*Planned Changes\*\* SNCF API (PAO) Migration**

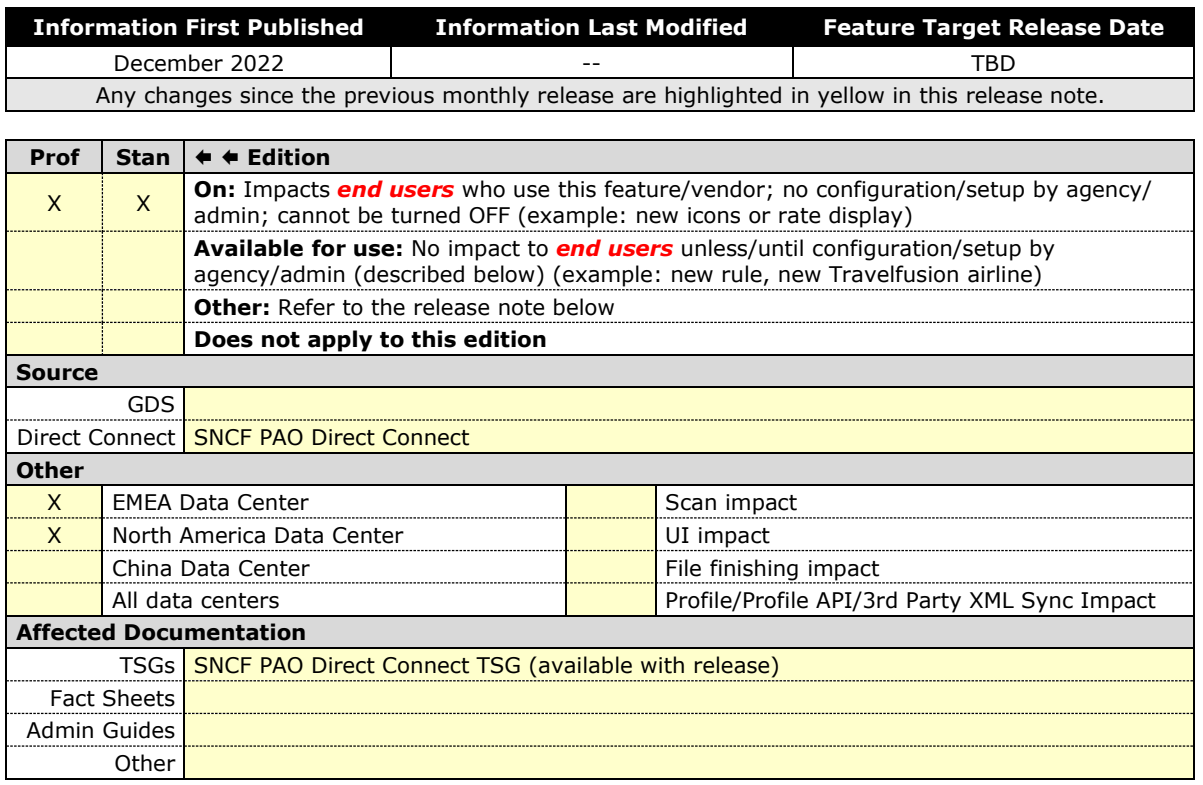

#### *Overview*

SNCF (PAO) uses the French PCC (B930) for Concur Travel. The branch access will remain opened for existing SNCF PCC (previously known as Resarail PCC) in France.

Travel agencies outside of France with SNCF PCC will need to establish branch access from SNCF PCC to the SAP Concur SNCF PCC B930. This will ensure that these agencies can continue servicing SNCF reservations created in Concur Travel.

The following SAP Concur PCCs will not be supported with SNCF PAO:

- UK: C870
- Belgium: H060
- Switzerland: F460
- Netherlands: H070

When granting branch B access, refer to the following:

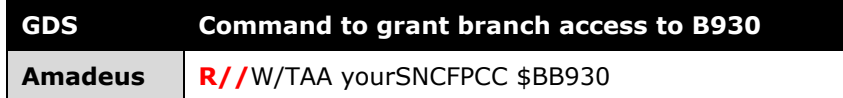

**NOTE:** In addition to granting branch access from your agency's SNCF PCC to SAP Concur's SNCF PCC, you must also execute the JGU/RAI-2C command on your Amadeus terminal. This will allow your Amadeus Office ID to identify SNCF as a rail provider. Failure to execute this one-time command will result in your seeing SECURED PNR whenever you attempt to search for an SNCF booking created in Concur Travel, even if it was correctly queued to your agency's SNCF PCC.

## **Accessibility**

### **Accessibility Updates**

SAP implements changes to better meet current Web Content Accessibility Guidelines (WCAG). Information about accessibility-related changes made to SAP Concur solutions is published on a quarterly basis. You can review the quarterly updates on the **Accessibility Updates** page.

## **Documentation for New Concur Travel Experience**

### **Online Help Updates in the SAP Help Portal**

#### *Overview*

Online end user help documentation for the new Concur Travel experience, beginning with the Renfe Direct Connect enhancements from the November release, are indicated with "New Workflow" text at the end of topic titles.

Also, on the **Implement** tab of the **Concur Travel** product page in the [SAP Help](https://help.sap.com/docs/CONCUR_TRAVEL)  [Portal,](https://help.sap.com/docs/CONCUR_TRAVEL) there is a new *Travel Services Help*. This will become the new home for Travel Service Guides type documentation.

#### **USER/CUSTOMER BENEFIT**

The "New Workflow" text is intended to help you distinguish between the existing experience and the redesigned experience for Concur Travel.

#### *End-User Experience*

When accessing the Concur Travel End User Help, you can see which topics are specific to the Concur Travel experience as they contain the suffix "New Workflow".

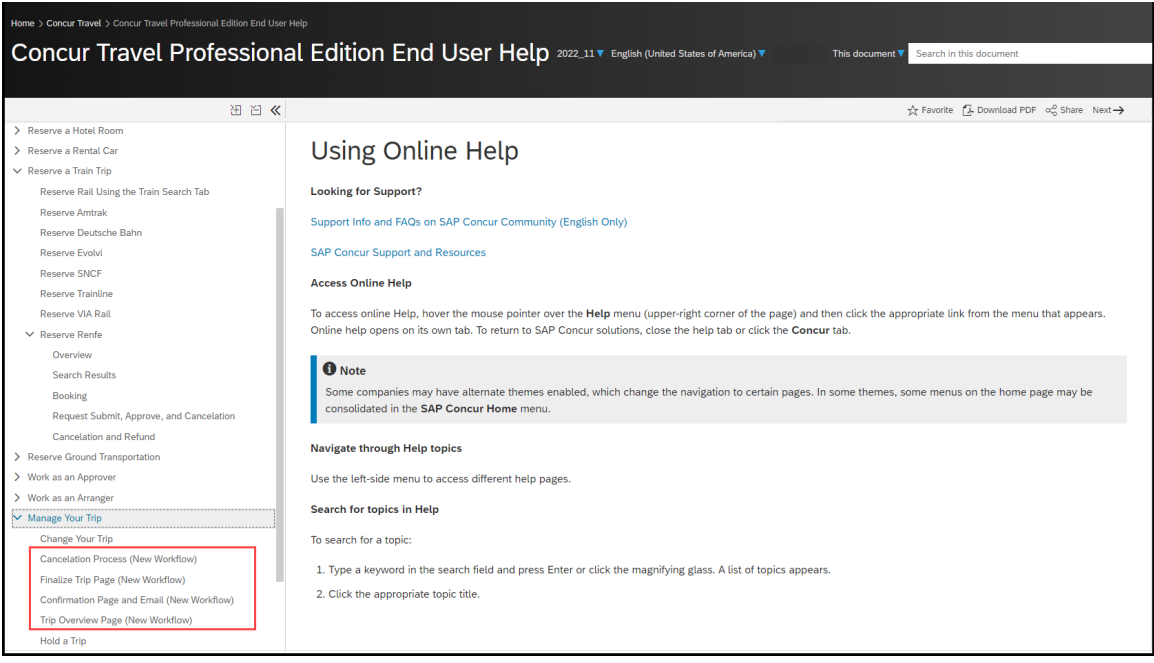

#### *Configuration for Professional and Standard Travel*

This feature is enabled by default. There are no configuration steps.

## **In-Product User Assistance**

### **Client Customized Content**

If your company creates customized content for SAP Concur solutions through a user assistance tool such as SAP Enable Now or Concur User Assistant by WalkMe, the changes described in these release notes might affect your customized content. SAP Concur recommends reviewing the monthly release notes for all of your SAP Concur solutions as well as the [Shared Changes Release Notes](https://www.concurtraining.com/customers/tech_pubs/RN_shared_planned/_client_shared_RN_all.htm) to confirm whether any of the planned or released changes might impact your internal, customized content.

If any changes in a release impact your content, work with your internal teams to update your content accordingly.

### **Subprocessors**

### **SAP Concur Non-Affiliated Subprocessors**

The list of non-affiliated subprocessors is available from the SAP Sub-processors / Data Transfer Factsheets page.

- *To access the SAP Concur Sub-processors List:*
	- 1. Click the following link to navigate to the *SAP Sub-processors / Data Transfer Factsheets* page: *[SAP Sub-processors / Data Transfer Factsheets](https://support.sap.com/en/my-support/trust-center/subprocessors.html)*
	- 2. Sign in to the SAP Support Portal using your Support User ID (S-user) and password.

**NOTE:**SAP customers must sign in to the SAP Support Portal using their Support User ID (S-user) and password. For information about S-User IDs, refer to *[Your New Support User ID \(S-user\)](https://support.sap.com/en/my-support/users/welcome.html)* and to the *[Learn All](https://blogs.sap.com/2021/03/09/learn-all-about-s-user-ids/)  [About S-User IDs](https://blogs.sap.com/2021/03/09/learn-all-about-s-user-ids/)* blog post.

- 3. On the *SAP Sub-processors / Data Transfer Factsheets* page, type "Concur" in the **Search** field.
- 4. In the **Title** column, click **SAP Concur Sub-processors List**.

If you have questions or comments, please reach out to: **[Privacy-](mailto:Privacy-Request@Concur.com)**[Request@Concur.com](mailto:Privacy-Request@Concur.com) 

## **Supported Browsers**

### **Supported Browsers and Changes to Support**

For information about supported browsers and planned changes to supported browsers, refer to the *[Concur Travel & Expense Supported Configurations](http://www.concurtraining.com/customers/tech_pubs/Docs/Z_SuppConfig/Supported_Configurations_for_Concur_Travel_and_Expense.pdf)* guide.

When changes to browser support are planned, information about those changes will also appear in the *[Shared Changes Release Notes](https://www.concurtraining.com/customers/tech_pubs/RN_shared_planned/_client_shared_RN_all.htm)*.

# **Additional Release Notes and Other Technical Documentation**

## **Online Help**

You can access release notes, setup guides, user guides, admin summaries, supported configurations, and other resources via the in-product Help menu or directly on the SAP Help Portal.

To access the full set of documentation for your product, use the links in the SAP Concur **Help** menu, or visit the [SAP Concur solutions page.](https://help.sap.com/docs/SAP_CONCUR)

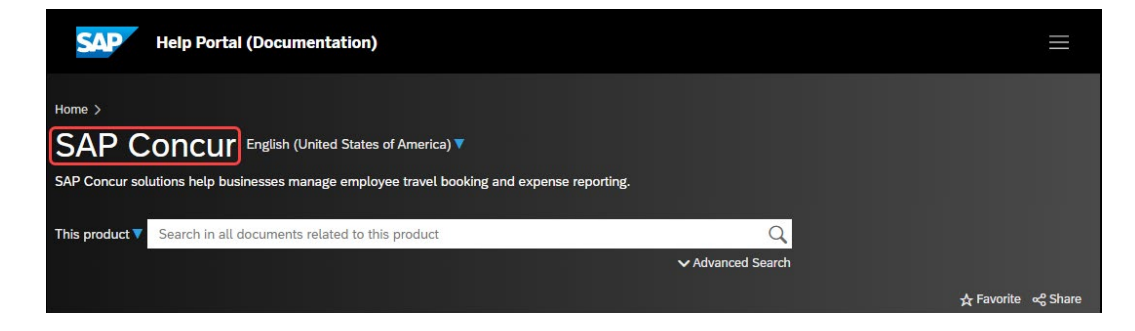

## **SAP Concur Support Portal – Selected Users**

Access release notes, webinars, and other technical documentation on the SAP Concur support portal.

If you have the required permissions, **Contact Support** is available on the SAP Concur **Help** menu and in the SAP Concur page footer.

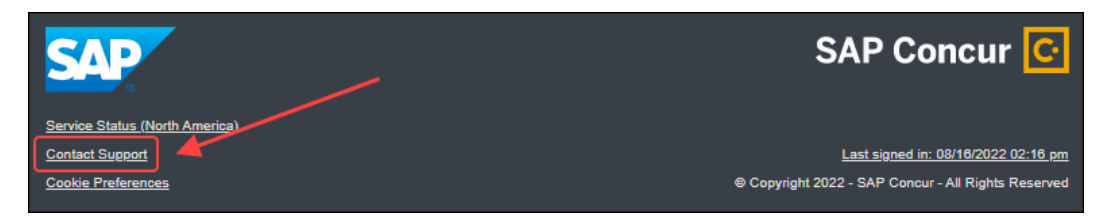

Click **Contact Support** to access the SAP Concur support portal, then click **Resources**.

- Click **Release/Tech Info** for release notes, technical documents, etc.
- Click **Webinars** for recorded and live webinars.

## **© 2023 SAP SE or an SAP affiliate company. All rights reserved.**

No part of this publication may be reproduced or transmitted in any form or for any purpose without the express permission of SAP SE or an SAP affiliate company.

SAP and other SAP products and services mentioned herein as well as their respective logos are trademarks or registered trademarks of SAP SE (or an SAP affiliate company) in Germany and other countries. Please see http://global12.sap.com/corporate-en/legal/copyright/index.epx for additional trademark information and notices.

Some software products marketed by SAP SE and its distributors contain proprietary software components of other software vendors.

National product specifications may vary.

These materials are provided by SAP SE or an SAP affiliate company for informational purposes only, without representation or warranty of any kind, and SAP SE or its affiliated companies shall not be liable for errors or omissions with respect to the materials. The only warranties for SAP SE or SAP affiliate company products and services are those that are set forth in the express warranty statements accompanying such products and services, if any. Nothing herein should be construed as constituting an additional warranty.

In particular, SAP SE or its affiliated companies have no obligation to pursue any course of business outlined in this document or any related presentation, or to develop or release any functionality mentioned therein. This document, or any related presentation, and SAP SE's or its affiliated companies' strategy and possible future developments, products, and/or platform directions and functionality are all subject to change and may be changed by SAP SE or its affiliated companies at any time for any reason without notice. The information in this document is not a commitment, promise, or legal obligation to deliver any material, code, or functionality. All forward-looking statements are subject to various risks and uncertainties that could cause actual results to differ materially from expectations. Readers are cautioned not to place undue reliance on these forward-looking statements, which speak only as of their dates, and they should not be relied upon in making purchasing decisions.